## $\equiv$ Roland

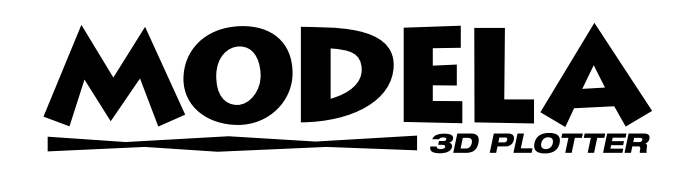

# **MDX-20 MDX-15**

# **USER'S MANUAL**

This User's Manual is intended for MDX-20 and MDX-15.

Thank you very much for purchasing the MDX-20/15.

- To ensure correct and safe usage with a full understanding of this product's performance, please be sure to read through this manual completely and store it in a safe location.
- Unauthorized copying or transferral, in whole or in part, of this manual is prohibited.
- The contents of this operation manual and the specifications of this product are subject to change without notice.
- The operation manual and the product have been prepared and tested as much as possible. If you find any misprint or error, please inform us.
- Roland DG Corp. assumes no responsibility for any direct or indirect loss or damage which may occur through use of this product, regardless of any failure to perform on the part of this product.
- Roland DG Corp. assumes no responsibility for any direct or indirect loss or damage which may occur with respect to any article made using this product.

#### **For the USA**

#### **FEDERAL COMMUNICATIONS COMMISSION RADIO FREQUENCY INTERFERENCE STATEMENT**

This equipment has been tested and found to comply with the limits for a Class A digital device, pursuant to Part 15 of the FCC Rules.

These limits are designed to provide reasonable protection against harmful interference when the equipment is operated in a commercial environment.

This equipment generates, uses, and can radiate radio frequency energy and, if not installed and used in accordance with the instruction manual, may cause harmful interference to radio communications.

Operation of this equipment in a residential area is likely to cause harmful interference in which case the user will be required to correct the interference at his own expense.

Unauthorized changes or modification to this system can void the users authority to operate this equipment.

The I/O cables between this equipment and the computing device must be shielded.

#### **For Canada**

#### **CLASS A NOTICE**

This Class A digital apparatus meets all requirements of the Canadian Interference-Causing Equipment Regulations.

#### **CLASSE A AVIS**

Cet appareil numérique de la classe A respecte toutes les exigences du Règlement sur le matériel brouilleur du Canada.

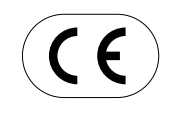

**ROLAND DG CORPORATION 1-6-4 Shinmiyakoda, Hamamatsu-shi, Shizuoka-ken, JAPAN 431-2103 :** See the MODEL given on the rating plate. **RELEVANT DIRECTIVE : EC MACHINERY DIRECTIVE (98/37/EC) EC LOW VOLTAGE DIRECTIVE (73/23/EEC) EC ELECTROMAGNETIC COMPATIBILITY DIRECTIVE (89/336/EEC)**

## **Table of Contents**

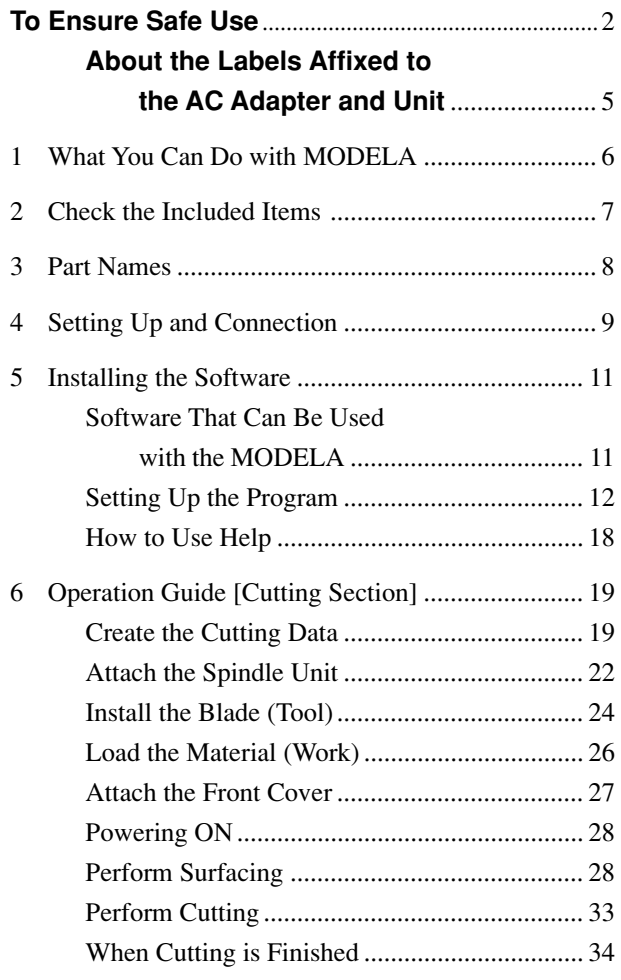

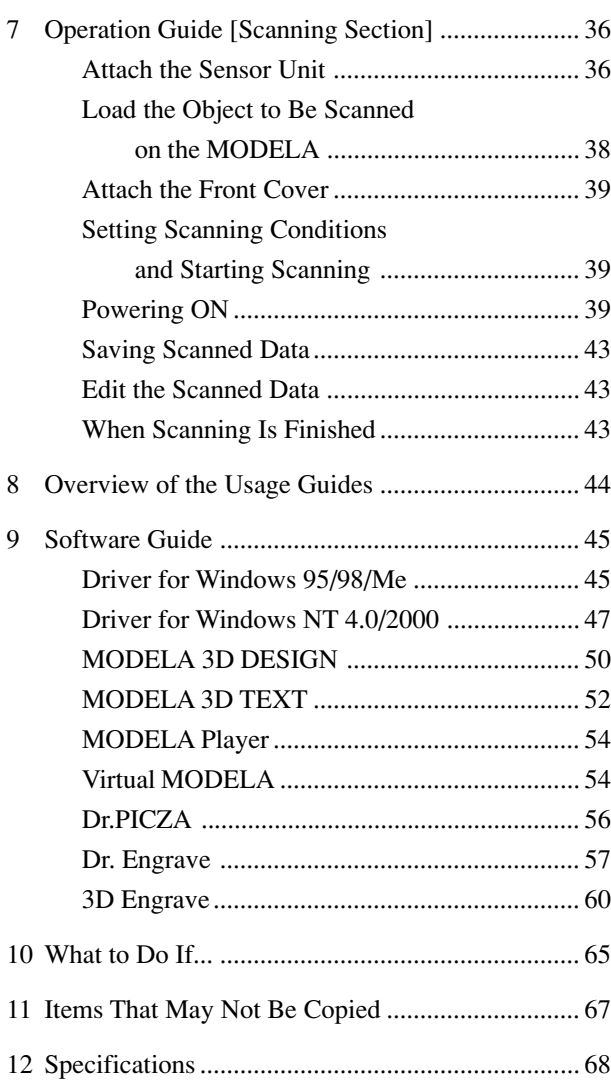

Windows® and Windows NT® are registered trademarks or trademarks of Microsoft® Corporation in the United States and/or other countries. Adobe and Acrobat are trademarks of Adobe Systems Incorporated.

i486 and Pentium are registered trademarks of Intel Corporation in the United States.

AutoCAD® is registered trademark of Autodesk, Inc.

Other company names and product name are trademarks or registered trademarks of their respective holders.

IBM and PowerPC are trademark of International Business Machines Corporation.

# **To Ensure Safe Use**

#### About *AWARNING* and *ACAUTION Notices*

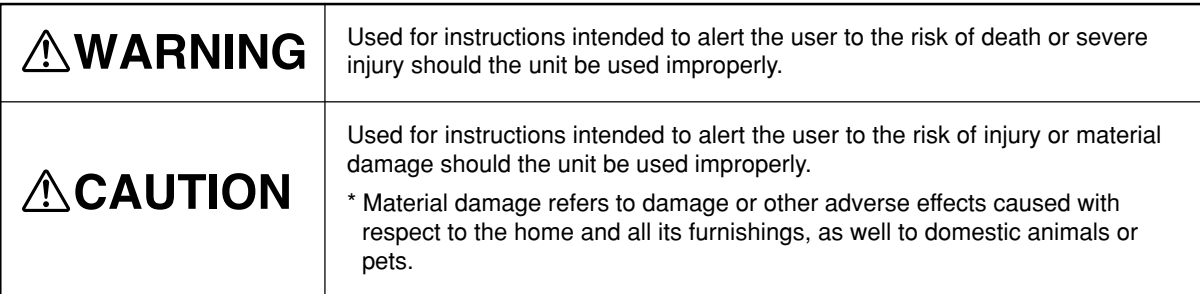

#### **About the Symbols**

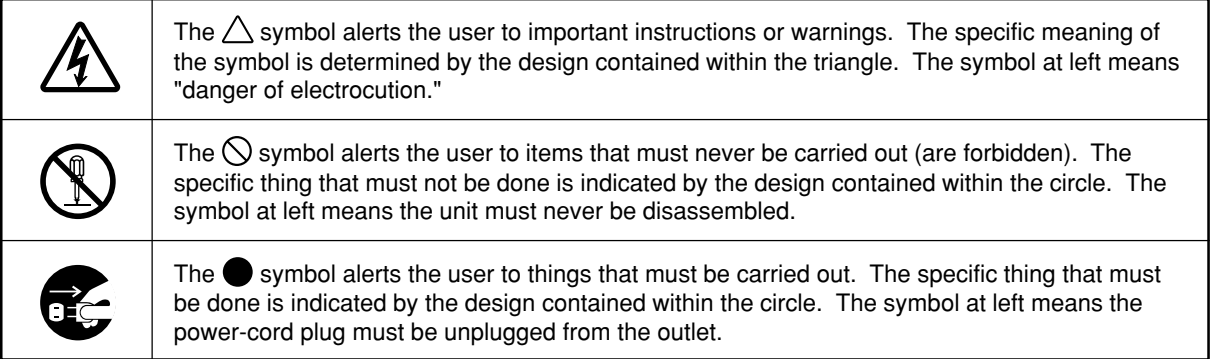

## **AWARNING**

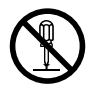

#### **Do not disassemble, repair, or modify.**

Doing so may lead to fire or abnormal operation resulting in injury.

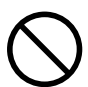

#### **Do not use with any power supply other than the dedicated AC adapter.** Use with any other power supply may lead to fire or electrocution.

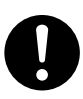

#### **Use only with the power cord included with this product.**

Use with other than the included power cord may lead to fire or electrocution.

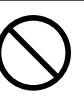

**Do not use with any electrical power supply that does not meet the ratings displayed on the AC adapter.** Use with any other power supply may lead to fire or electrocution.

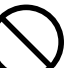

#### **Do not use while in an abnormal state (i.e., emitting smoke, burning odor, unusual noise, or the like).** Doing so may result in fire or electrical

shock. Immediately unplug the power-cord plug

from the electrical outlet, and contact your authorized Roland DG Corp. dealer or service center.

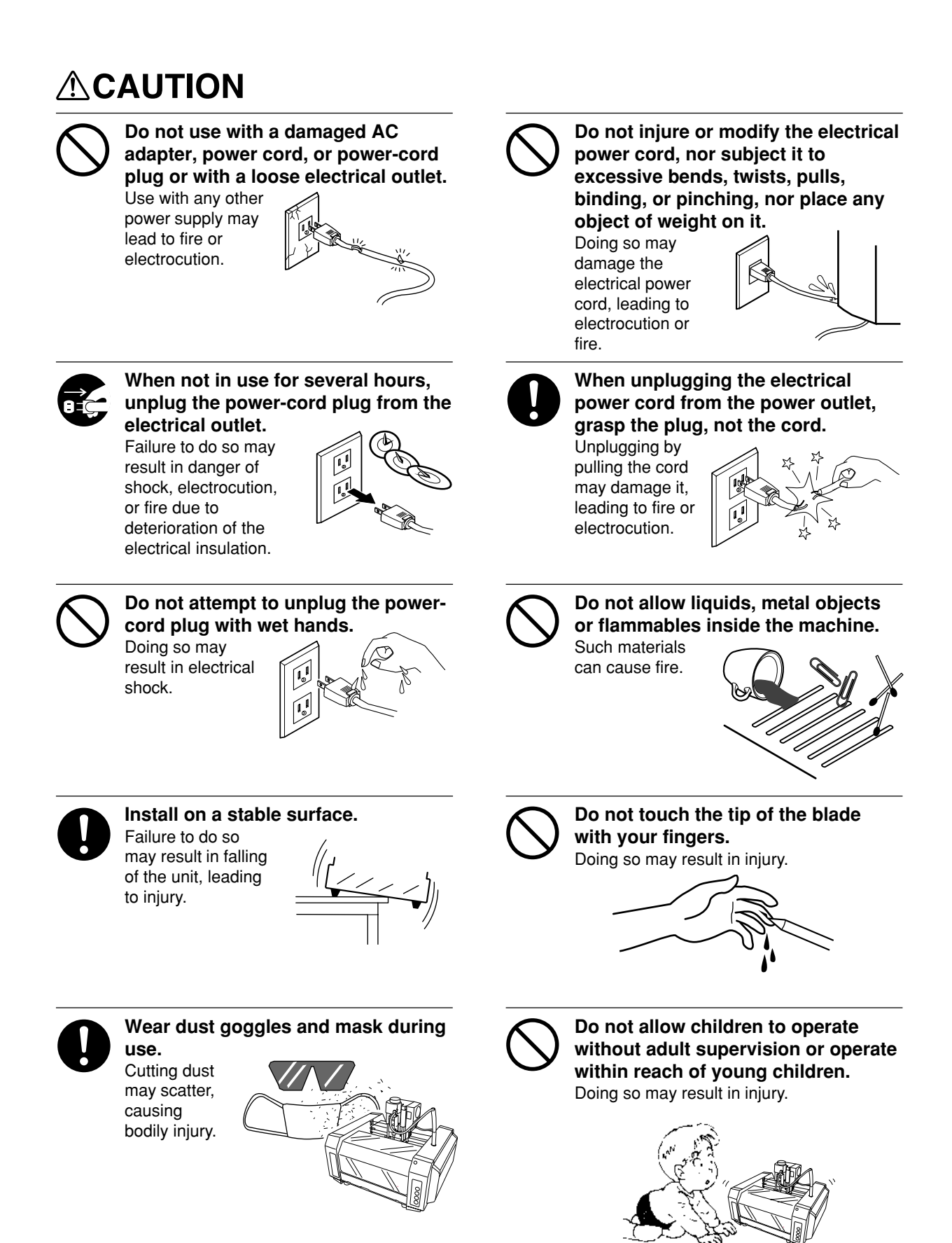

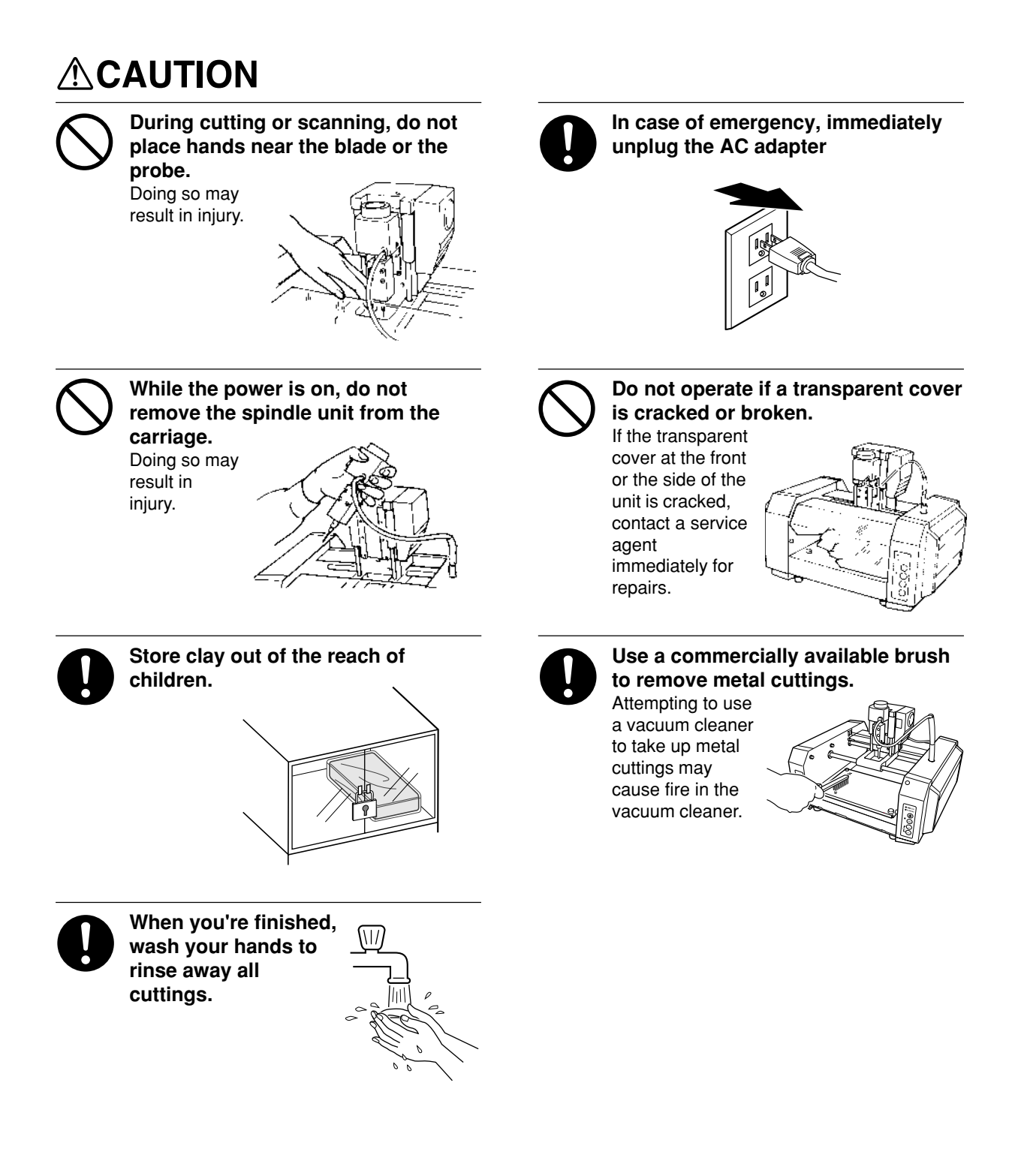

## **About the Labels Affixed to the AC Adapter and Unit**

These labels are affixed to the body of this product and the AC adapter. The following figure describes the location.

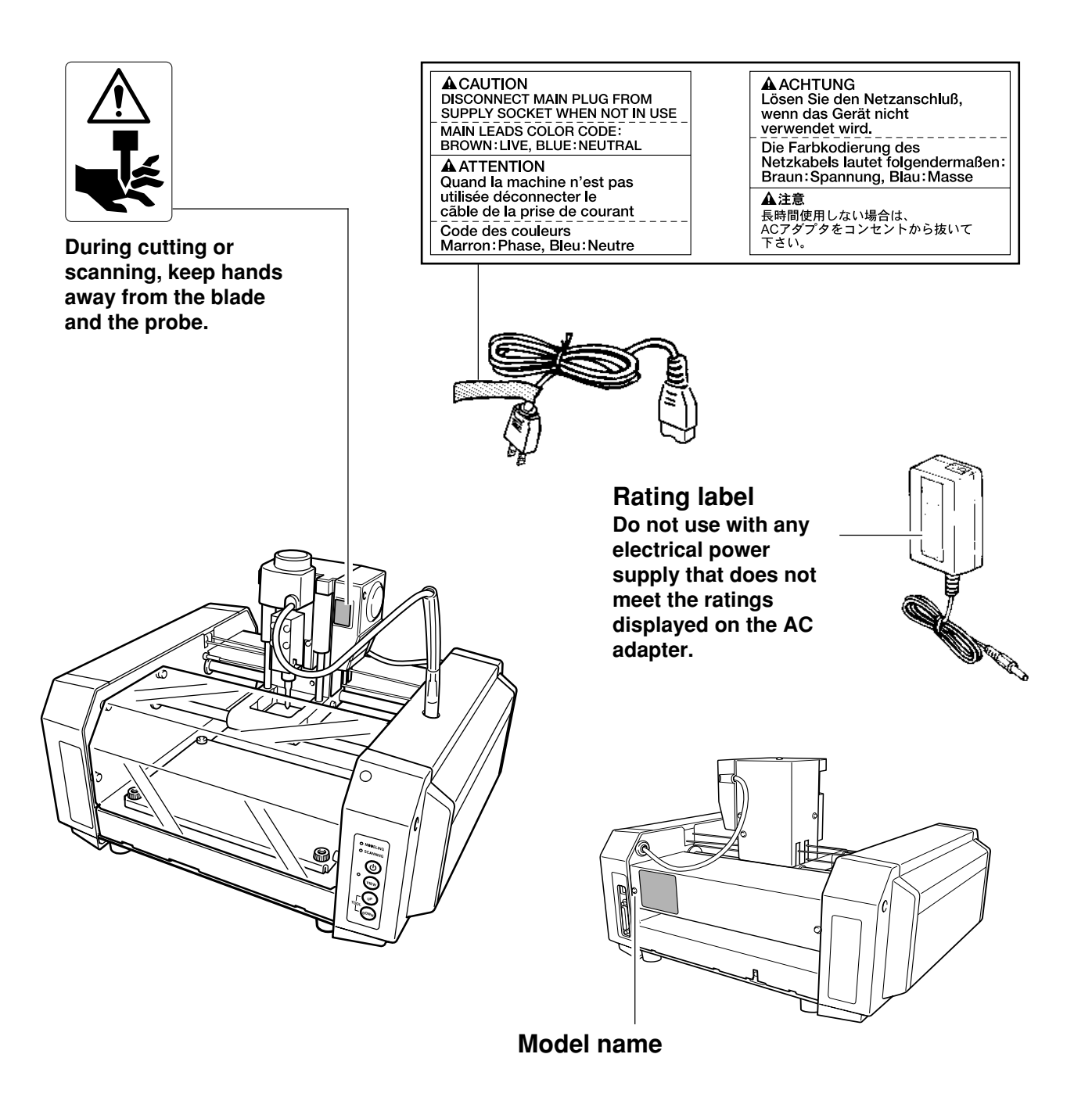

In addition to the  $\triangle WARMING$  and  $\triangle CAUTION$  symbols, the symbols shown below are also used.

: Indicates information to prevent machine breakdown or malfunction and ensure correct use. **NOTICE**

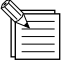

: Indicates a handy tip or advice regarding use.

## **1 What You Can Do with MODELA**

#### **Cut material to make a shape**

MODELA cuts materials for three-dimensional objects made with software. You can also engrave plates using flat line-drawing data.

#### **Create three-dimensional data from a shape**

MODELA can scan the shape of a solid object and create three-dimensional data. You can use this data to do things like changing the size or make use of a natural shape as part of another design.

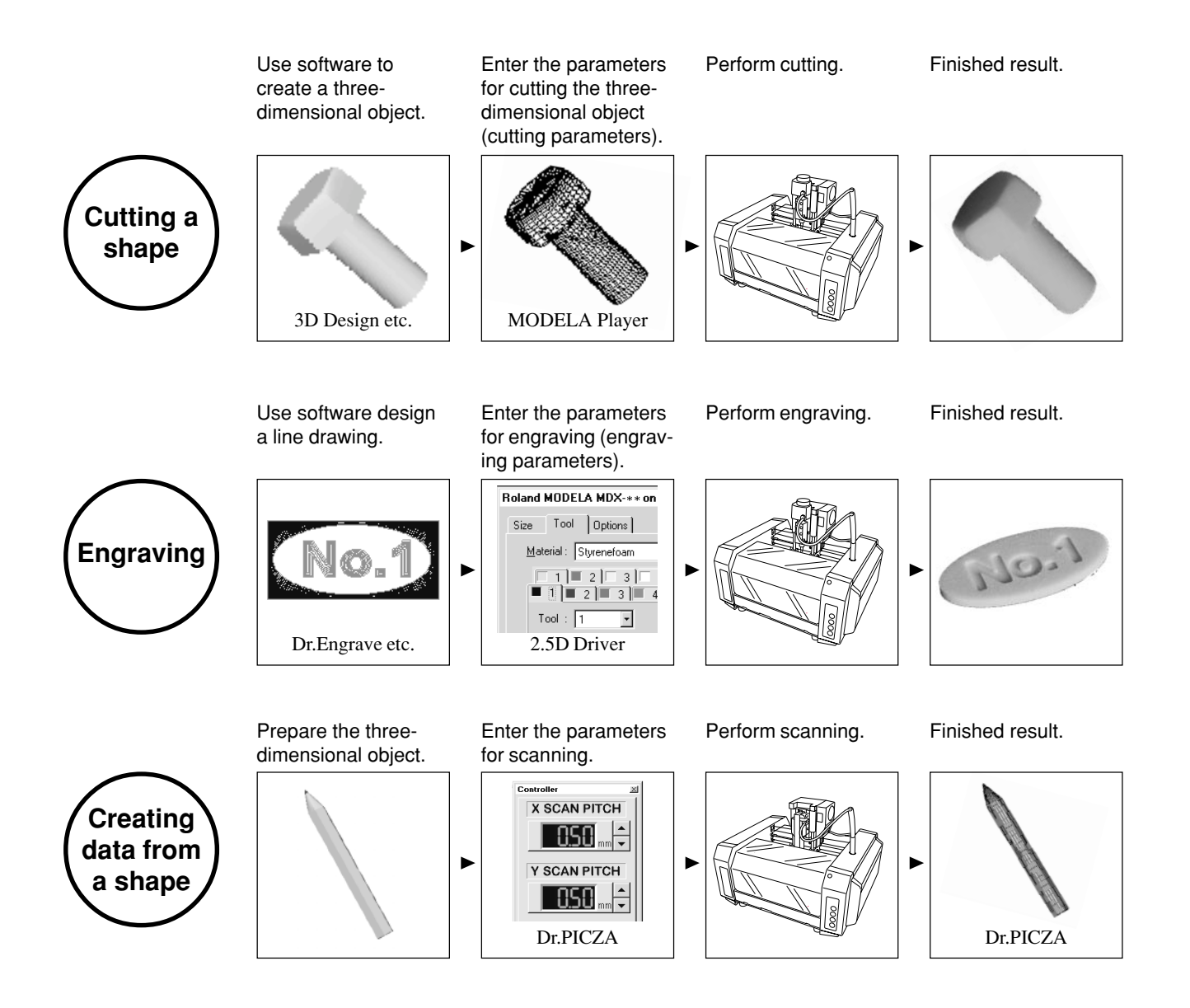

# **2 Check the Included Items**

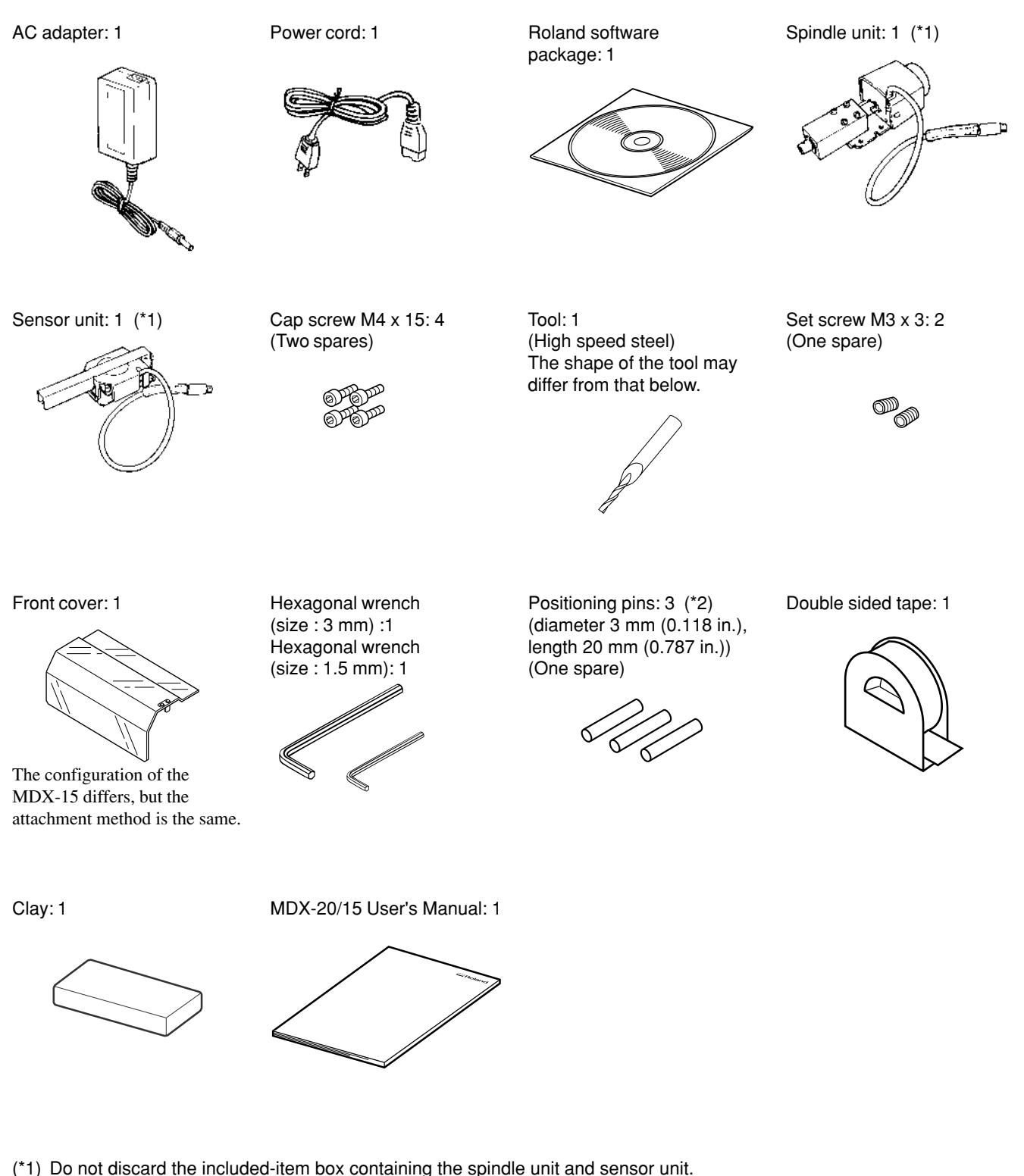

- It is needed to hold the unused unit while Modela is in operation.
- (\*2) The positioning pin is used when performing double-sided cutting with MODELA. For detailed information about double-sided cutting, see "Cutting Tips" in the included CD-ROM (refer to "8 Overview of the Usage Guides").

## **3 Part Names**

#### Do not touch the wire with the hands. **NOTICE**

Except when repacking the unit, do not attempt to move the table or carriage by hand.

In this manual, sections that explain commons points for the MDX-20/15, use only illustrations of the MDX-20. Some details of the MDX-15 differ from the figure.

#### **Front**

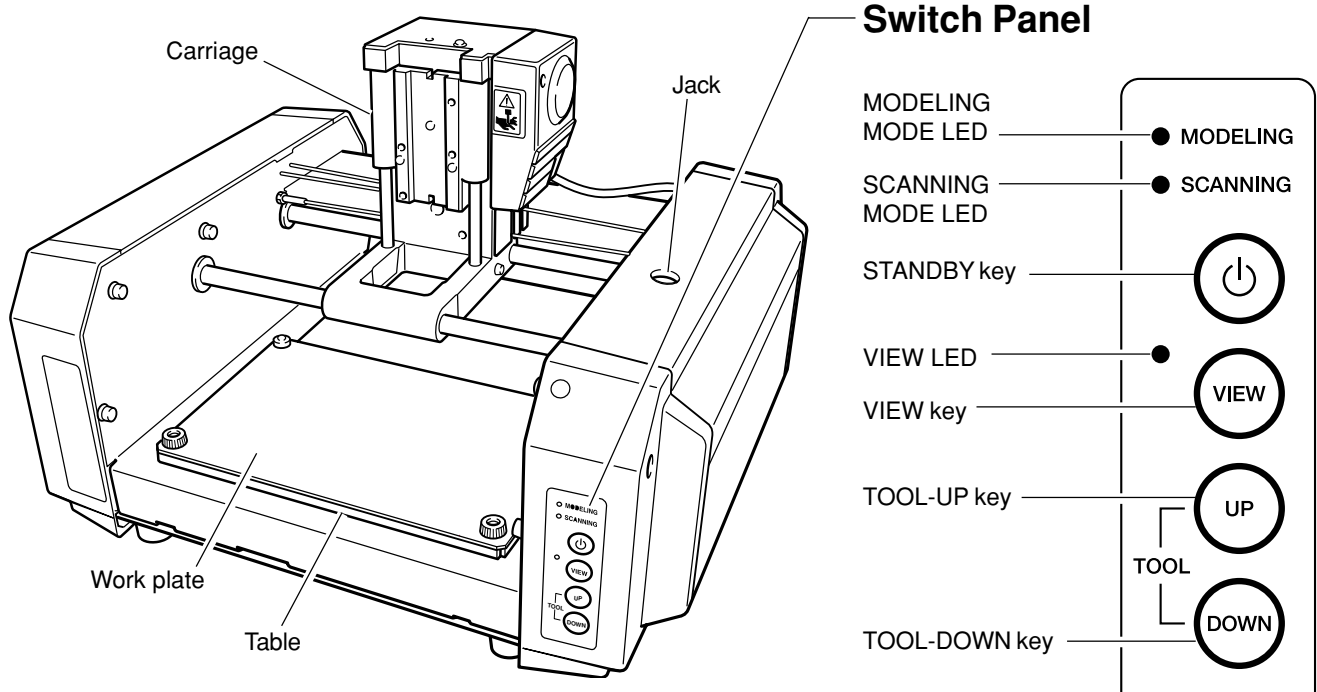

**Rear**

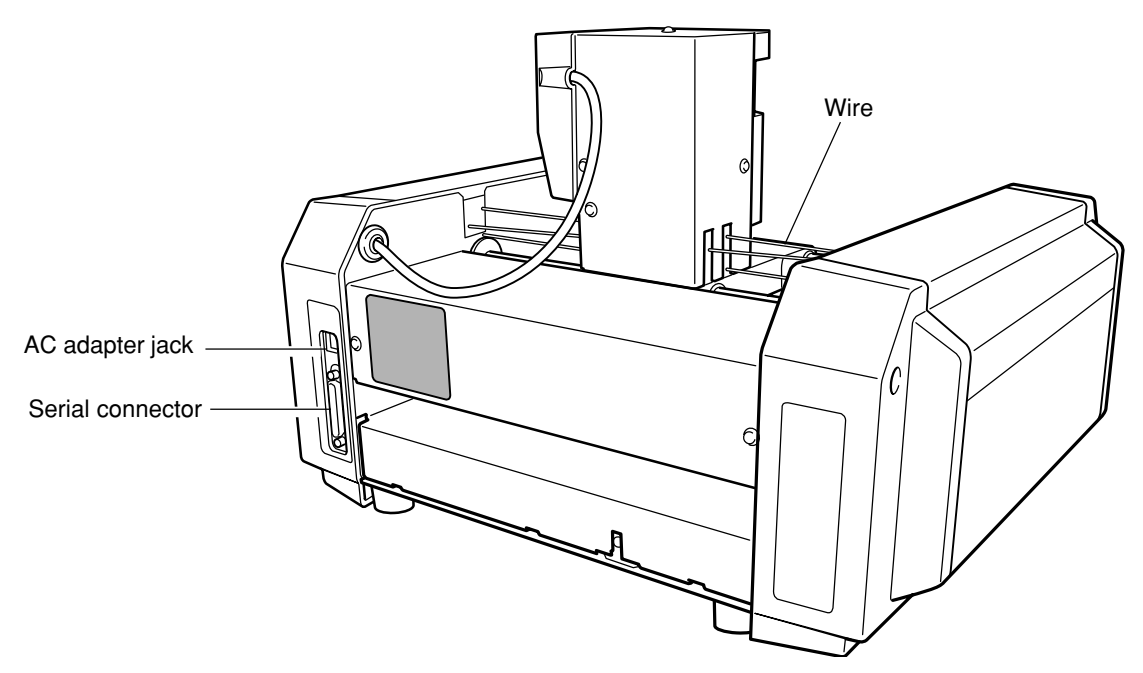

## **4 Setting Up and Connection**

## **AWARNING**

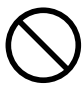

**Do not use with any power supply other than the dedicated AC adapter.** Use with any other power supply may lead to fire or electrocution.

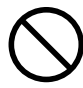

**Do not use with any electrical power supply that does not meet the ratings displayed on the AC adapter.** Use with any other power supply may lead to fire or electrocution.

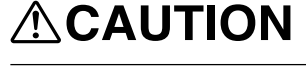

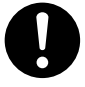

**Install on a stable surface.** Failure to do so

may result in falling of the unit, leading to injury.

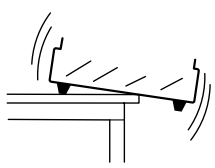

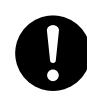

**Use only with the power cord included with this product.** Use with other than the included power cord may lead to fire or electrocution.

**NOTICE** Never install this unit in any of the following situations, as it could result in damage: Places where the installation surface is unstable or not level. Places with excessive electrical noise. Places with excessive humidity or dust. Places with poor ventilation, because the MODELA generates considerable heat during operation. Places with excessive vibration.

Use within a temperature range of 5 to 40°C (41 to 104°F) and within a humidity range of 35 to 80%.

Securely connect the power cord, computer I/O cable and so on so that they will not be unplugged and cause failure during operation. Doing so may lead to faulty operation or breakdown.

### **Connecting the AC Adapter and Power Cord**

Connect in the order of the numbers shown in the figure.

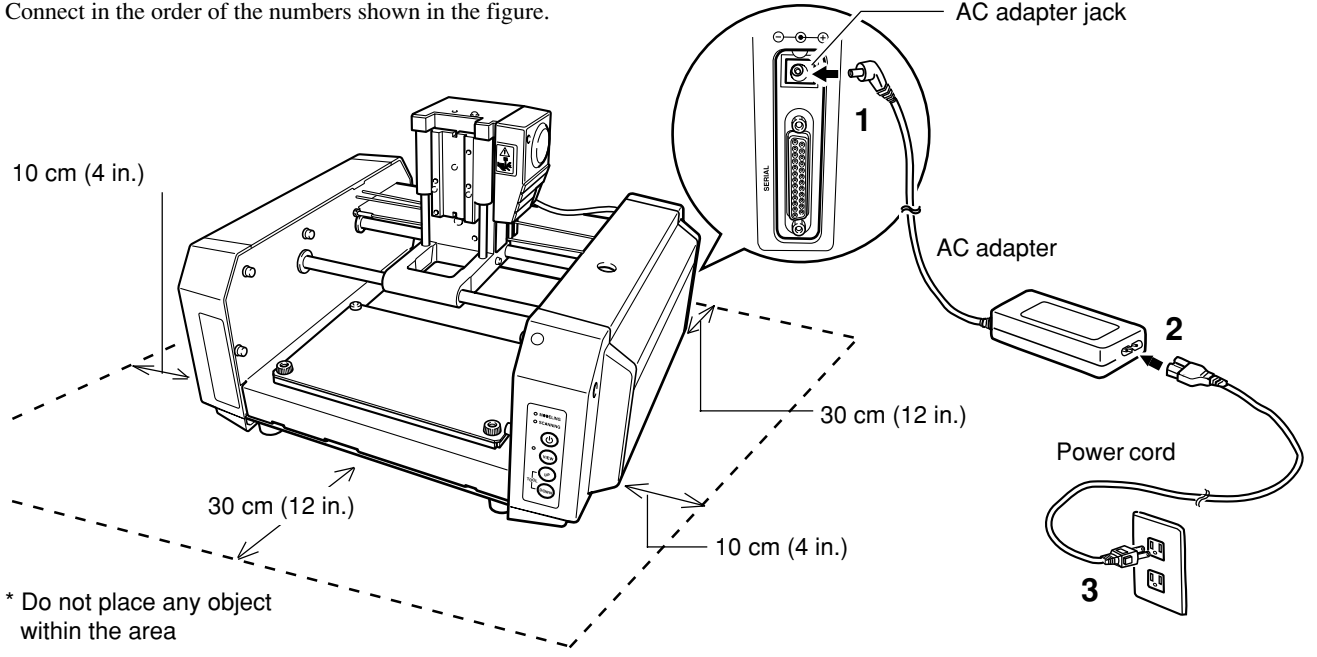

## **For IBM PC or PC compatible**

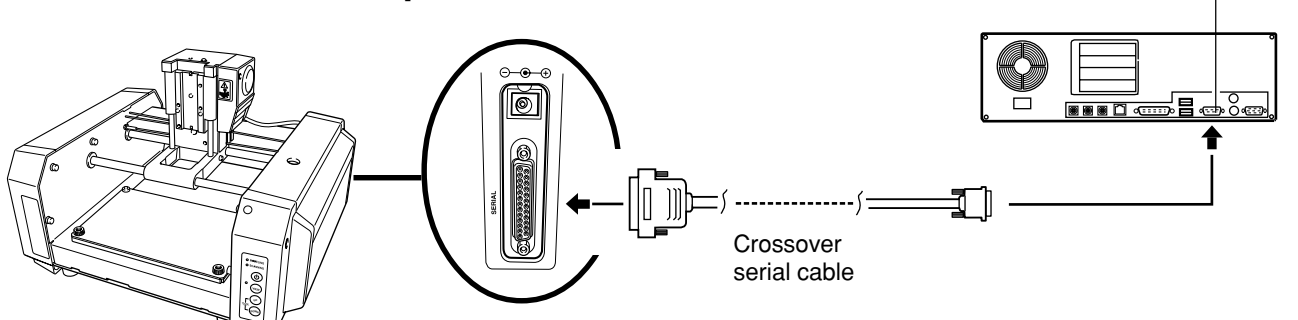

Serial connector

• For the cable, use a separately available crossover serial cable (RS-232C rating). A straight serial cable such as is commonly used to connect a modem cannot be used.

• Make sure the power to the computer and the MODELA is switched off before attempting to connect the cables.

## **5 Installing the Software**

## **Software That Can Be Used with the MODELA**

The Roland Software Package CD-ROM contains many different kinds of software.

You can view the software that can be used with MODELA by displaying the setup menu on the CD-ROM and choosing the model of MODELA.

See below for overviews and brief description of usage for the software displayed on the setup menu.

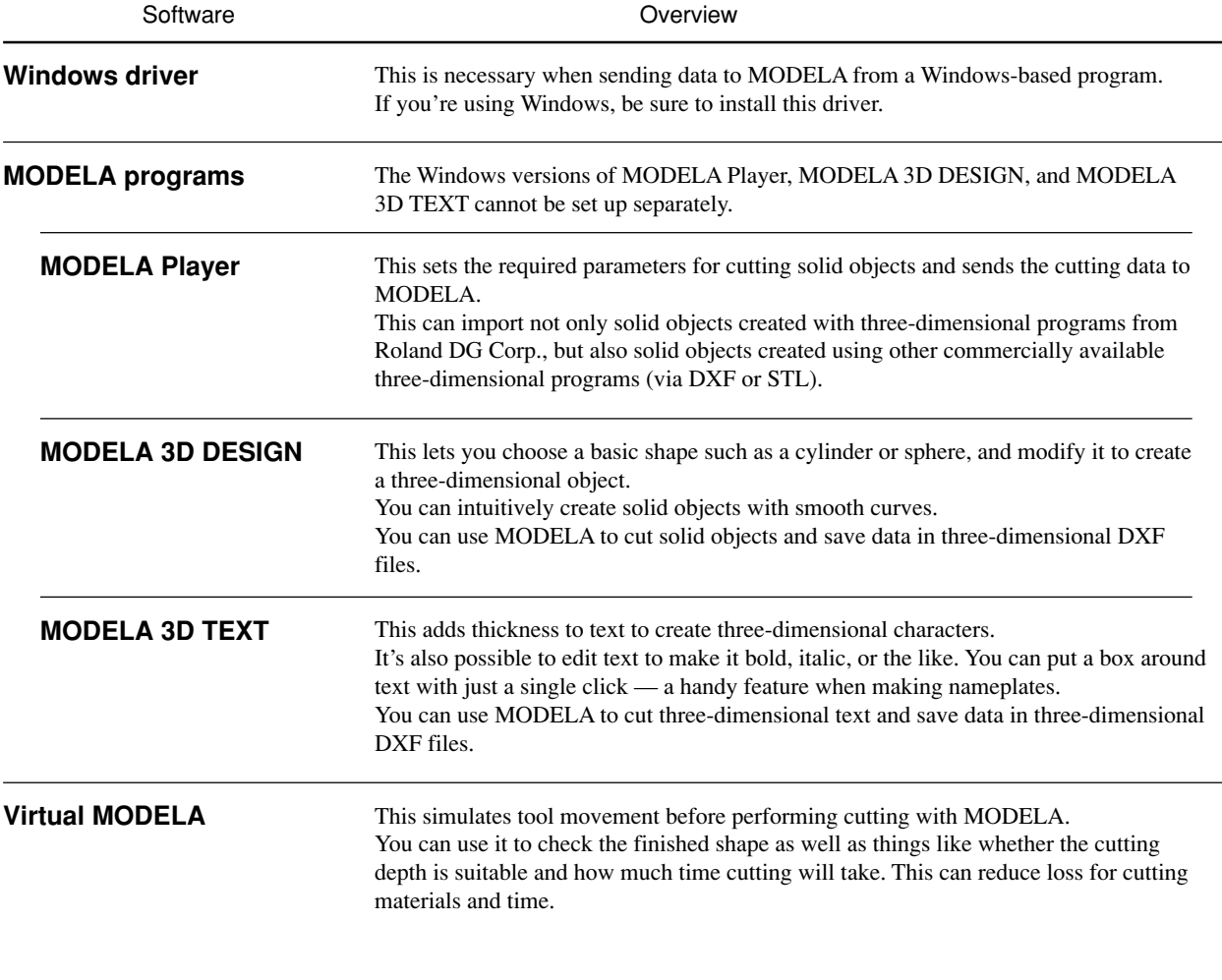

Continue on the next page

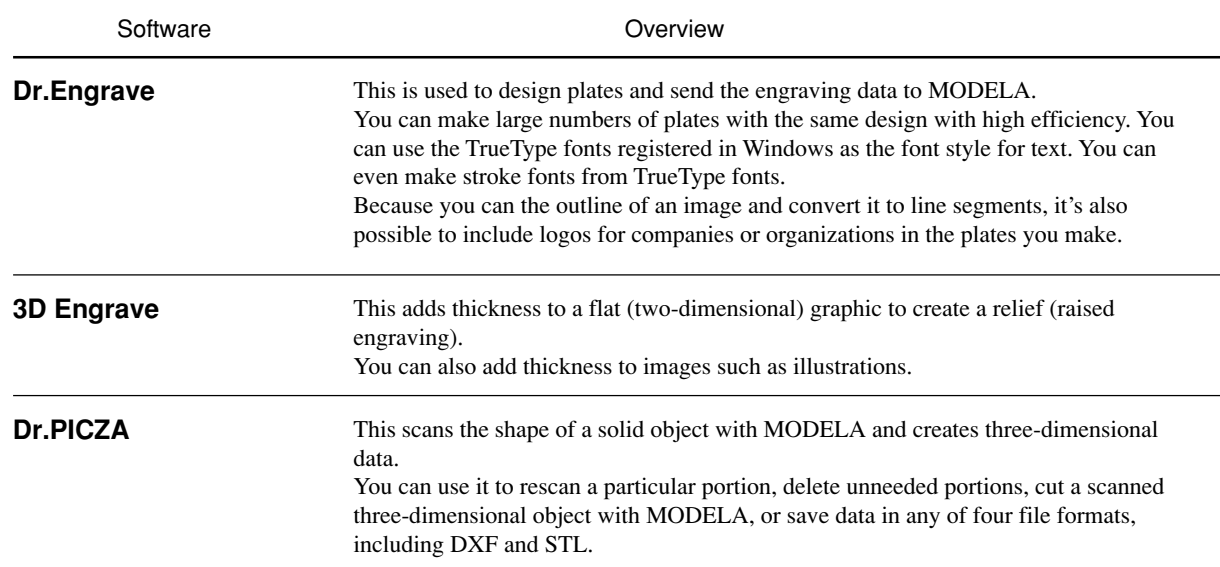

## **Setting Up the Program**

#### **System requirements**

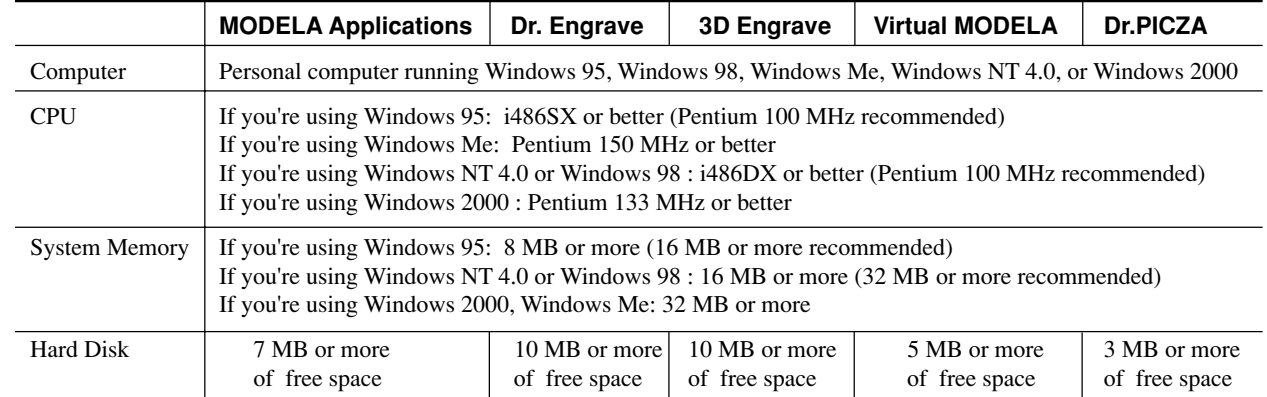

### **Setting Up the Program**

If you are installing under Windows 2000 or Windows NT 4.0, you need full access permissions for the printer settings. Log on to Windows as a member of the "Administrators" or "Power Users" group. For more information about groups, refer to the documentation for Windows.

1 Switch on the computer and start Windows.<br>
2 Place the CD from the Roland Software Package in the CD-ROM drive. in the CD-ROM drive. The Setup menu appears automatically.

**3** Click the drop-down arrow next to [Click here],<br>choose the model you're using, then click [Install]. If you're using the MDX-20, choose [MDX-20]. If you're using the MDX-15, choose [MDX-15]. To view the description of a program, click the button. To view the manual, click the  $\Omega$  button. (There are manuals in PDF format for the programs that the  $\circled{?}$  button references. Acrobat Reader is required to view PDF files.) If there are programs you don't want to install, then clear their check boxes before you click [Install].

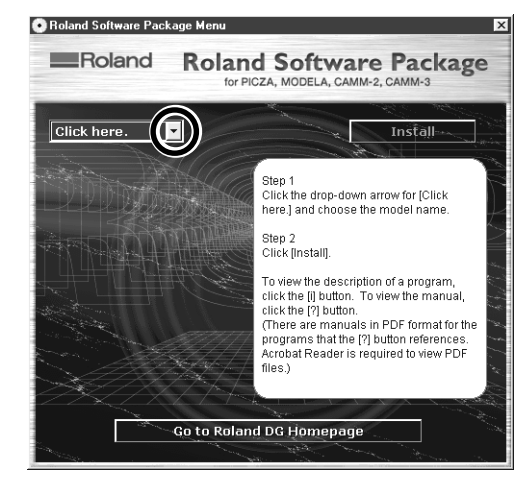

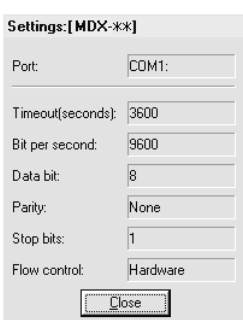

After returning to the menu screen for installation,<br> **8** Remove the CD-ROM from the CD-ROM drive.<br> **8** Remove the CD-ROM from the CD-ROM drive.

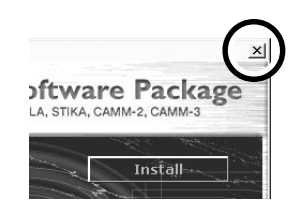

 $\mathbb{R}$ 

**4** The Setup program starts. Follow the messages to carry out setup and finish setting up the program.

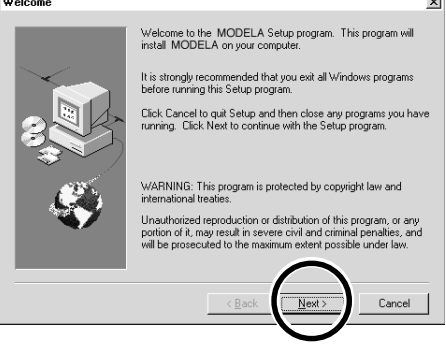

When the setup for one program finishes, the setup for the next program starts. In the interval until the next setup starts, a dialog box showing the progress of processing is displayed.

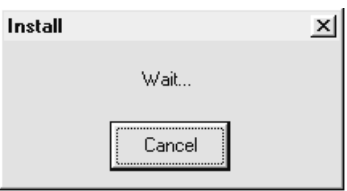

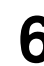

The driver settings appear. Check the values, click<br>
[Close], and finish installing the driver.<br> **6** When all installation finishes, the screen shown<br>  $\frac{1}{2}$  Close], and finish installing the driver. below appears. Click [Close].

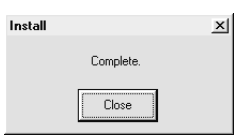

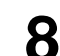

### **Changing the Port**

When the driver is installed, the port for output from the computer is automatically set to [COM1].

If MODELA is connected to a port other than [COM1], follow the steps below to change the port setting.

Before you make the setting, click [Start], then [Settings], then [Printer] to open the [Printers] folder.

\* The explanations in this section describe operation of the MDX-20. If you're using the MDX-15, then where "MDX-20" appears in the text, read "MDX-15" instead.

#### **<Driver for Windows 95/98/Me>**

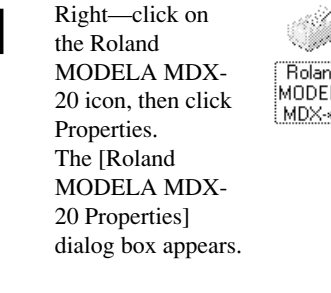

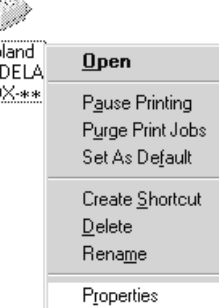

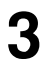

**3** Set [Send Retry Time] to 3,600 seconds. Click the [Port Settings] . The [Port Settings] tab appears.

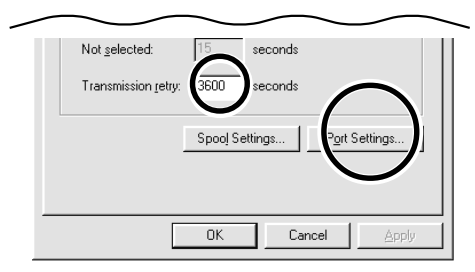

#### **<Driver for Windows NT 4.0/2000>**

When operation is the same for Windows 2000 and Windows NT 4.0, screens from Windows 2000 are used in the explanations.

The screens for Windows NT 4.0 may be different.

To make the settings for a printer driver, you need full access permissions for printer setup.

Log on to Windows NT as a member of the "Administrators" or "Power Users" group.

For more information about groups, refer to the documentation for Windows.

**1** Right—click on the Roland MODELA MDX-20 icon, then click Properties. The [Roland MODELA MDX-20 Properties] dialog box appears.

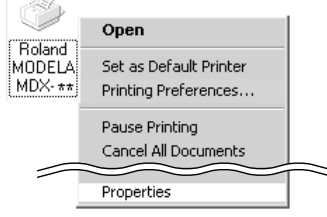

**2** Click the [Details] tab. At [Print to the following port(s)], choose an unused port other than [COM1]. Roland MODELA MDX-\*\* Properties  $?$ |  $\times$ | General Details Sharing Size | Tool | Options | Roland MODELA MDX-\*\*

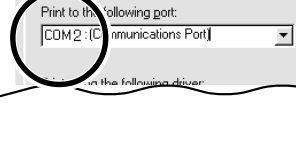

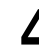

**4** Make the settings for the following communication parameters. Click [OK].

Add Port. Delete Port

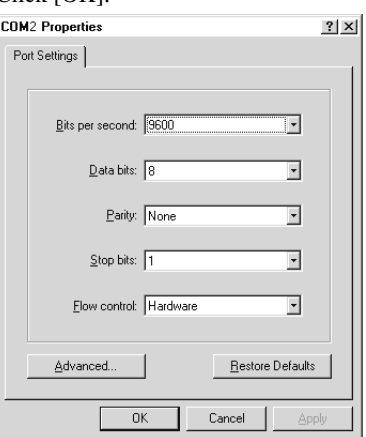

2 Click the [Ports] tab. For [Port for Printing], choose an unused port other than [COM1]. Click the [Configuration Port ].

If you're using Windows NT 4.0, then go on to step 3. If you're using Windows 2000, then skip ahead to step 4.

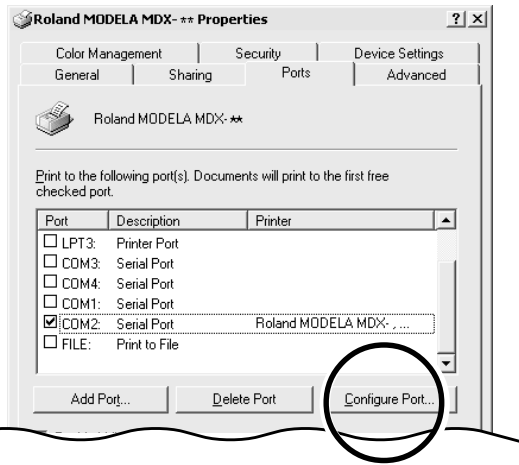

Click the port you chose in step 2, then click [Settings].

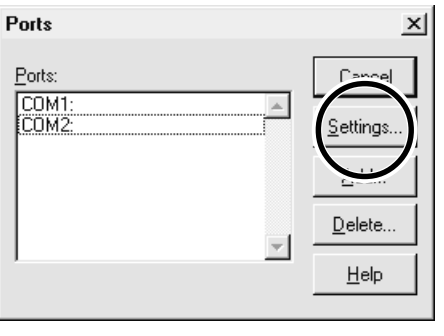

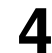

Make the settings for the following communication parameters.

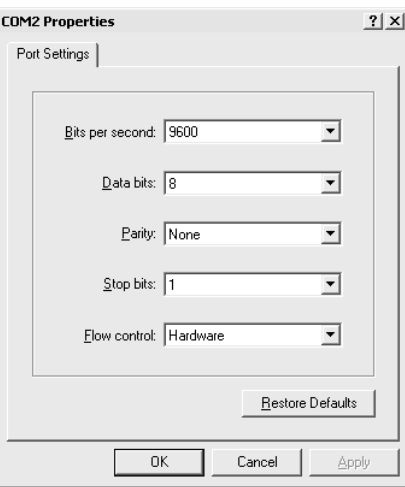

### **Application Settings**

When you finish installing the applications, continue by making the following settings. Be sure to make the settings before use. \* The explanations in this section describe operation of the MDX-20. If you're using the MDX-15, then where "MDX-20" appears in the text, read "MDX-15" instead.

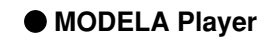

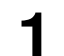

**1** Click [Start].<br>
Point to [MODELA App Group] and click [mdx3p].

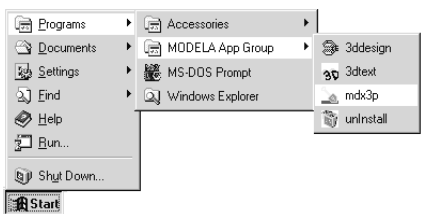

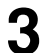

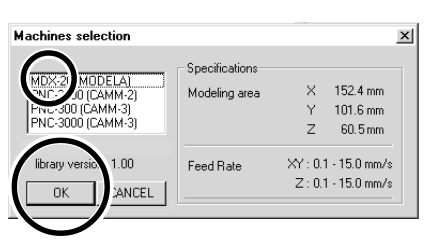

**5** Click the drop-down arrow for the name and click<br> **5 EXECUTE: EXECUTE: EXECUTE: EXECUTE: EXECUTE: EXECUTE: EXECUTE:** [Roland MODELA MDX-20]. Then click [OK].

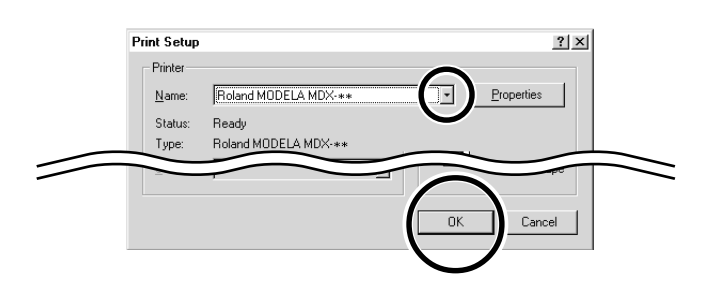

**2** From the [Options] menu, click [Machines...].<br>The [Model Selection] dialog box appears.

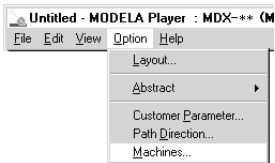

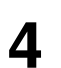

**3** Click [MDX-20], then click [OK].<br>
The [Print Setup] dialog box appears.

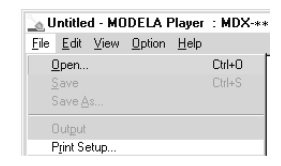

#### **Dr.PICZA**

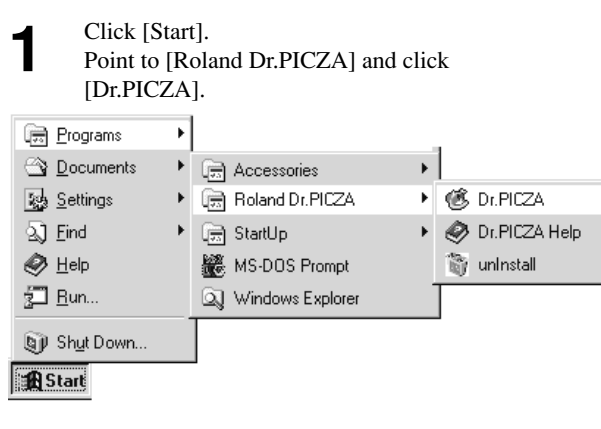

**2** From the [File] menu, click [Preferences...].<br>The [Preferences] dialog box appears.

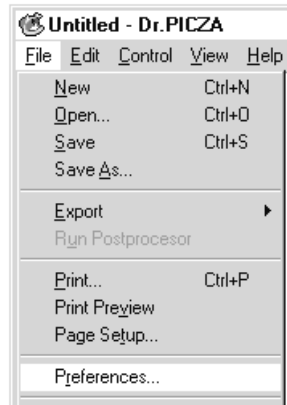

#### **3** Select the port where the cable is connected, then click [OK].

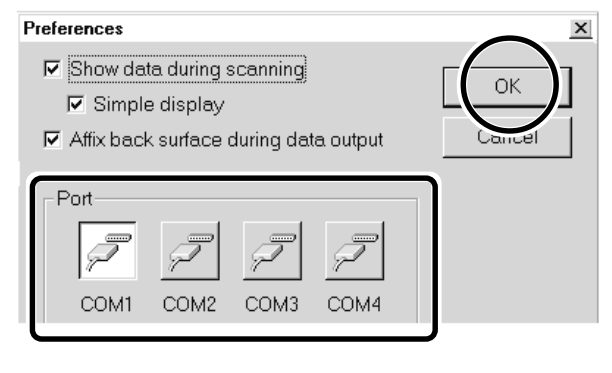

#### **If You're Using Windows NT 4.0/2000**

If the printer port for the Windows driver and the communication port for Dr. PICZA are set to the same port, you cannot use Dr. PICZA.

To perform scanning, you need to temporarily set the Windows driver printer port to a different port.

After you finish scanning, return the setting for the Windows driver to its original value.

#### **Dr.Engrave**

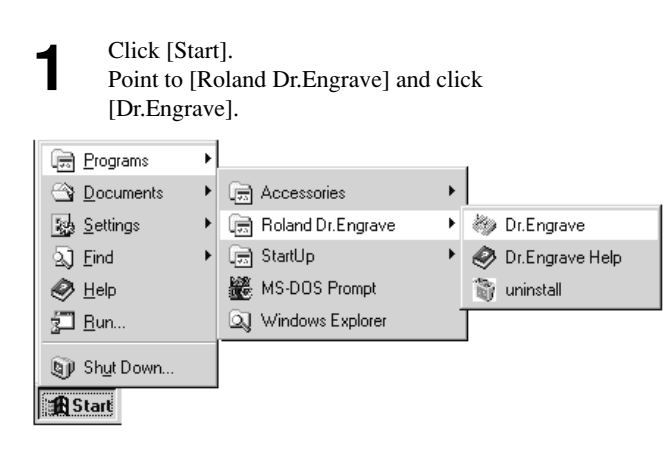

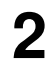

From the [File] menu, click [Print Setup...]. The [Print Setup] dialog box appears.

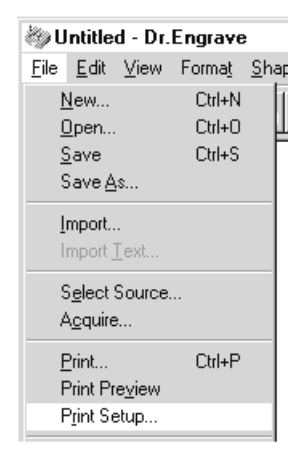

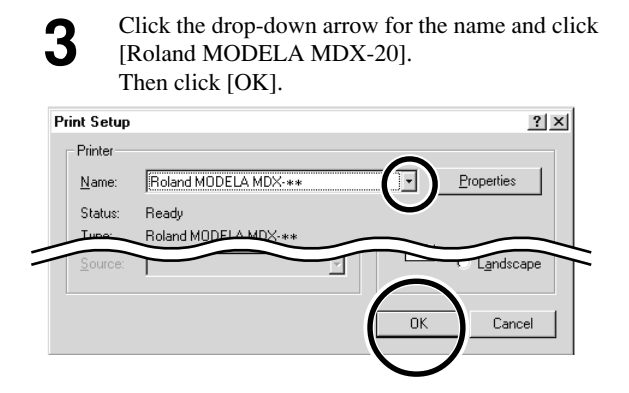

#### **3D Engrave**

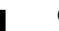

**1** Click [Start].<br> **1** Point to [Roland 3D Engrave] and click [3D Engrave].

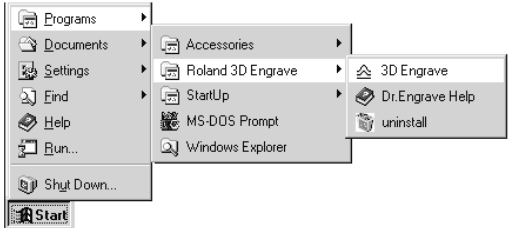

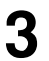

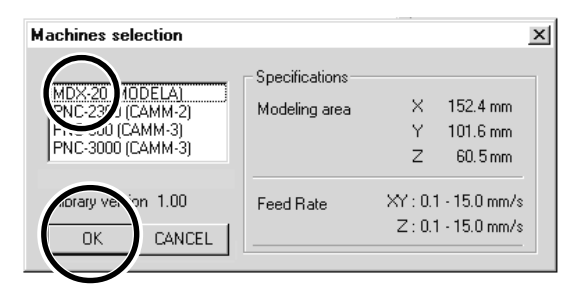

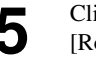

**5** Click the drop-down arrow for the name and click<br> **5 EXECUTE: EXECUTE: EXECUTE: EXECUTE: EXECUTE: EXECUTE: EXECUTE:** [Roland MODELA MDX-20]. Then click [OK].

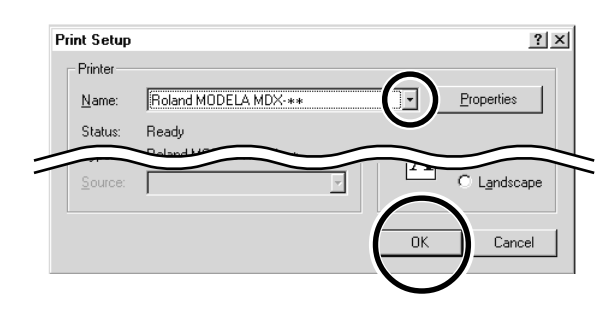

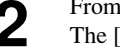

**2** From the [Cut] menu, click [Machines...].<br>The [Model Selection] dialog box appears.

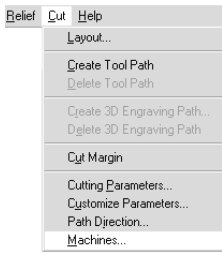

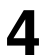

**3** Click [MDX-20], then click [OK]. **4** From the [File] menu, click [Output Device Setup]. **4** The [Print Setup] dialog box appears. The [Print Setup] dialog box appears.

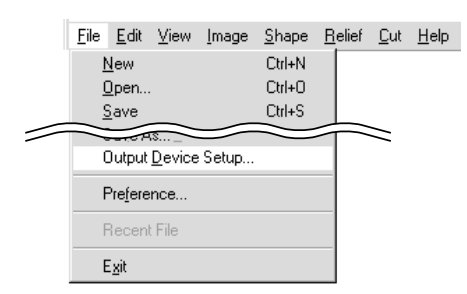

## **How to Use Help**

If you have trouble using the program or driver, see the help screens. Help contains information such as descriptions of software operation, explanations of commands, and tips for using the software more effectively.

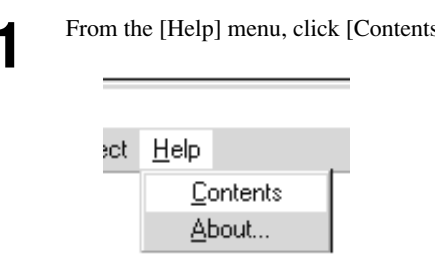

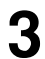

**3** Clicking on an image area that contains an explanation displays the explanation.

#### Commands - [Edit] menu

Click on any item to learn more about it.

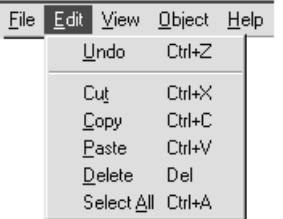

#### **When there's a [?] button on screen**

Clicking [?] in the upper-right corner of the window makes the mouse pointer change to a question mark ( $\mathbb{Q}$ ?). You can then move the pointer over any item you wish to learn more about, then click on the item to display an explanation of it.

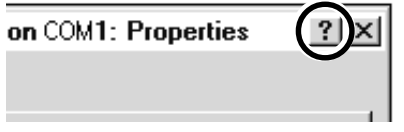

**1** From the [Help] menu, click [Contents].<br> **2** Clicking on text that is green and underlined (by a solid or dotted line) displays an explanation solid or dotted line) displays an explanation.

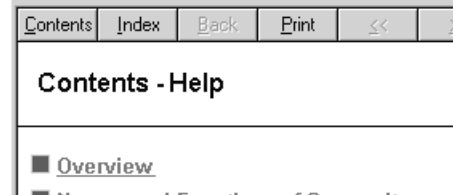

- Names and Functions of Screen Items
- Operation Procedures Step 1: Introduction Step 2: Set the area Step 3: Set the conditions

#### **Tip:**

- When the pointer moves over green underlined text, it changes to a pointing hand ( $\sqrt{n_{\eta}}$ ).
- When the pointer moves over a location where an explanation is included, it changes to a pointing hand  $(\sqrt[4]{n})$ .

#### **When there's a [Help] button on screen**

Clicking [Help] lets you view help for the window or software.

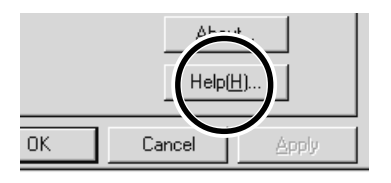

# **6 Operation Guide [Cutting Section]**

This section provides a step-by-step explanation of the basic procedures for cutting a solid objects with MODELA.

In this section, it is assumed that you have already completed making the three-dimensional data for the solid object. It is assumed that the three-dimensional data you have prepared is three-dimensional data in DXF format.

- Open the three-dimensional data with MODELA Player and set the cutting parameters.
- Install the blade and mount the workpiece on MODELA.
- Set the reference point for cutting.
- Perform surfacing and start cutting.

This explanation takes the sample data for the MODELA programs as an example of a solid object to be cut.

## **Create the Cutting Data**

Prepare the data to be cut with MODELA, and set the cutting parameters with MODELA Player.

### **Open the File**

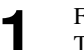

**2** From the [File] menu, click [Open...].<br>
The [Open] dialog box appears.<br> **2** Choose the desired file and click [Open].

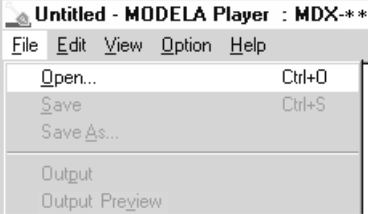

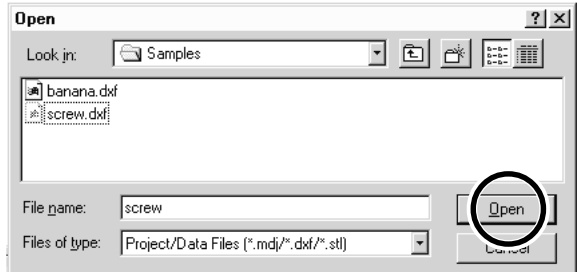

#### **Set the Cutting Parameters**

The cutting parameters are the parameters for cutting the solid object. For MODELA Player, make these settings:

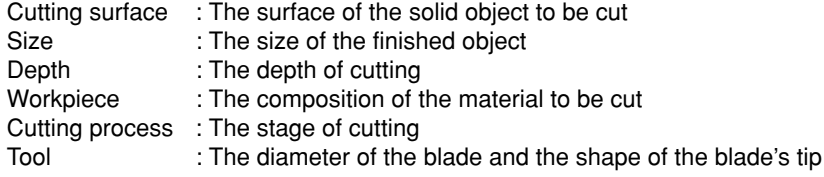

When you set the parameters, the optimal movement speed, cutting-in amount, and so on when performing cutting under these conditions are selected.

When you use materials and tools for which choices are already available, then unless an incorrect selection is made, there is practically no chance of the tool breaking. Choose the loaded material and the installed tool.

When you use materials and tools for which choices are not available, the cutting parameters must be entered with great care. An incorrect setting may result in overload that makes it possible for correct cutting to continue, and in worst cases may cause the tool to break.

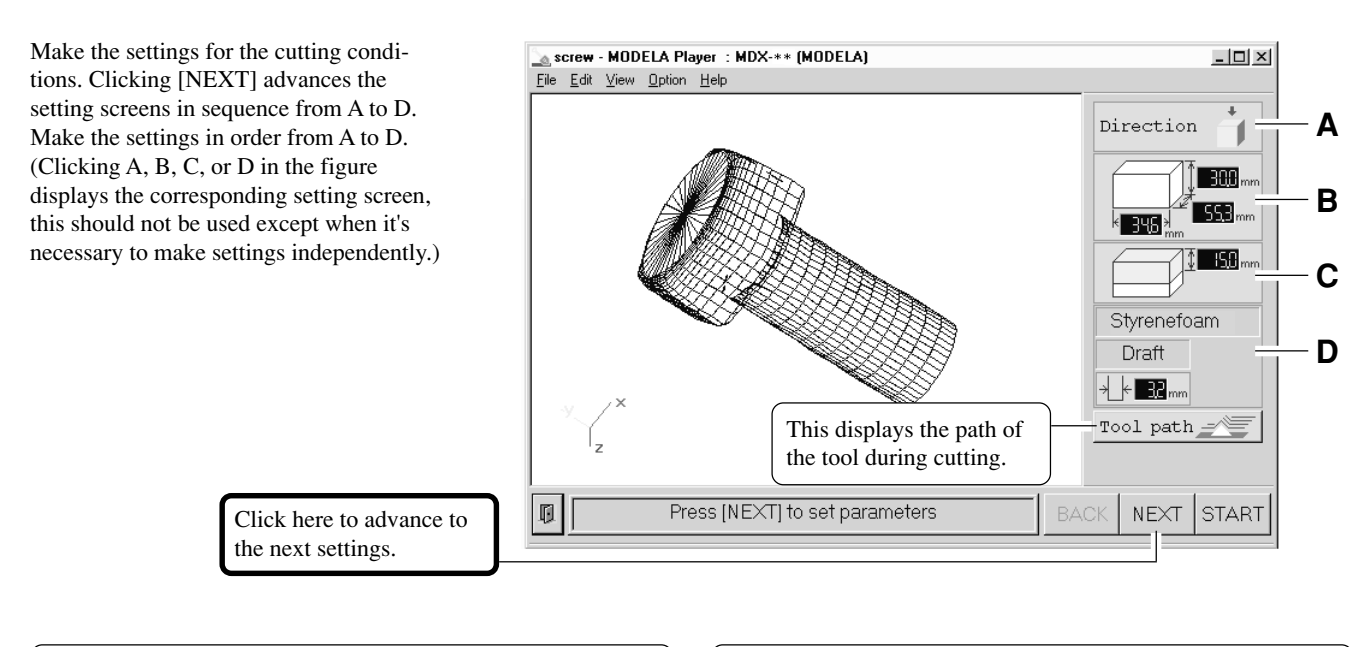

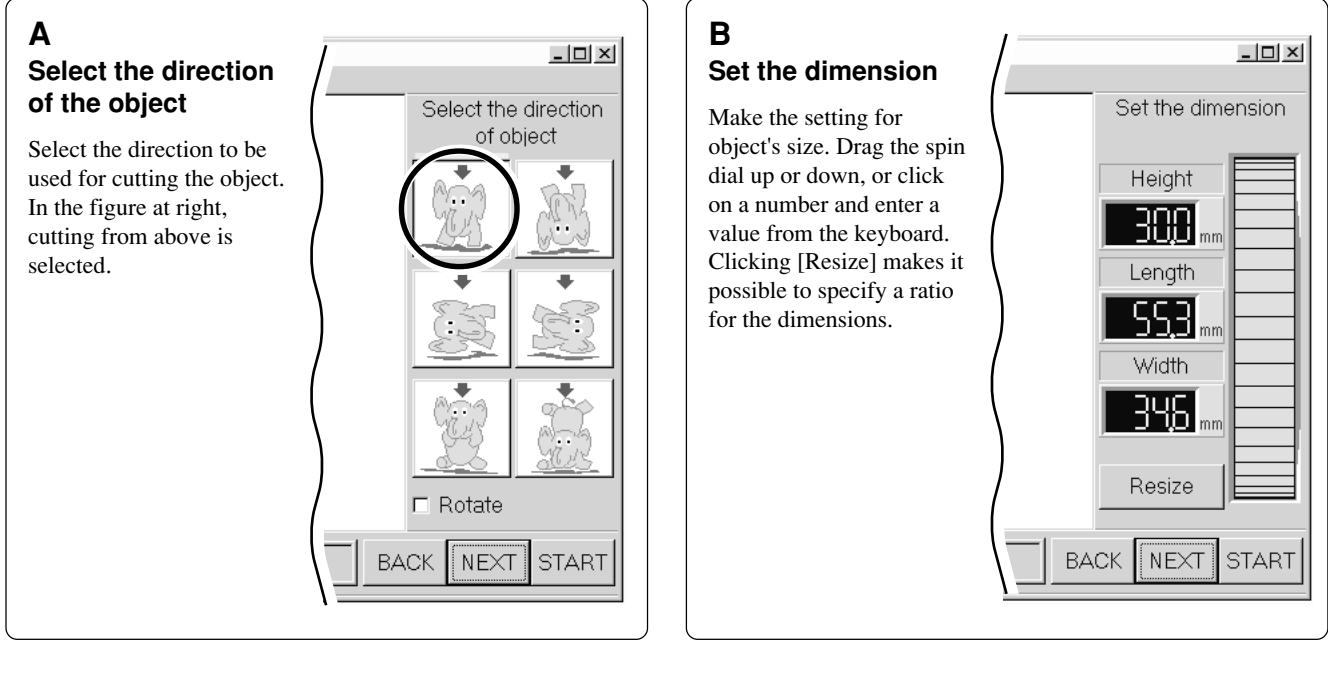

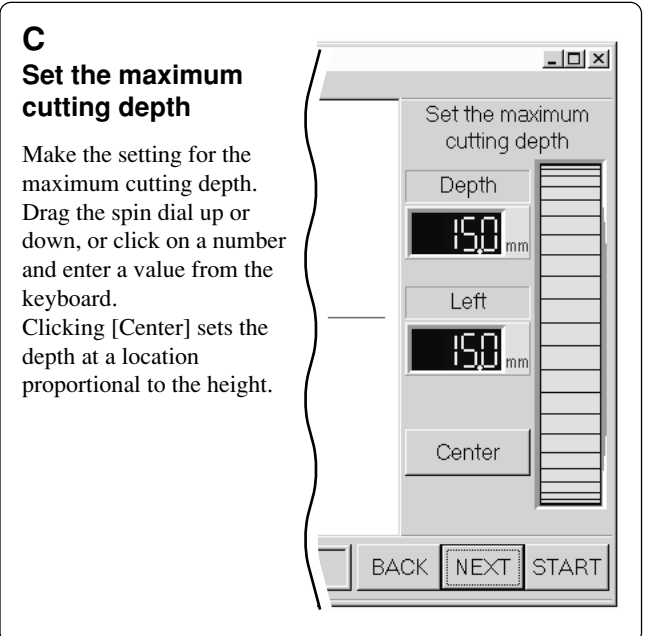

#### **D**  $\Box$   $\times$ **Tool diameter/ Material/Finish** Tool dia Tool Set the type and diameter of the tool that is installed. Material Material Choose the composition of the loaded material. Styrenefoam  $\overline{\phantom{a}}$ Finish When cutting a solid object Finish on a modeling machine, an attractive finish can be Draft obtained by first performing rough (draft) cutting, then performing fine cutting. Set to [Draft] for **BACK** NEXT **START** the first pass, and to [Fine] for the second pass.

### **Checking the Cutting Results**

If Virtual MODELA is installed and set up, then before you perform actual cutting with MODELA you can check the shape that will be produced after cutting.

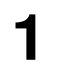

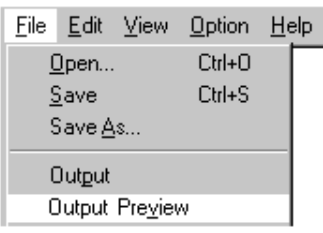

**1** From the [File] menu, click [Print Preview].<br>
Virtual MODELA starts.<br> **2** The cutting data from MODELA Player is<br>
imported into Virtual MODELA. imported into Virtual MODELA. An animated display of tool movement appears, and the shape after cutting is gradually produced.

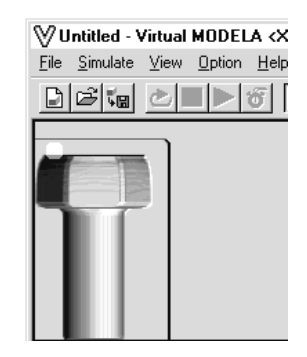

\* For more information on how to operate Virtual MODELA, see the help for Virtual MODELA.

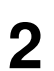

From the [File] menu, click [Save As...].<br>The [Save As] dialog box appears.<br>**2** Choose where to save the file, type a filename, and click [Save]. The file extension is ".mdj".

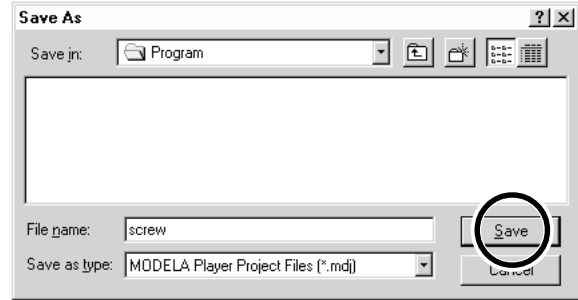

#### **Save the file**

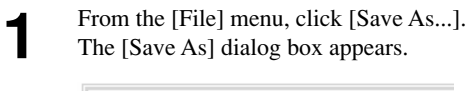

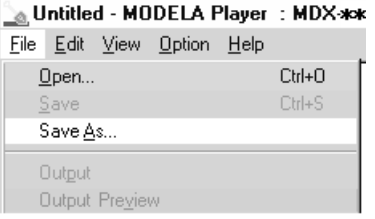

## **Attach the Spindle Unit**

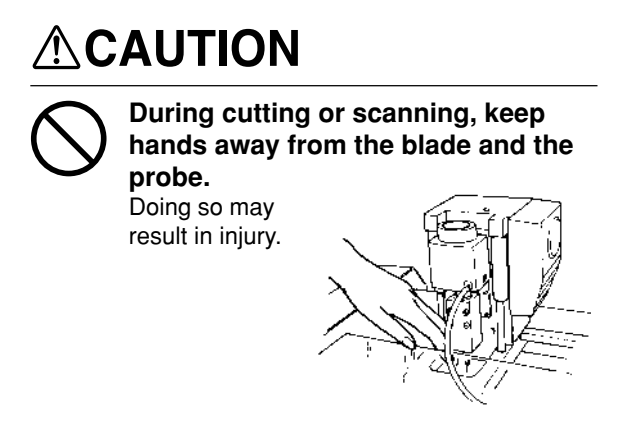

**NOTICE** Attach the spindle unit securely so that it does not come loose during cutting.

#### **Attach the Spindle Unit**

Before attaching the spindle unit, make sure the power to the Modela is switched off.

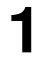

**1** Engage the notch on the spindle unit with the area of the carriage shown in the figure, and press down gently with your hand.

#### **When mounting at the low position**

#### **When mounting at the high position**

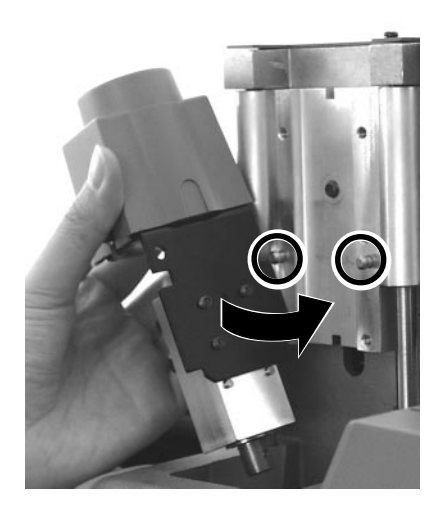

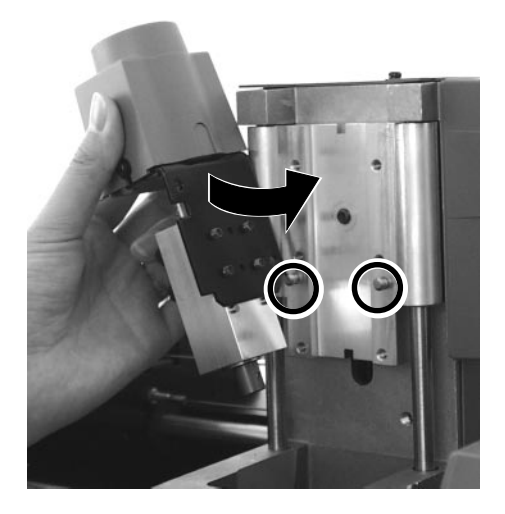

**2** Insert the cap screws at the locations shown in the figure, and tighten them loosely using the included hexagonal wrench (size : 3 mm). After attaching all two screws in this way, tighten them securely.

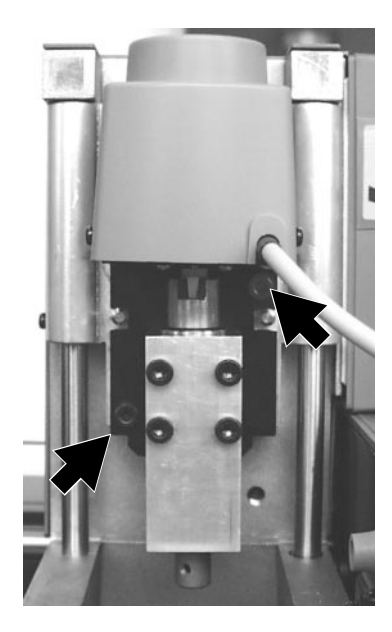

**3** Make sure the tube is at the position shown in the figure figure. Insert the cord for the spindle unit into the jack.

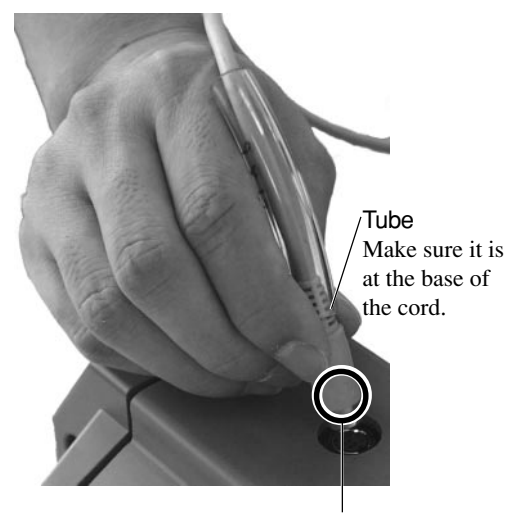

Position the connector so the arrow points to the back of the unit and insert.

### **The Mounting Locations for the Spindle Unit**

There are two locations (heights) for attaching the spindle unit. Choose the correct location according to the blade length of the tool used for cutting and the thickness of the material.

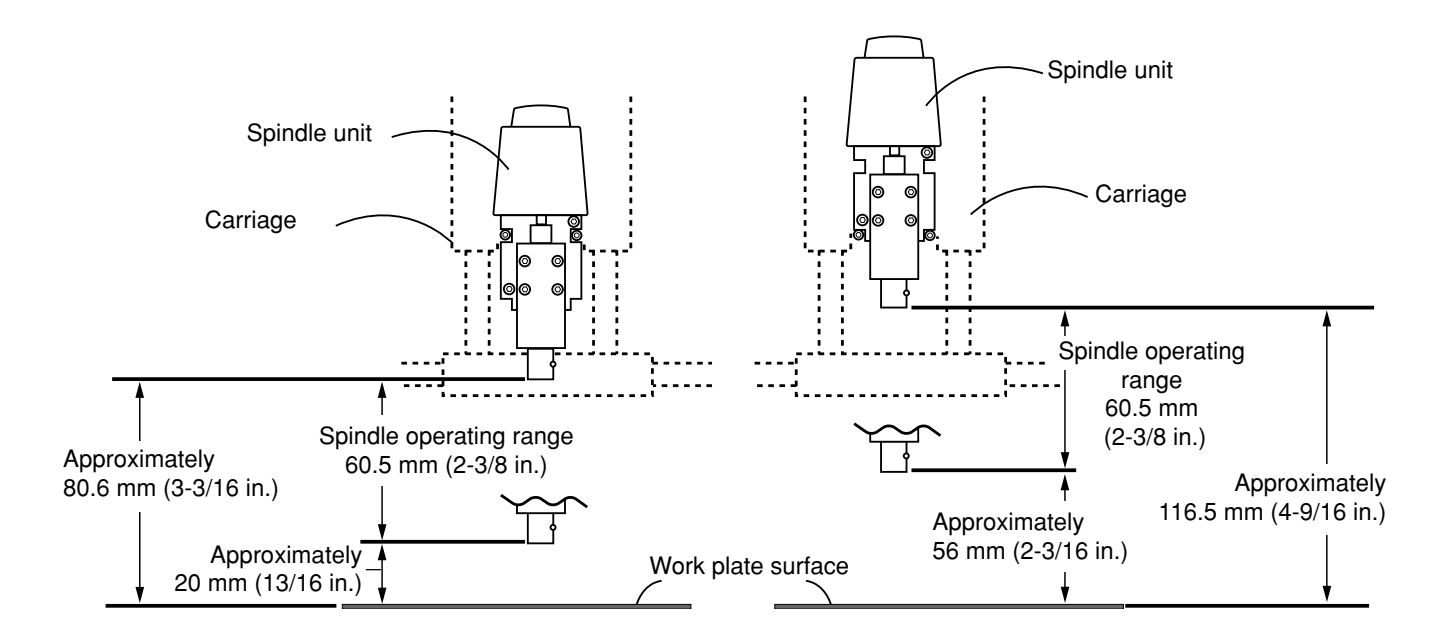

Load the material and install the tool. When using a base to load the material, mount the base as well. Make the layout the same as for actual cutting.

Move the spindle to its highest point. When viewed from the side, if the tip of the tool is lower than the surface of the material, remount the spindle unit at the higher location.

## **Install the Blade (Tool)**

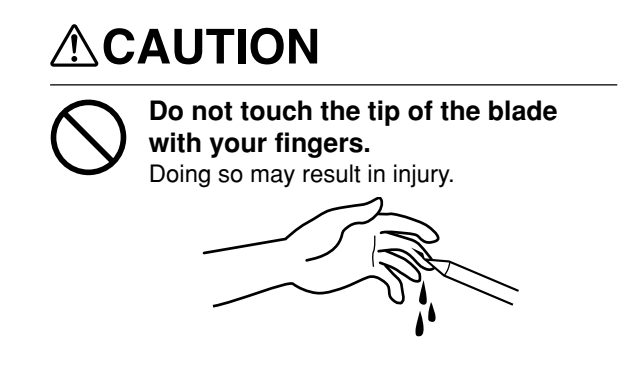

**NOTICE** Attach the tool securely so that it does not come loose during cutting.

To install a tool, remove the spindle. It's not necessary to remove the whole spindle unit.

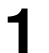

While supporting the spindle by hand, remove the spindle out the spindle from below to remove it.<br> **2** Pull out the spindle from below to remove it.

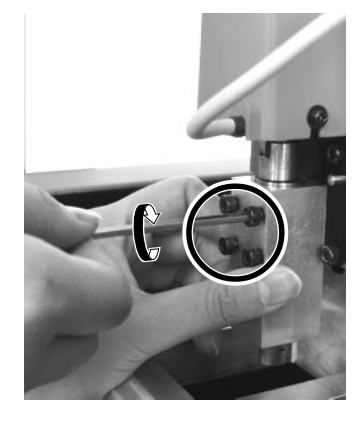

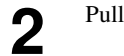

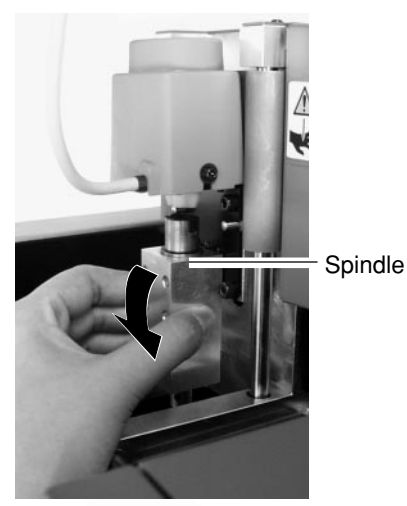

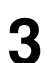

**3** Insert the blade shank into the spindle.<br>The cutting tool must not be inserted as far as the blade.

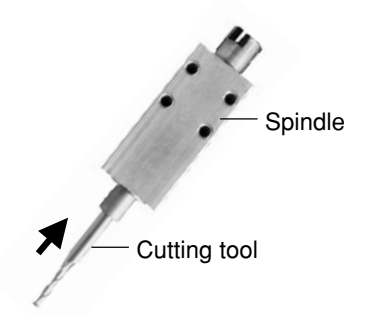

Use a hexagonal wrench (size : 1.5 mm) to attach<br>the included mounting screws to one side only.

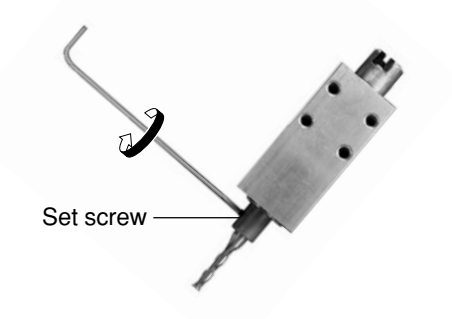

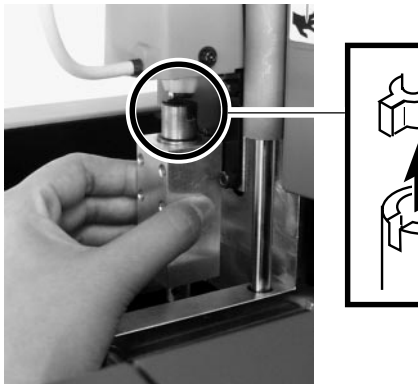

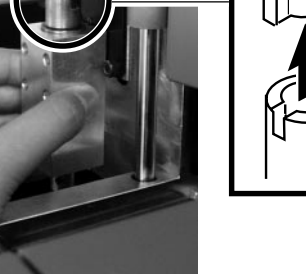

**7** After all four screws are in place, While supporting the spindle by hand, tighten securely.

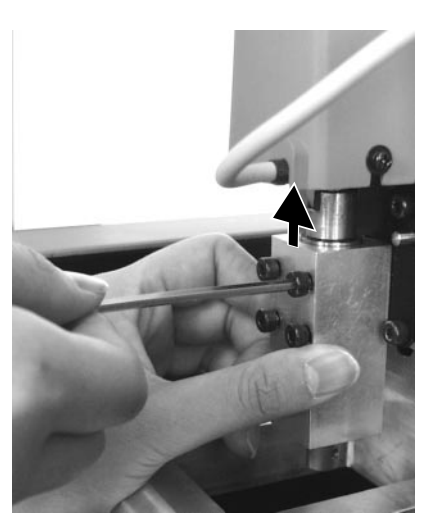

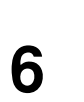

**5** Fit the spindle into place as shown in the figure.<br> **6** lift up the spindle until it touches, and while<br>
holding the spindle in that position, use the included hexagonal (size : 3 mm) wrench to loosely tighten the screws you removed in step 1.

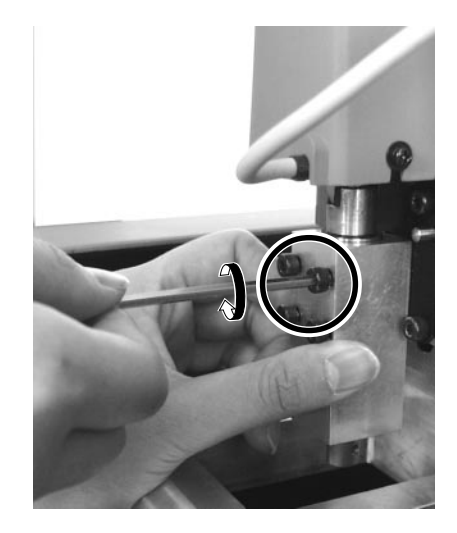

#### About the Length of Tool Extending Beyond the Spindle Tip

Care is required regarding the length of tool extending beyond the spindle for the following reasons: If too short, the tool tip will not reach the desired depth.

If too long, the tool may strike the workpiece when the tool is raised.

The restricted tool length varies according to the mounting location (height) of the spindle unit and the thickness of the workpiece. For more information, go to "Attaching the Spindle Unit" and see the figure for "The Mounting Locations for the Spindle Unit."

## **Load the Material (Work)**

Prepare a workpiece of the necessary size and load it on MODELA.

A block having a margin of a few millimeters larger than the minimum required size is optimal. Cutting time is long if too large, and the solid object cannot be made if too small.

## **Maximum cutting area of the MODELA**

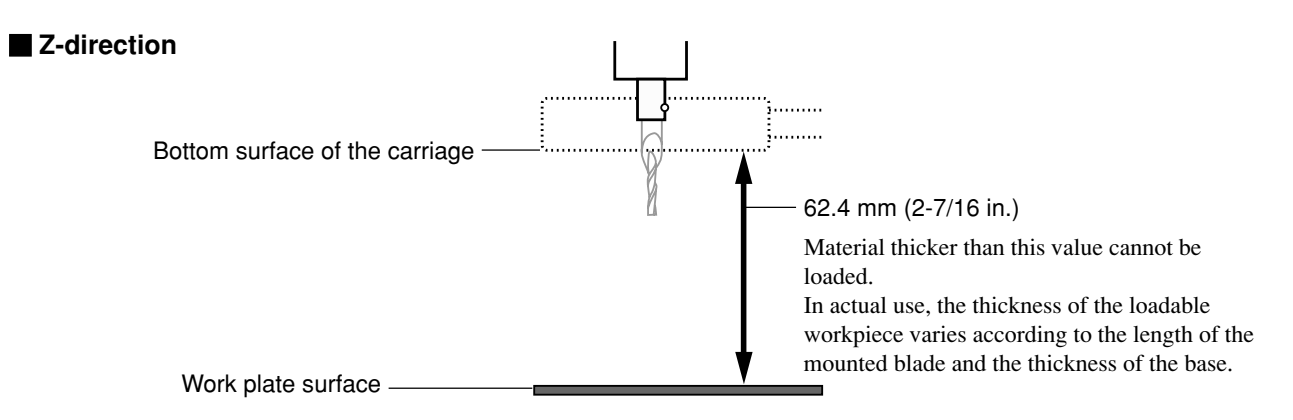

 **X- and Y-direction**

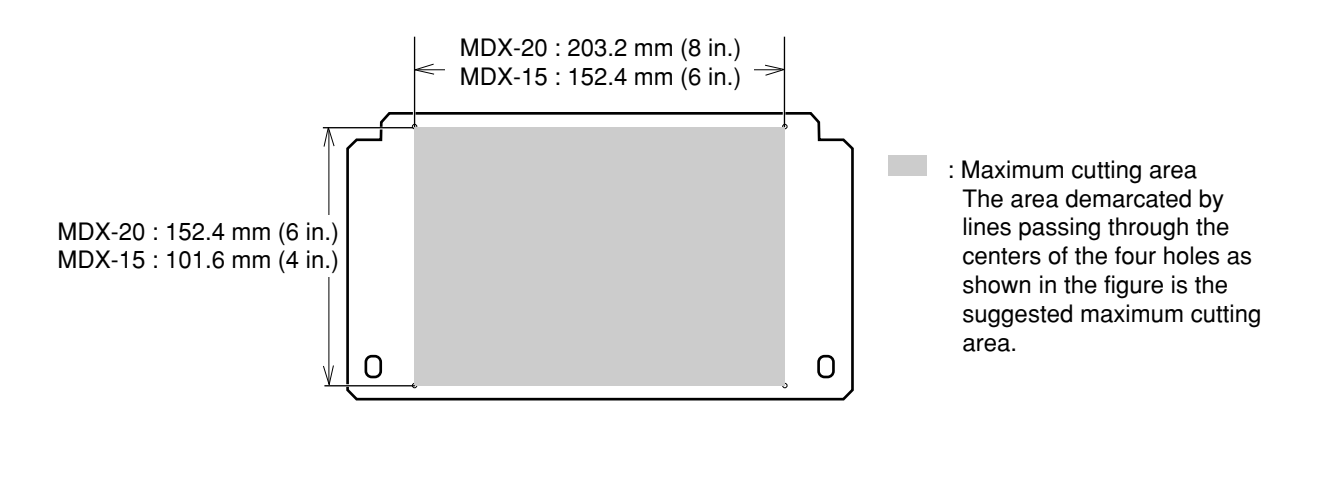

**1** Remove the screws shown in the figure and detach the work plate. **2** Apply double-sided tape to the workpiece. Make the adhesive surface broad so that the work plate.

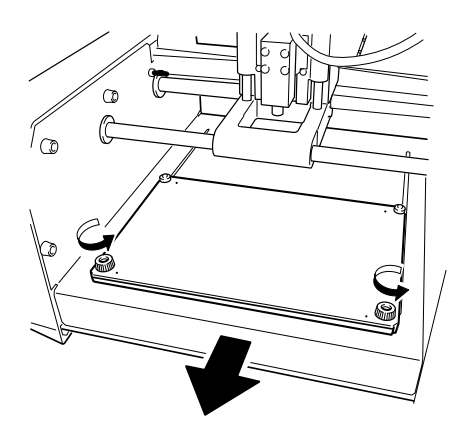

Make the adhesive surface broad so that the workpiece does not come loose during cutting. With a block like that in the figure, for example, apply the tape so there are no gaps on any side.

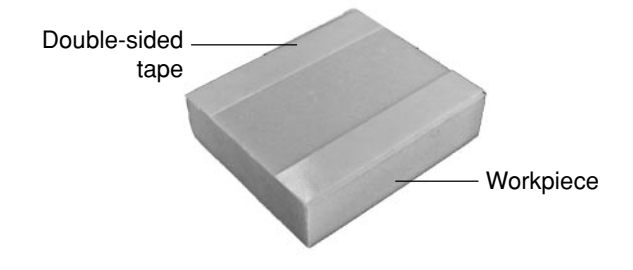

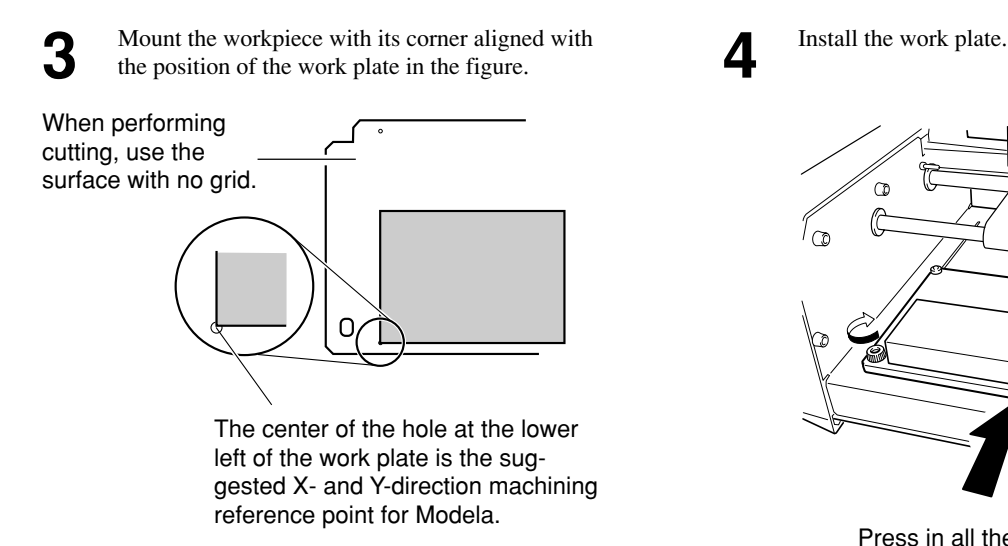

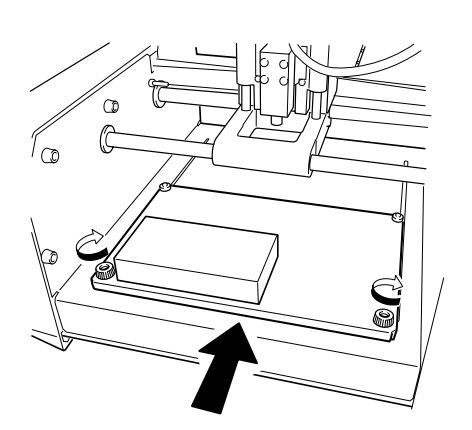

Press in all the way, until flush.

## **Attach the Front Cover**

Be sure to attach the front cover. If not installed, cuttings may scatter and enter nearby computers or other equipment, resulting in breakdown. **NOTICE**

Attach the front cover. If the cover is not attached, the VIEW LED lights (every 1 sec.) up and MODELA does not operate.

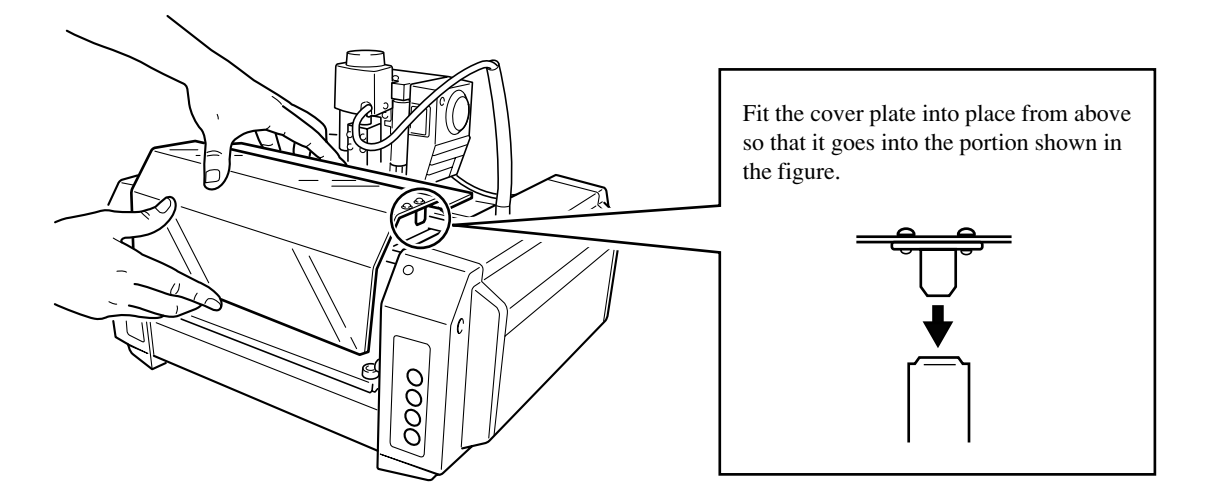

## **Powering ON**

**NOTICE** Before switching on the power to the MODELA, turn on the computer.

Press the STANDBY key.<br>The STANDBY LED lights up.

## **Perform Surfacing**

Press the STANDBY key.<br>
The unit performs initial operation and stops, and<br>
the VIEW LED and MODELING MODE LED<br>
in the VIEW LED and MODELING MODE LED light up.

\* During initial operation, a sound may be heard for some 20 seconds at the time of origin detection.

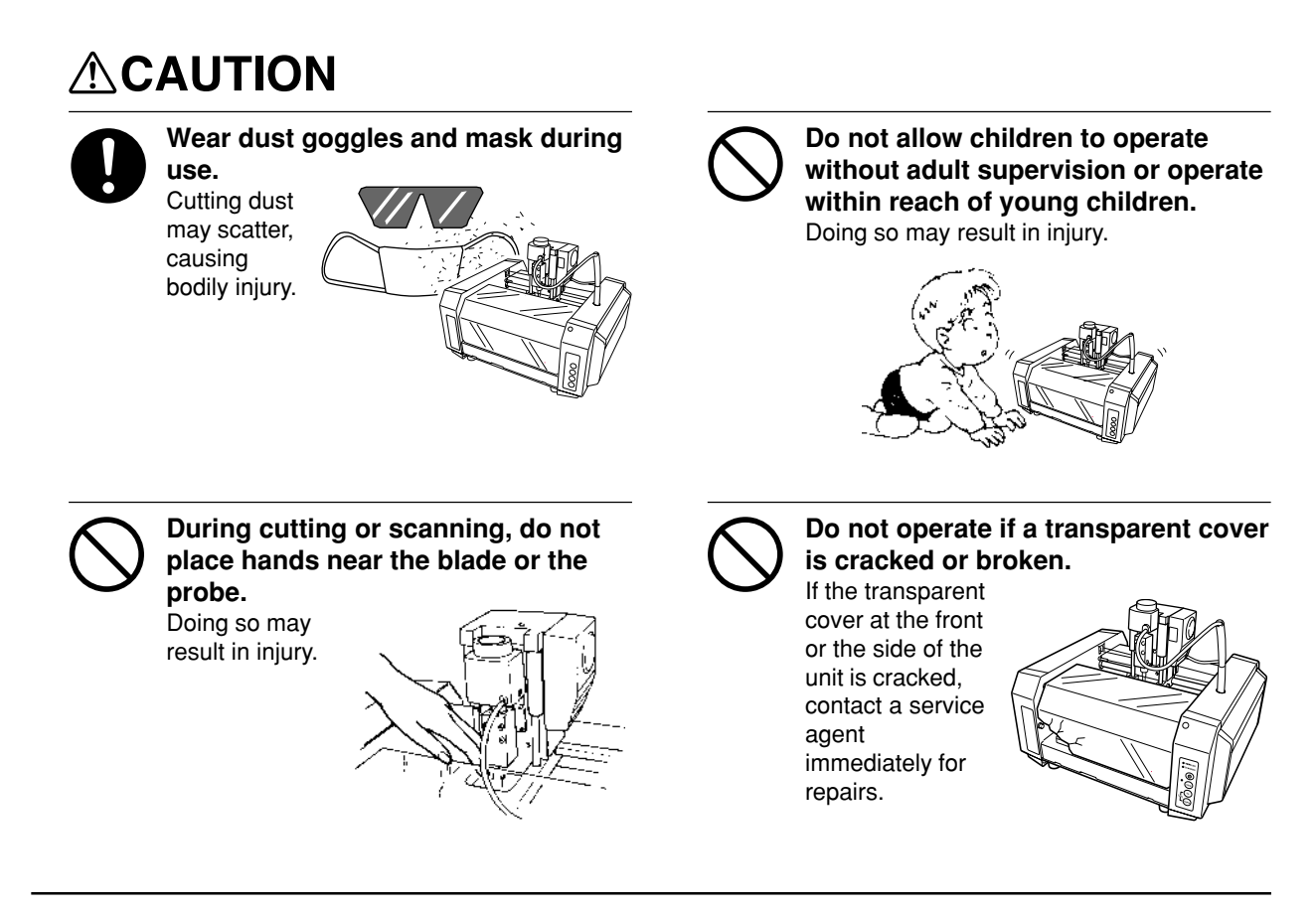

**NOTICE** Do not perform cutting using cutting oil. Doing so may result in breakdown.

Cut the surface of the loaded material to eliminate unevenness and create a level surface. This is called "surfacing."

Follow the steps below to perform surfacing. Refer to each item for the details of each step.

1. Set the depth-direction reference point.

Set the depth-direction reference point on the top surface of the material.

MODELA takes the position of the tool just before starting cutting as the depth-direction reference point.

#### 2. Verify the cutting position and the height when the tool is lowered.

Use MODELA Player to move the MODELA tool, then verify the following two points.

- Object Cutting Position

Make sure that the cutting position specified with MODELA Player matches the position of the material loaded on the Modela.

- Height When Tool Is Lowered

Move the tool, and verify the height when the tool is lowered to the depth-direction reference point.

If the height of the workpiece is not uniform, cutting deeper than the surface of the material may be performed when the tool is

lowered to a position other than the position set for the depth-direction reference point.

If this happens, then set the depth-direction reference point again.

3. Reset the depth-direction reference point again.

In "2 verify the specified cutting position and the heigt when the tool is lowered," if the blade cut the surface of the material, then you need to redo the setting.

Reset the depth-direction reference point at the highest position on the material.

If surfacing is started without redoing the setting first, then the amount of cutting in the first pass increases, which may place excessive load on the tool and make it impossible to complete surfacing.

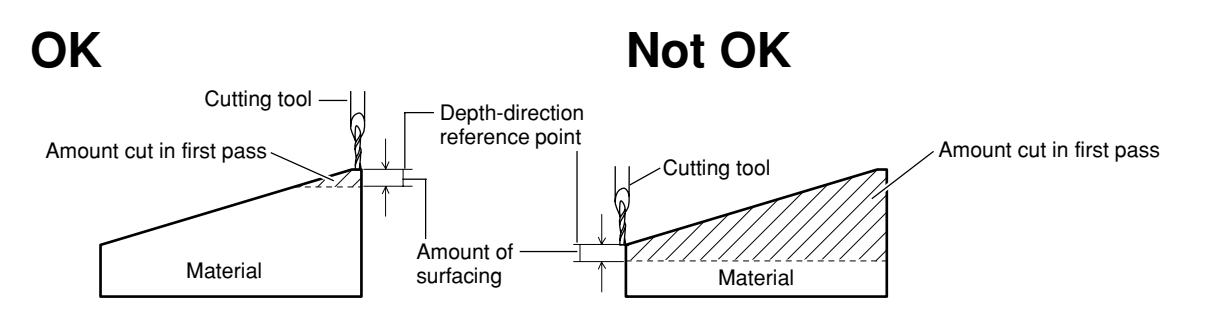

4. Perform surfacing.

### **1. Set the Depth-direction Reference point**

You cannot set this while the VIEW LED is lit or during cutting.

**1** While the VIEW LED is lighted, pressing the key cancels the paused state. The carriage moves to MODELA's X- and Ydirection machining reference point.

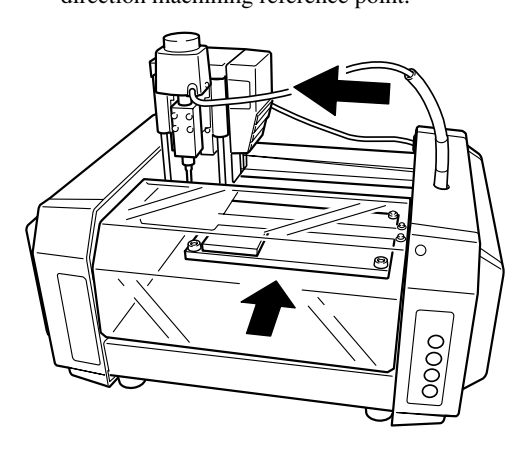

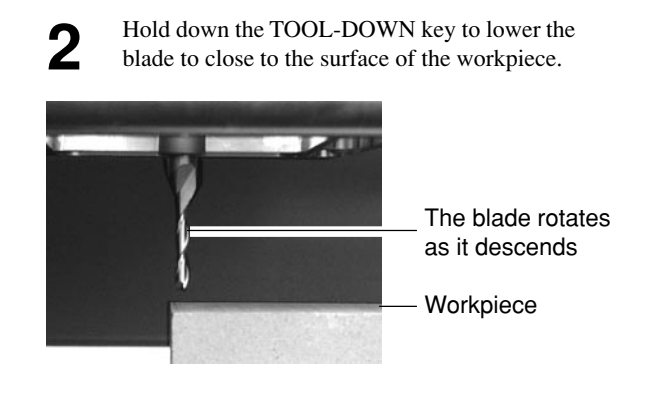

**3** When the blade tip comes close to the material surface, carefully use the key to lower the blade a little at a time.

**4** When the tip touches the material, release the TOOL DOWN key TOOL-DOWN key. After setting the reference point, do not press the TOOL-UP or TOOL-DOWN keys.

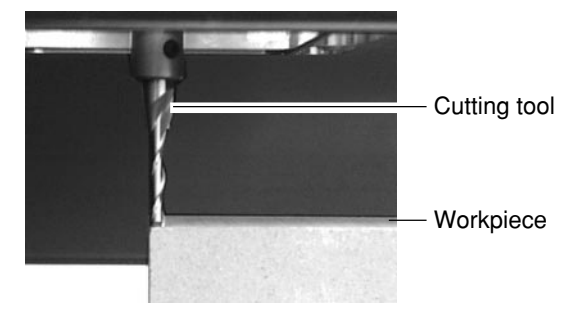

## **2. Verify the Cutting Position and Height When the Tool Is Lowered**

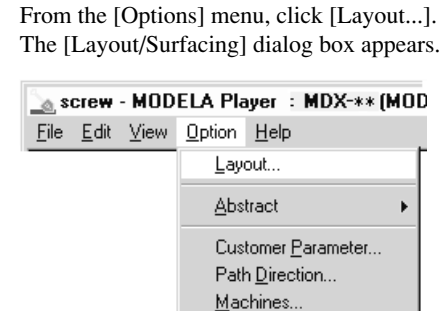

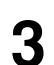

**3** If the material is cut when you lower the tool at positions 1 through 3 in step 2, then skip ahead to the next section, "3. Reset the Depth-direction Reference Point."

If it is not cut, then proceed to step 2 of "4. Perform Surfacing" and perform surfacing.

To make the setting for the cutting position only without performing surfacing, then click [OK].

From the [Options] menu, click [Layout...].<br>
The blue rectangle is the range of the object.<br>
When you double-click one of the black circles<br>
When you double-click one of the black circles displayed at the corners of the object, the tool descends to the depth-direction reference point at that location.

Double-click black circles in the sequence shown by the numbers in the figure and verify the cutting position.

To move the object's cutting position, drag the blue rectangle.

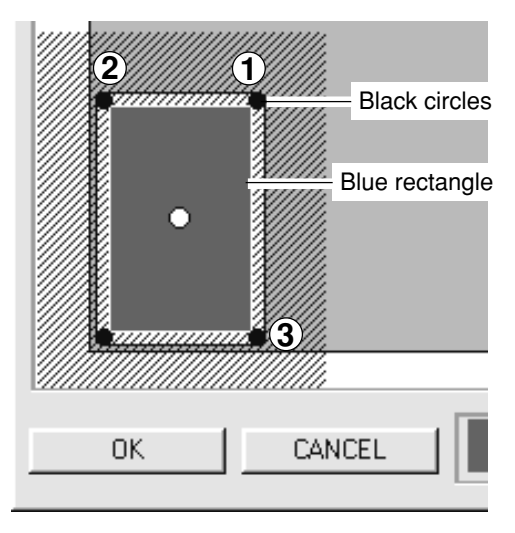

#### **3. Reset the Depth-direction Reference Point**

Press the TOOL-UP key to move the blade away from the material.

Press the TOOL-UP key to move the blade away **1.1 In MODELA Player's [Layout/Surfacing Settings] dialog box, In the dialog box, drag the white circle the material.** to move it next to the black circle where you performed cutting in "2. Verify the Cutting Position and Height When the Tool Is Lowered." In this example, it's assumed that the black circle shown in the figure was cut.

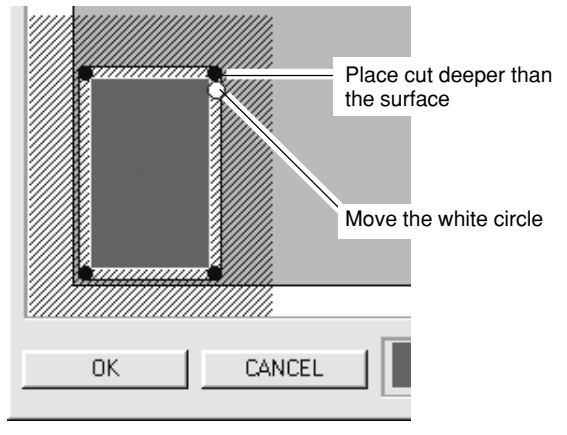

When you click the  $\frac{1}{2}$  button, the tool moves to the white circle.

**4** Press the TOOL-DOWN key.<br>Release the key when the tip of the blade touches the surface of the material.

The depth-direction reference point has now been reset.

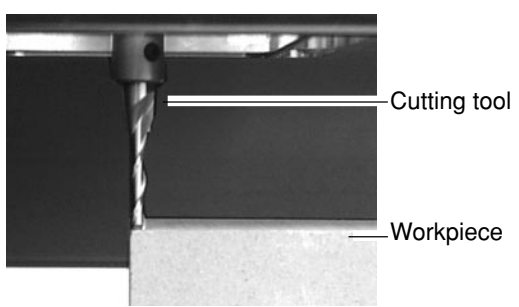

**5** Lower the tool at the four remaining corners with the new reference point, and make sure that the material is not cut. (See "2. Verify the Cutting Position and Height When the Tool Is Lowered" in the previous section.) If the material is cut, then repeat steps 2 and 3 and set a new reference point.

\* When you view the loaded material edge-on from the side, if there is any location higher than the four corners, then move the tool to that location and redo the setting for the depthdirection reference point.

Redo the setting at the high location

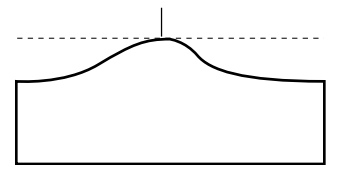

#### **4. Perform Surfacing**

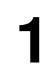

**1** From MODELA Player's [Option] menu, click [Layout]. The [Layout/Surfacing Settings] dialog box appears.

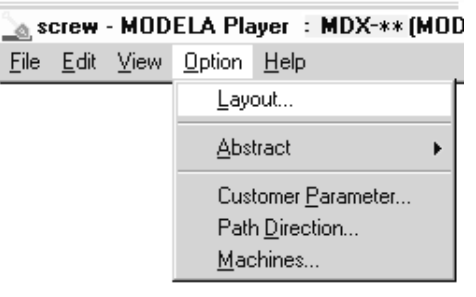

**2** Enter the surfacing depth.<br>Here you set the cutting depth from the depthdirection reference point.

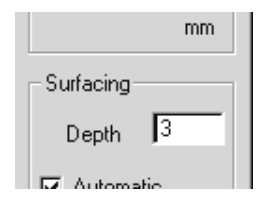

**3** To change the range and location for surfacing, clear the selection for [Automatic].

To change the range, drag the solid squares surrounding the shaded area, or type in numerical values for [Width] and [Length]. To change the location, drag the shaded portion or type in numerical values for [Lowerleft X], [Lowerleft Y].

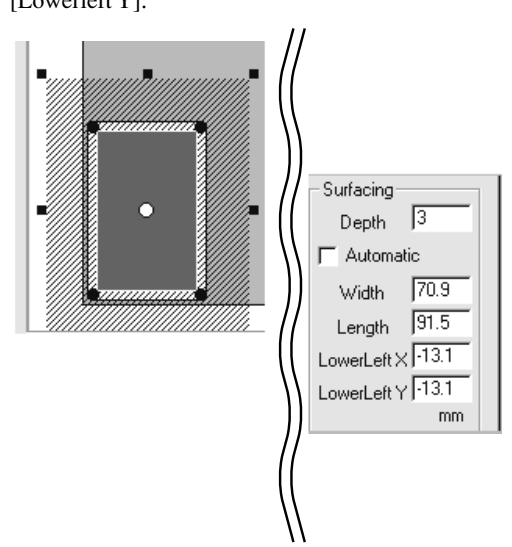

**5** When surfacing ends, click [OK].

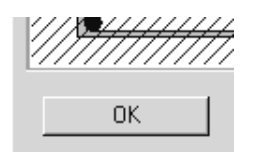

Click [Start] to start surfacing. When surfacing ends, the depth-direction reference point is set at the surface after surfacing.

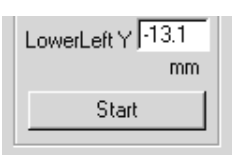

**4**

## **Perform Cutting**

A three-dimensional object is cut in two stages: draft cutting and finishing.

First pass Draft cutting High-speed cutting that leaves a margin for finishing Second pass Finishing High-precision cutting of the margin on the workpiece surface left by draft cutting

When finishing ends, cutting is complete.

Depending on the composition of the workpiece, however, finishing may not actual produce an attractive finish. In such cases, use a file or the like to work it by hand.

Click [START] to start cutting.<br>  $\frac{1}{1000}$  path  $\frac{1}{100}$  $NEX$ STAR<sup>-</sup>

### **Pausing or stopping operation**

Press the VIEW key to quit the cutting operation.

#### **To continue with cutting**

Press the VIEW key again.

#### **To end cutting**

Stop sending data from MODELA Player.

```
Click [Start].<br>Point to [Settings] and click [Printers].
  Brograms
  2 Documents
  图 Settings
                         M Control Panel
                      \mathbf{F}B Printers
  A Eind
  A Help
                          B Taskbar...
 □ Bun..
  Qp Shut Down...
 A Start
```
**3** At the [Printer] menu, choose [Purge Print Jobs] or [Cancel] to stop sending data. If you're using Windows 2000, choose [Cancel All Documents].

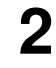

Click [Start].<br>
Point to [Settings] and click [Printers].<br> **2** Double-click the printer icon for the machine<br>
you're using. If you're using the MDX-20, doubleclick the [MODELA MDX-20] icon. If you're using the MDX-15, double-click the [MODELA MDX-15] icon.

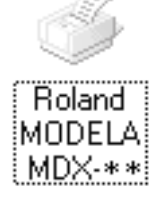

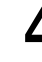

To delete cutting data remaining in MODELA,<br>press the Modela TOOL-UP and TOOL-DOWN keys at the same time. The VIEW LED flashes. When the LED stops flashing, deletion is finished.

## **When Cutting is Finished**

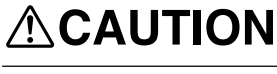

**When not in use for several hours, unplug the power-cord plug from the**

**electrical outlet.** Failure to do so may result in danger of shock, electrocution, or fire due to deterioration of the electrical insulation.

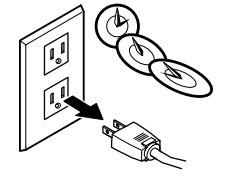

DOWN

**When you're finished, wash your hands to rinse away all cuttings.**

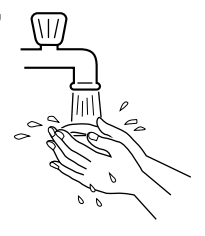

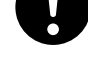

**Use a commercially available brush to remove metal cuttings.** Attempting to use a vacuum cleaner to take up metal cuttings may cause fire in the vacuum cleaner

#### **NOTICE**

Be sure to also remove any buildup of cuttings under the machine. Continuing to use the machine without removing cuttings may result in built-up cuttings getting inside the mechanism, leading to breakdown.

Do not use an air blower to remove cuttings by blowing them away. The cuttings may get inside the mechanism, resulting in breakdown.

\* Be sure to remove cuttings only after MODELA has finished cutting.

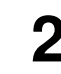

**1** Press the STANDBY key to switch off the power.<br> **2** Remove the workpiece you have finished cutting.<br>
If the workpiece does not peel off easily, use commercially available ethyl alcohol and a wooden spatula or the like to remove it.

**3** Remove fallen cuttings from around the workpiece and the table.

#### Metal cuttings

Remove using a commercially available brush.

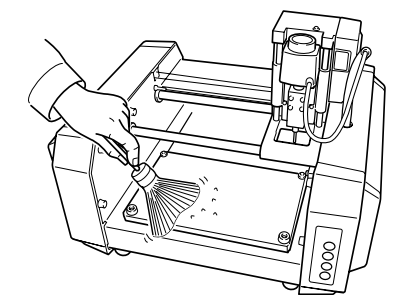

Other cuttings

Remove using a commercially available brush or with a vacuum cleaner.

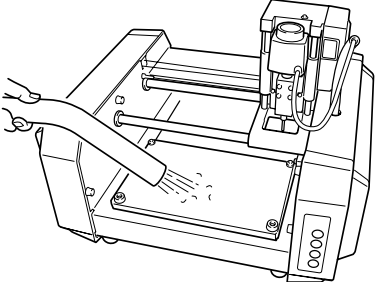
**4** Remove any buildup of cuttings from under the table table.

#### Metal cuttings

Detach the work plate. While holding down the STANDBY key, switch on the power to MODELA. Press the VIEW key and move the table. Use a commercially available brush to remove any metal cuttings that are exposed. After removing the cuttings, hold down the STANDBY key and switch off the power.

Other cuttings Detach the work plate and use a vacuum cleaner to take up any cuttings.

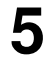

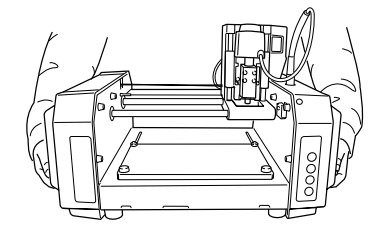

**5** Lift up MODELA and also remove any cuttings that may have fallen underneath. **6** Unplug the power-cord plug from the electrical outlet. outlet.

# **7 Operation Guide [Scanning Section]**

# **Attach the Sensor Unit**

**NOTICE** Attach the sensor unit securely so that it does not come loose during cutting.

Perform installation and removal of the sensor unit while the cover is attached. If the cover is not present, the probe may be damaged if the sensor unit should fall or be dropped.

Before attaching the spindle unit, make sure the power to the Modela is switched off.

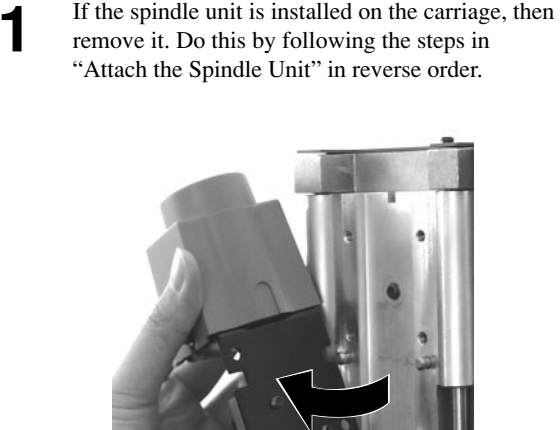

**2** Engage the notch on the sensor unit with the area of the carriage shown in the figure, and press down gently with your hand.

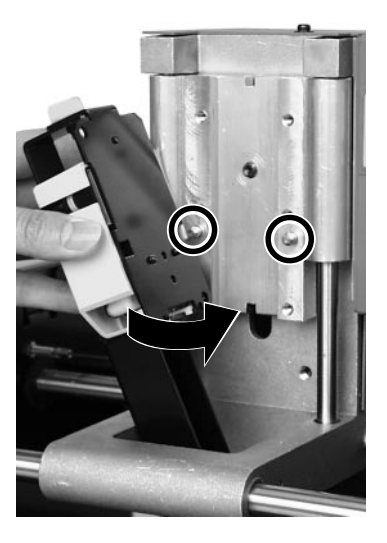

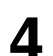

**4** While gently pressing down on the cover with one hand, loosen the screw shown in the figure.

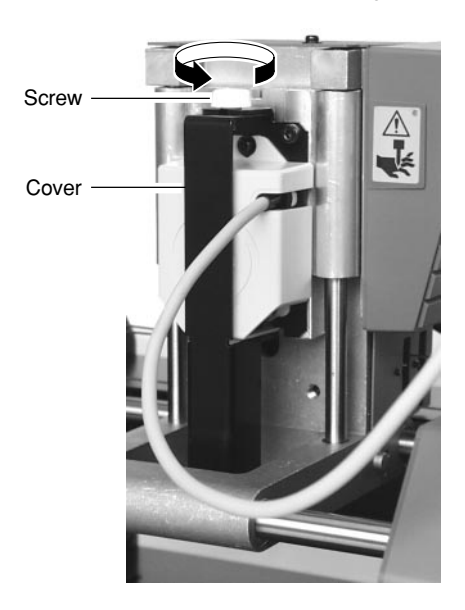

**3** Insert the cap screws at the locations shown in the figure, and tighten them loosely using the included hexagonal wrench (size : 3 mm). After attaching all four screws in this way, tighten them securely.

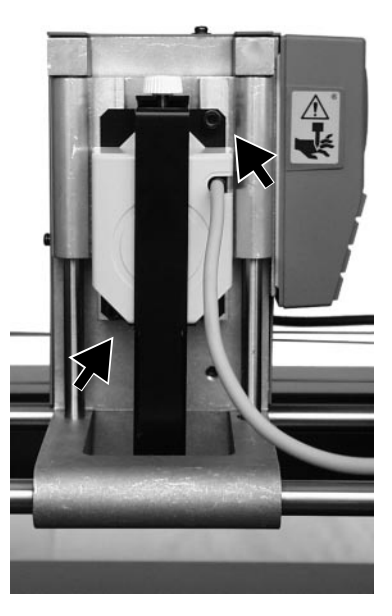

**5** Pull the cover back to remove it.

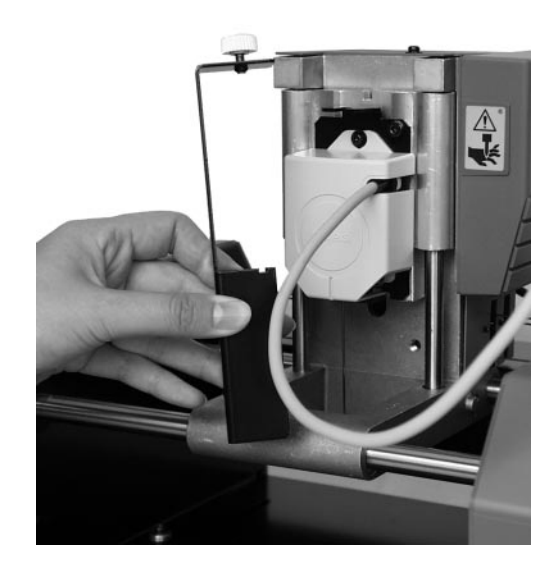

Make sure the tube is at the position shown in the figure. figure. Insert the plug for the sensor unit into the jack.

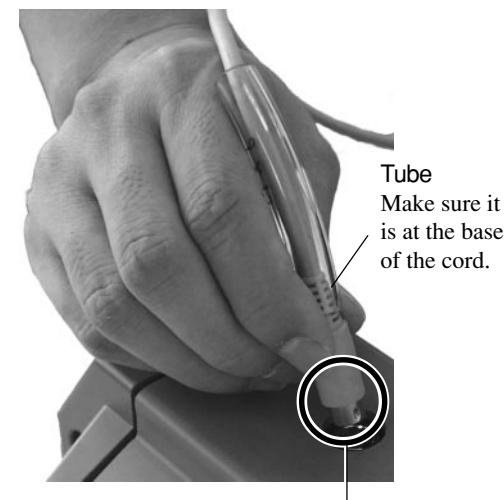

Position the connector so the arrow points to the back of the unit and insert.

# $\blacksquare$  **Detaching the Sensor Unit**

Fit the cover onto the sensor unit as shown in the figure.

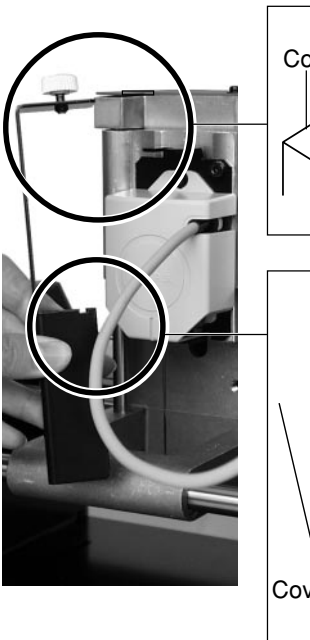

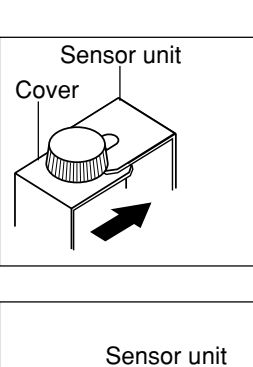

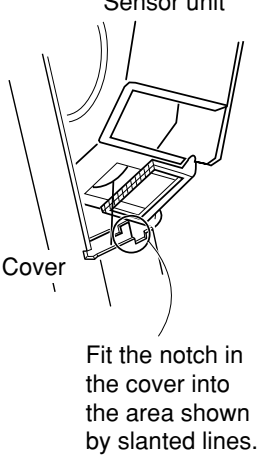

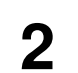

**2** While gently pressing down on the cover with one hand, tighten the screw shown in the figure. hand, tighten the screw shown in the figure.

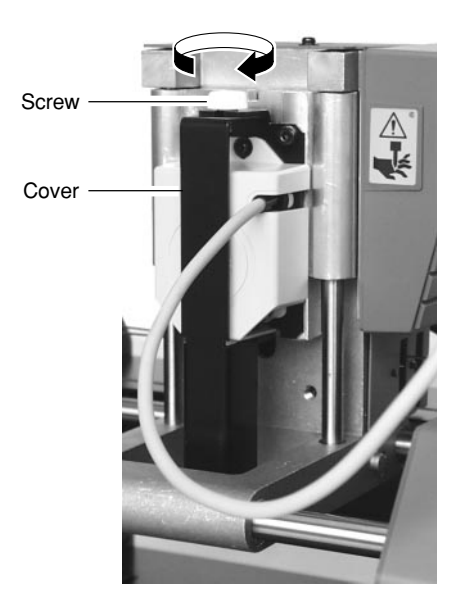

**3** Remove the sensor unit by following steps 2, 3, and 6 of "Attach the Sensor Unit" in reverse order.

# **Load the Object to Be Scanned on the MODELA**

The sensors for the MODELA are highly sensitive, and can even scan three-dimensional objects made out of clay. You can usually perform scanning if the three-dimensional object is of a composition and configuration that can retain its shape. However, the pressures that the sensors detect are from several grams to several tens of grams, so you cannot scan objects whose shape changes when touched by the sensors. (Pressure may fluctuate, depending on the composition of the object being scanned.) For instance, it may not be possible to scan something like a fuzzy stuffed animal or rubber.

Depending on the shape you're scanning, a maximum error equal to the radius of the probe (0.5 mm) may occur.

### **Maximum scanning area of the MODELA**

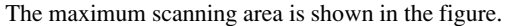

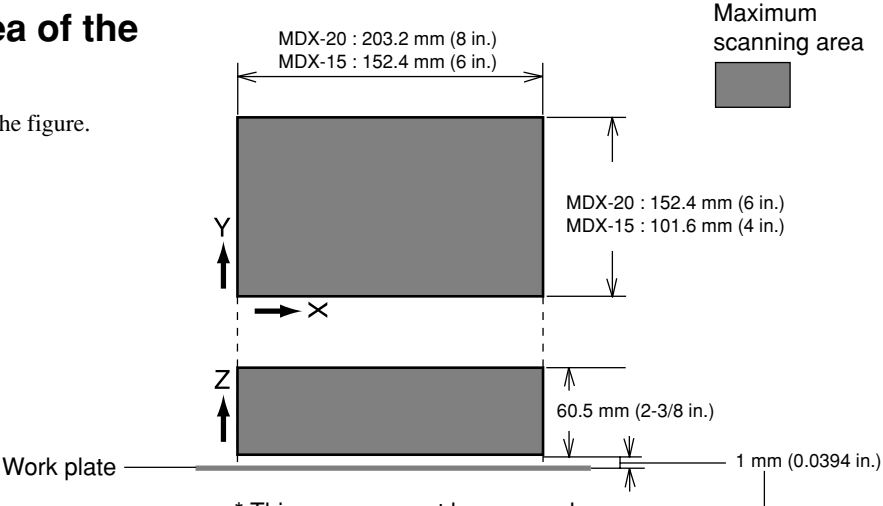

\* This space cannot be scanned.

**1** Remove the screws shown in the figure and detach the work plate.

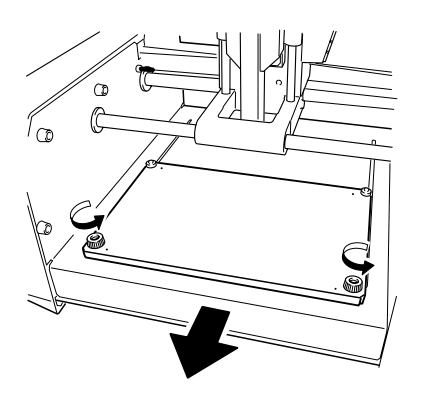

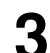

**3** Install the work plate on MODELA and tighten the screws.

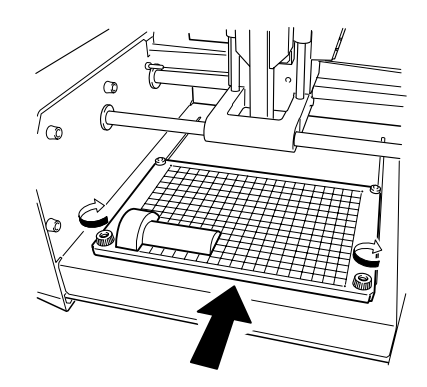

Press in all the way, until flush.

**2** Orient so the surface with the grid faces up. Mount the object to be scanned.

Secure the object to be scanned in place on the work plate for scanning.

Mount the object to scan securely in place so that it does not move during scanning. The grid on the table serves as a guide for

mounting the object to scan.

It does not indicate the scanning area for Dr. PICZA.

The scale is in 10 mm (3/8 in.) units.

When the shape has a flat bottom and is easy to secure in place

> Secure in place with double-sided tape.

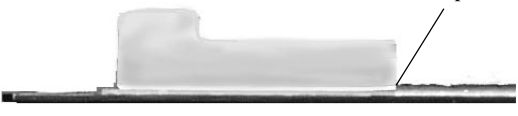

When the bottom is uneven and difficult to secure in place When scanning as far as the bottom surface of the object to be scanned

> Make a base using clay, and press the object into the clay base from above to secure it in place.

# **Attach the Front Cover**

Attach the front cover.

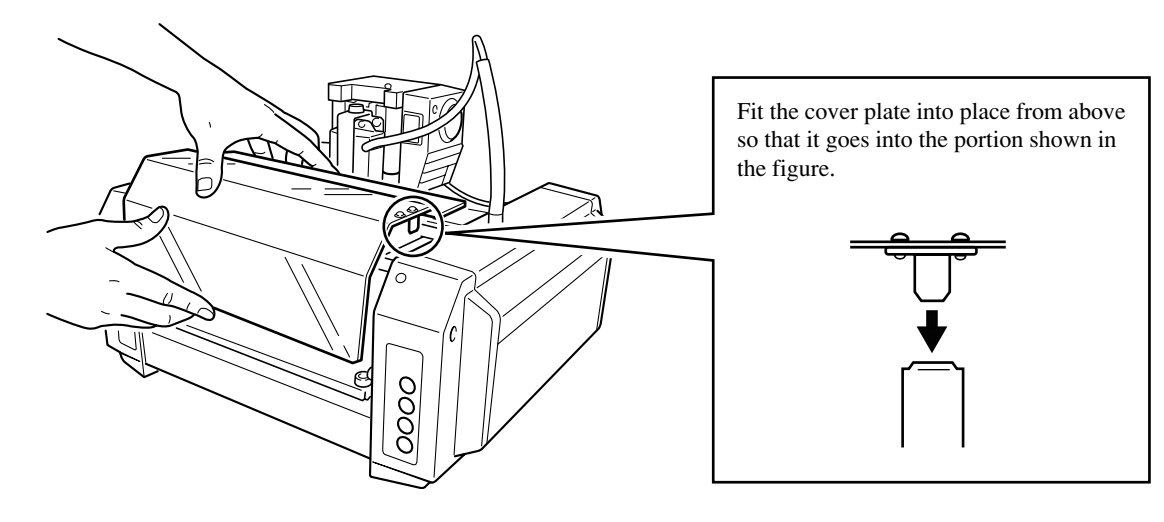

# **Powering ON**

**NOTICE** Before switching on the power to the MODELA, turn on the computer.

Press the STANDBY key.<br>The STANDBY LED lights up.

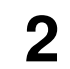

The unit performs initial operation and stops, and the SCANNING MODE LED lights up.

# **Setting Scanning Conditions and Starting Scanning**

# **About scanning conditions and the scanning area**

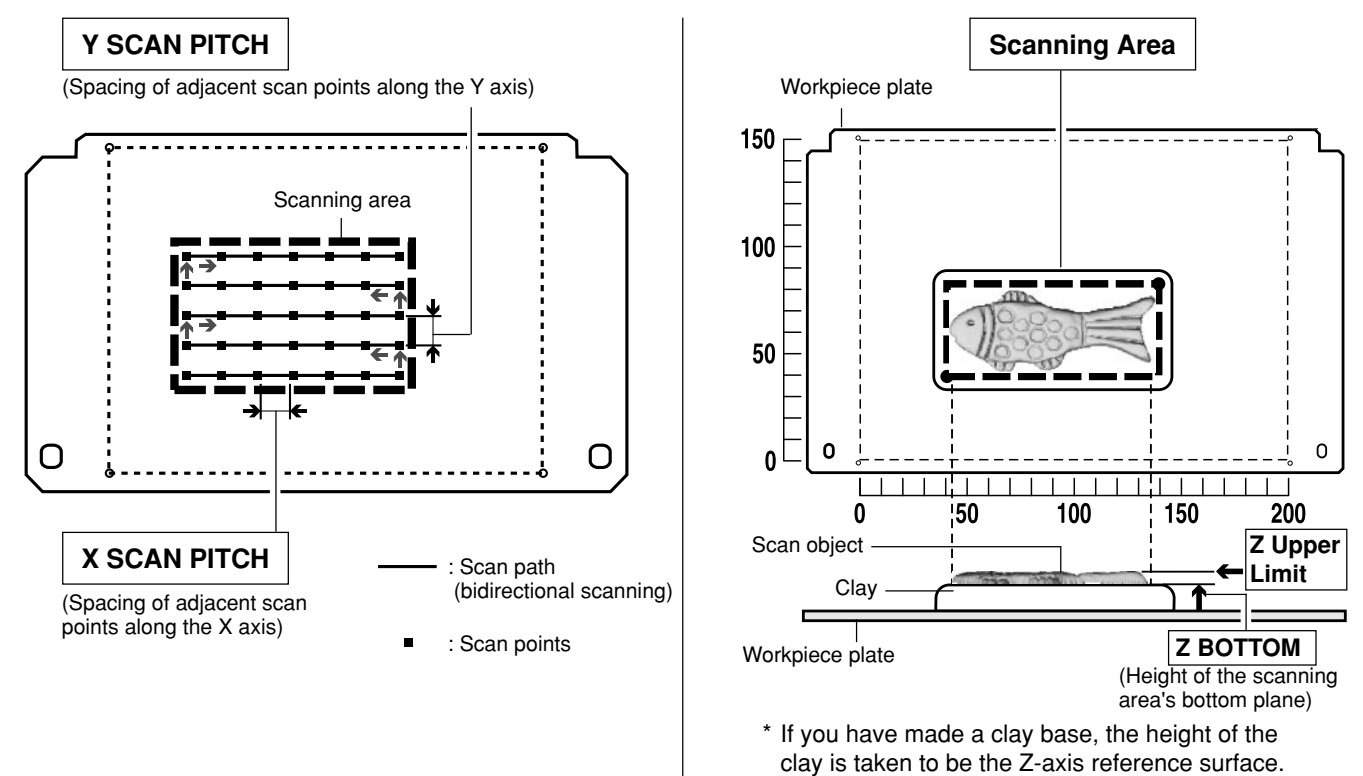

## **Setting scanning conditions and starting scanning**

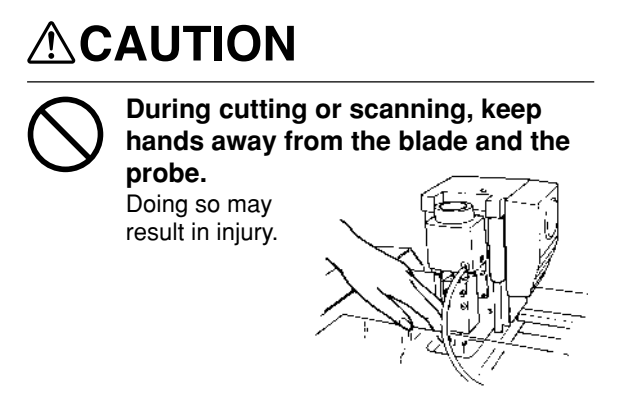

Start Dr. PICZA and make the settings for scanning resolution, the lower limit for the height of the surface to scan, and the scanning quality.

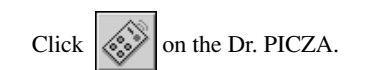

The Controller window opens. When Dr. PICZA is started, the Controller window is already open.

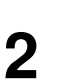

Make the settings for X scan pitch and Y scan pitch.<br> $\begin{array}{c} \n\mathbb{R} \setminus \mathbb{R} \n\end{array}$ pitch.

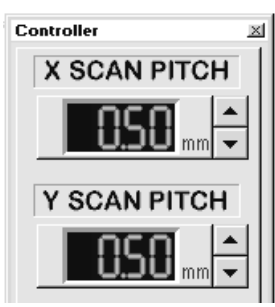

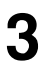

**3** Make the setting for Z bottom.<br>If you have made a clay base, the height of the clay is taken to be the Z-axis reference surface.

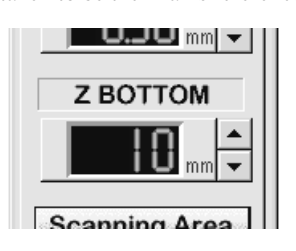

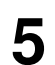

Select [Smart Scan]. When this is selected,<br>MODELA identifies and limits the scanning area before performing scanning (X and Y directions only).

To specify the scanning area manually, deselect [Smart Scan], then click [Set Scanning Area]. For more information on how to specify this, see "Setting the Scanning Area" in the next section.

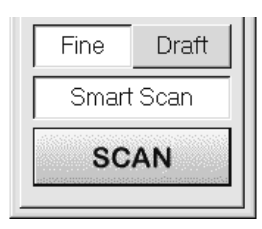

For detailed description of the available Controller buttons, please refer to the help screens for Dr. PICZA.

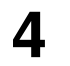

**4** Make the selection for scanning quality.

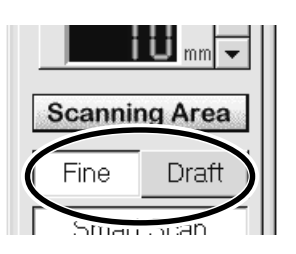

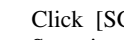

**6** Click [SCAN] .

(During scanning, the sensor may emit a transmission sound, but this is normal.)

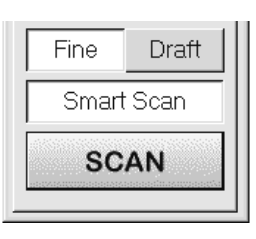

#### **If You're Using Windows NT 4.0/2000**

If the printer port for the Windows driver and the communication port for Dr. PICZA are set to the same port, you cannot use Dr. PICZA. To perform scanning, you need to temporarily set the Windows driver printer port to a different port. After you finish scanning, return the setting for the Windows driver to its original value.

Use the following examples as a guide to determine the amount of computer memory required to perform scanning.

 \* The figures shown below are the amounts used by Dr. PICZA alone. They do not take into account the amounts used by the operating system or other programs.

Example: Required memory when scanning a  $100 \text{ mm} \times 100 \text{ mm}$  (3-15/16 in. x 3-15/16 in.) area

- Scanning at a pitch of  $0.05$  mm x  $0.05$  mm  $(0.002$  in. x  $0.002$  in.): Approx. 2 GB
- Scanning at a pitch of 0.1 mm x 0.1 mm (0.004 in. x 0.004 in.) : Approx. 500 MB
- Scanning at a pitch of 0.5 mm x 0.5 mm (0.020 in. x 0.020 in.) : Approx. 20 MB

### **Setting the scanning area**

If you wish to limit the scanning area, such as in cases where you wish to scan only a portion of an object, make the settings as described below.

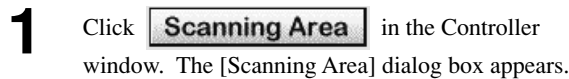

Click [Begin Area Test]. The sensor moves to a position above an outer

point on the scanning area that has been set. Make sure the scan object that has been secured in place lies within the area.

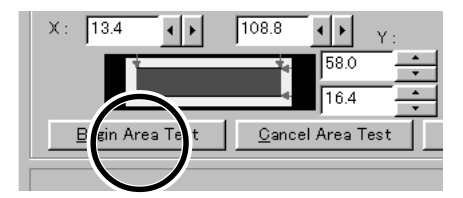

**2** Make the settings for the scanning area.<br>
Make the settings to match the location where the scan object is secured in place. Either of the following two methods can be used to make the settings.

**3** - Use the mouse to move the blue frame on screen.

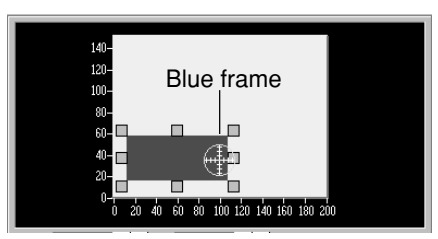

- Enter the numerical values for the upper-right and lower-left points.

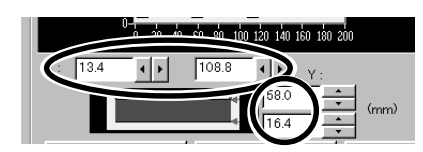

The size of the on-screen scanning area (shown in blue) changes to match the values that are entered.

**4** Click [Z Upper Limit].<br>The cursor  $\bigoplus$  is displayed on the Z upper-limit setting on screen.

> Specify the highest position of the scan object. Clicking [Apply] or double-clicking on the target lowers the sensors to the target's center position. If the target is displaced, redo the settings.

Set the Z upper limit to the highest position on the object to be scanned. During scanning, if the sensor detects a position higher than the Z upper-limit setting, the setting is cleared and scanning continues with the greatest scan height of Dr. PICZA as the Z upper limit.

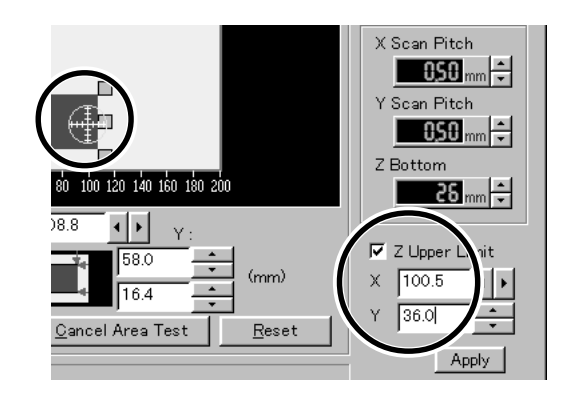

**5** After determining the scanning area, click [OK].

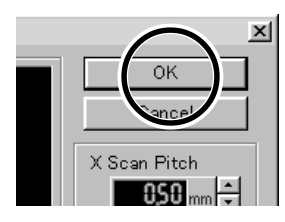

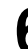

**6** Check the scanning conditions in the Controller<br>window one more time, then click **SCAN** window one more time, then click Scanning starts. (During scanning, the sensor may emit a transmission sound, but this is normal.)

- For the scanning area and Z upper limit, please refer to "7 Operation Guide [scanning section] About scanning conditions and the scanning area".

- For detailed description of the available Controller buttons, please refer to the help screens for Dr. PICZA.

## **Cancels scanning/Pauses scanning**

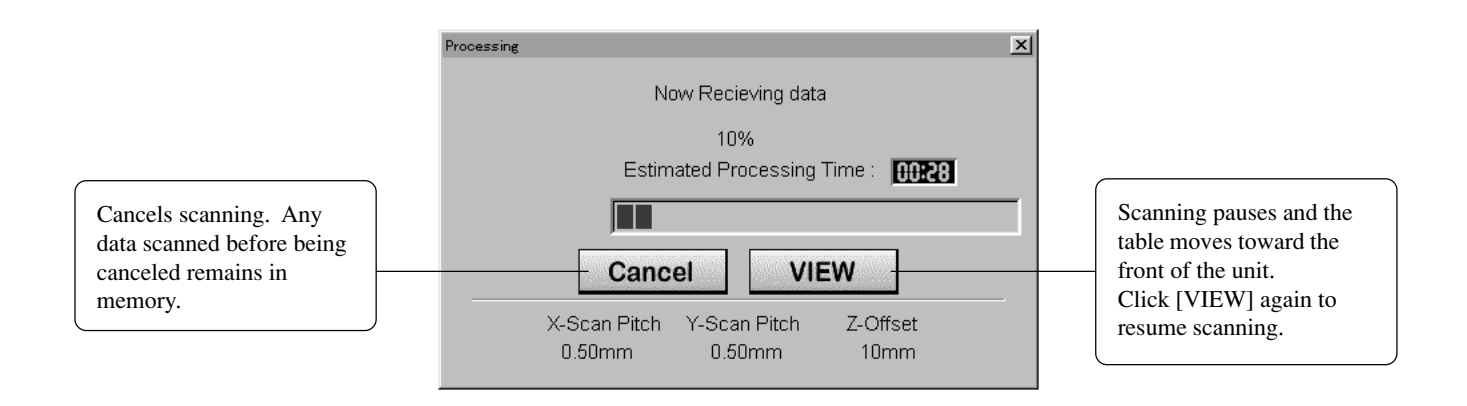

# **Saving Scanned Data**

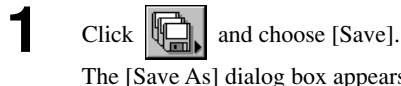

The [Save As] dialog box appears.

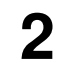

**2** Choose the desired location for saving the file, enter a file name, and click [SAVE]. The extension ".pix" is appended to the file name.

If you want to export the data as a file in DXF or VRML format, please refer to the help screens for Dr. PICZA. The versions of file formats that can be exported are as follows:

- DXF AutoCAD® Release 12
- VRLM Ver.1.0
- 3DMF QuickDraw 3D 1.5
- IGES Ver.5.2

# **Edit the Scanned Data**

The shape of an object can be edited. It is possible to vary the height, adjust the slant, or perform concave/convex inversion (height inversion) for a desired surface.

You can use the toolbar button or select [Edit] on the menu bar.

Please refer to the help screens for Dr. PICZA for detailed explanations of the various functions that are available.

Be sure to save the scanned data before starting to edit.

When you're done editing, be sure to save your file.

# **When Scanning Is Finished**

# **ACAUTION**

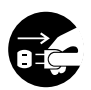

**When not in use for several hours, unplug the power-cord plug from the electrical outlet.**

Failure to do so may result in danger of shock, electrocution, or fire due to deterioration of the electrical insulation.

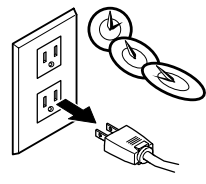

**1** Press the STANDBY key to switch off the power. **2** Remove the scan object from the table.

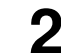

### **When not in use**

- Remove any clay from table, and store the clay so that it will not dry out.
- Unplug the power-cord plug from the electrical outlet.

# **8 Overview of the Usage Guides**

The included Roland Software Package CD-ROM contains the following PDF files.

#### **- Cutting Tips**

This describes tips and tricks for double-sided cutting and methods for securing the workpiece in place.

#### **- Scanning Tips**

This describes how to shorten scanning times and perform rescanning.

## **Location of the Usage Guides**

The usage guides are found at the following locations. View the following files directly from the CD-ROM, or copy the following files to your hard disk and read them from there.

**Cutting Tips** : [Document] - [Cuttips] - [Cuttip-e.pdf] **Scanning Tips :** [Document] - [Scantips] - [Scatip-e.pdf]

### **Installing the Acrobat Reader**

Acrobat Reader is required to view PDF files. If Acrobat Reader is not set up on your computer, you need to set it up. The included CD-ROM also contains Acrobat Reader.

[Acrobat] - [English] - [ar405eng.exe]

(This runs under Windows 95, Windows 98, Windows Me, Windows NT 4.0 or Windows 2000.)

# **9 Software Guide**

This describes the general procedures for software you can use with MODELA.

For detailed descriptions, take a look at the help screens for the respective software.

\* The explanations in this section describe operation of the MDX-20. If you're using the MDX-15, then where "MDX-20" appears in the text, read "MDX-15" instead.

# **Driver for Windows 95/98/Me**

This sends data to MODELA from a Windows-based program.

When sending data from Dr. Engrave or a commercially available drawing program, the driver sets engraving parameters such as the tool's operating speed, depth, and pitch.

When sending data from MODELA Player or 3D Engrave to MODELA, the data is sent to the driver's output port. At this time, all driver settings other than the port are ignored, and do not affect cutting.

This section explains how to make the settings for the engraving parameters.

# **Display the Driver Setting Screen**

To make the settings for the driver, open Properties. You can use either of the two methods described below to open Properties.

#### **Method 1**

When you use this method to make the settings, any changes you make in Properties also affect other Windows-based programs.

**1** Click [Start]. Point to [Settings] and click [Printer]. The [Printers] folder appears.

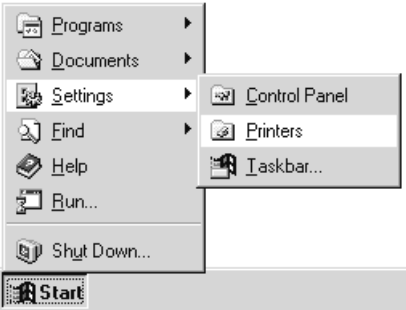

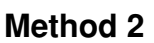

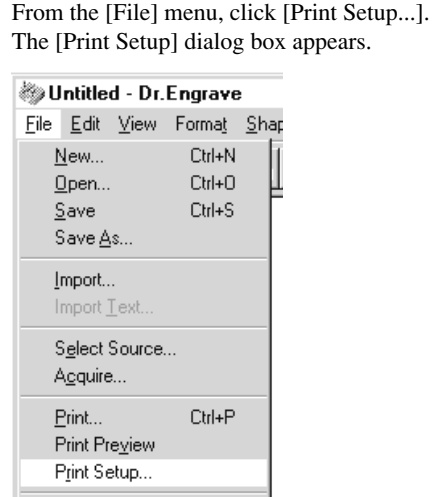

**2** Right-click on the [Roland MODELA MDX-20] icon, then click [Properties].

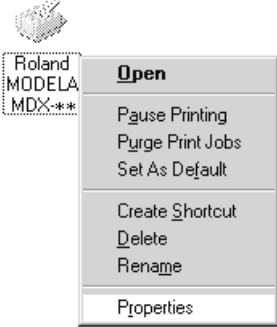

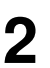

Set the printer to [Roland MODELA MDX-20], then click [Properties].

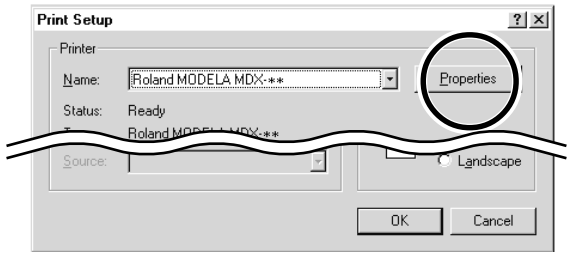

### **Enter the Cutting Area**

Enter the size of the plate installed on MODELA.

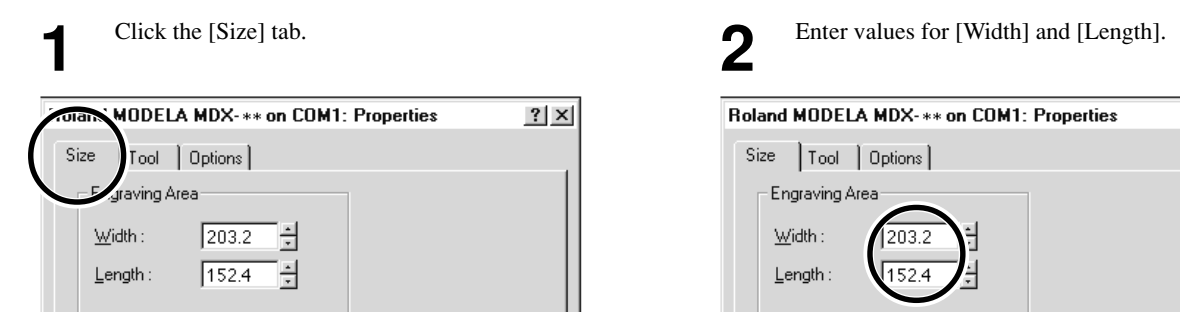

# **Set the Engraving Parameters**

Make the settings for the composition of the workpiece to engrave and the engraving depth.

Choosing the composition sets engraving parameters suited to this engraving. However, [Z Down Position] and [Fill Pitch] are determined with no relation to composition, and so they are set separately. For [Z Down Position], enter the engraving depth. For [Fill Pitch], enter the tool diameter.

The values for settings other than [Z Down Position] and [Fill Pitch] are also suggested guidelines. If the results of actual engraving are not as expected, modify the values accordingly.

Lines are distinguished by color, and parameters when engraving a line of the corresponding color are set.

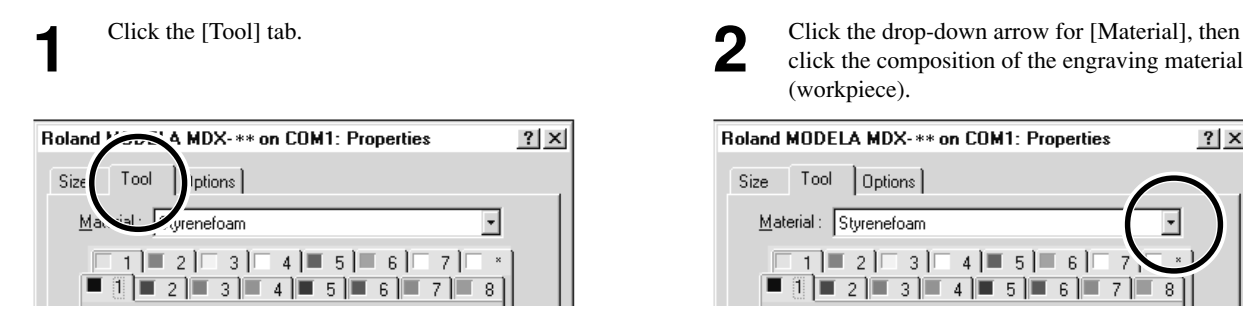

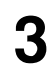

**3** Click the tab for the color to set.<br>The numeral appearing next to the color is the tool number that is now set.

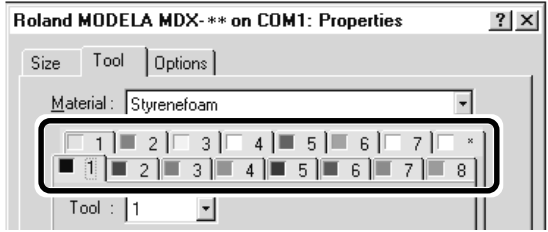

(workpiece).

 $?|x|$ 

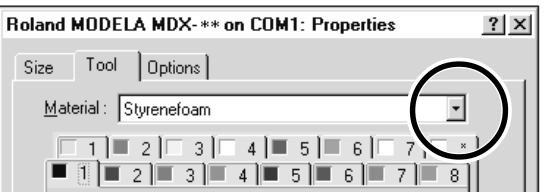

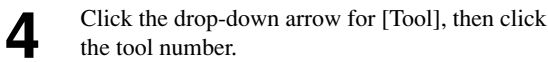

If you don't wish to engrave lines of that color, click [None].

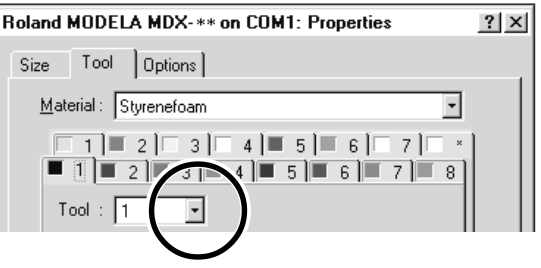

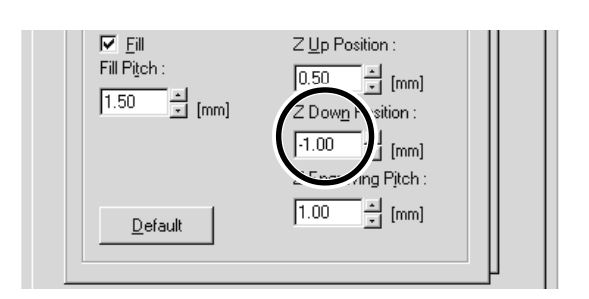

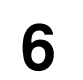

**5** For [Z Down Position], enter the cutting-in depth. **6** For [Fill Pitch], enter the diameter of the tool tip. To achieve an attractive finish, enter a value narrower than the actual diameter.

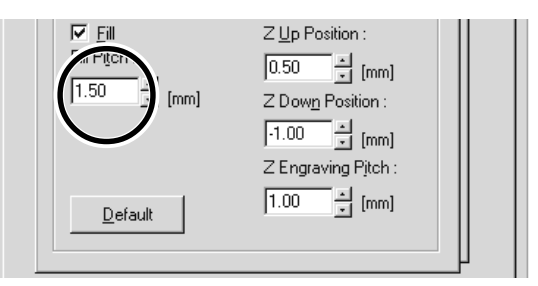

For [Fill Pitch] and items other than [Fill Pitch], suitable values are set for engraving the composition you chose in step 2. However, these values are only suggestions. If the results of actual engraving are not as expected, adjust the values accordingly.

# **Driver for Windows NT 4.0/2000**

This sends data to MODELA from a Windows-based program.

When sending data from Dr. Engrave or a commercially available drawing program, the driver sets engraving parameters such as the tool's operating speed, depth, and pitch.

When sending data from MODELA Player or 3D Engrave to MODELA, the data is sent to the driver's output port. At this time, all driver settings other than the port are ignored, and do not affect cutting.

This section explains how to make the settings for the engraving parameters.

To make the settings for a printer driver, you need full access permissions for printer setup.

Log on to Windows as a member of the "Administrators" or "Power Users" group.

For more information about groups, refer to the documentation for Windows.

The descriptions of the following procedures use screen shots from Windows 2000.

# **Display the Driver Setting Screen**

To make the settings for the driver, open Properties. You can use either of the two methods described below to open Properties.

### **Method 1**

When you use this method to make the settings, any changes you make in Properties also affect other Windows-based programs.

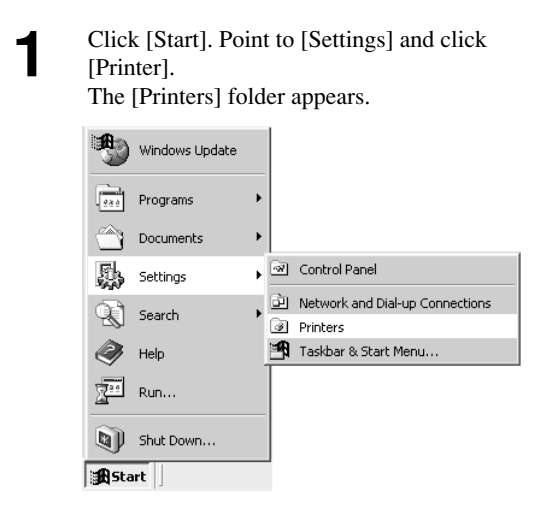

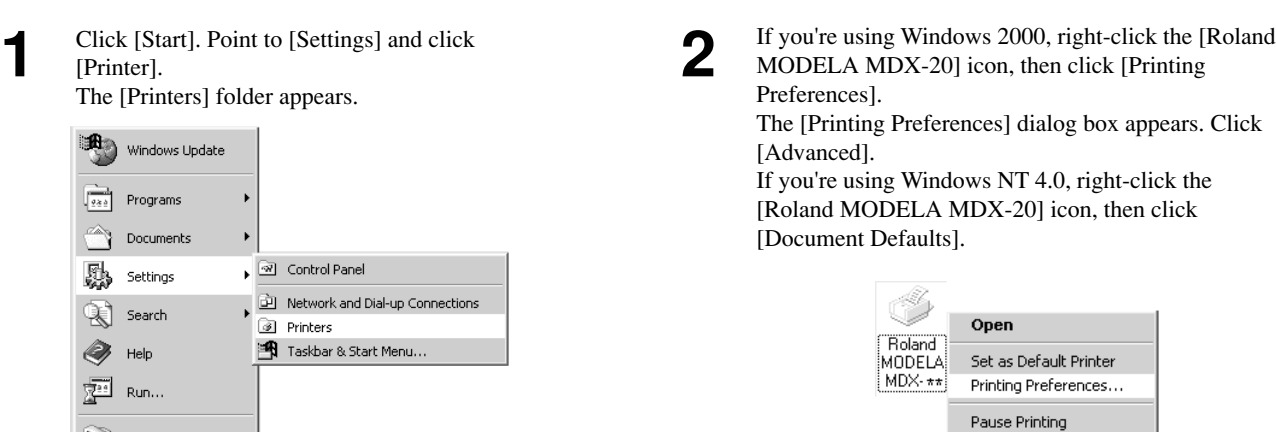

Cancel All Documents

### **Method 2**

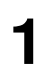

**1** From the [File] menu, click [Print Setup...].<br>The [Print Setup] dialog box appears.

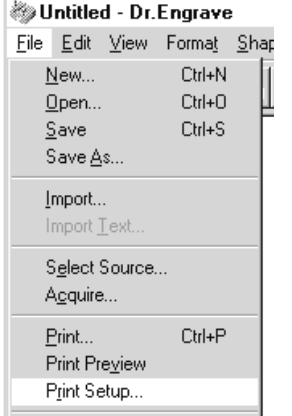

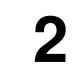

**2** Set the printer to [Roland MODELA MDX-20], then click [Properties]. then click [Properties]. If you're using Windows 2000, the [Property] dialog box displays. Click [Advanced].

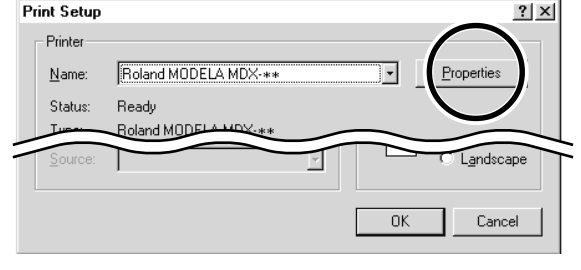

# **Enter the Cutting Area**

Enter the size of the plate installed on MODELA.

**1** Click the [Work Size Settings] document option.<br>For Windows 2000, click [Properties]. For Windows NT 4.0, click [Work Size Settings].

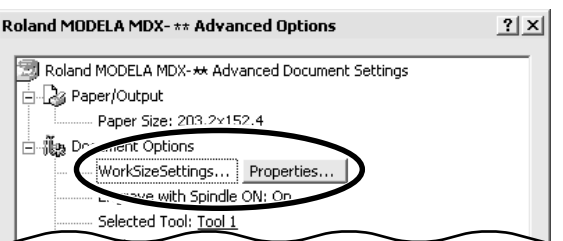

2 Click [Add New Work Size], then for [Work Size], enter values for [Width] and [Length]. enter values for [Width] and [Length].

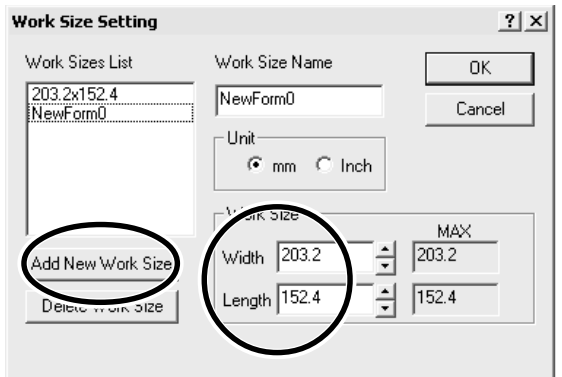

**3** Enter the [Work Size Name], then click [OK].<br>
<sup>\*</sup> For [Work Size Name], use only alphanumeric characters.

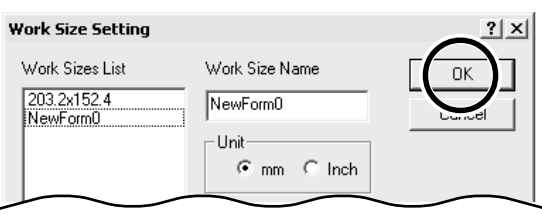

### **Set the Engraving Parameters**

Make the settings for the composition of the workpiece to engrave and the engraving depth.

Choosing the composition sets engraving parameters suited to this engraving. However, [Tool Down Position] and [Fill] - [Tool Width] are determined with no relation to composition, and so they are set separately. For [Tool Down Position], enter the engraving depth. For [Fill] - [Tool Width], enter the tool diameter.

The values for settings other than [Tool Down Position] and [Fill] - [Tool Width] are also suggested guidelines. If the results of actual engraving are not as expected, modify the values accordingly.

Lines are distinguished by color, and parameters when engraving a line of the corresponding color are set.

**1** Double-click any tool from 1 to 4 to display the lower layel lower level.

Click [Material], then click the composition of the engraving material (workpiece).

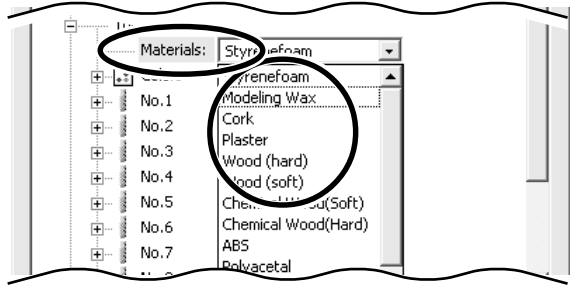

**2** Double-click [Color] to display the lower level. Click the color to set, then click the tool number. If you don't wish to engrave lines of that color, click [None].

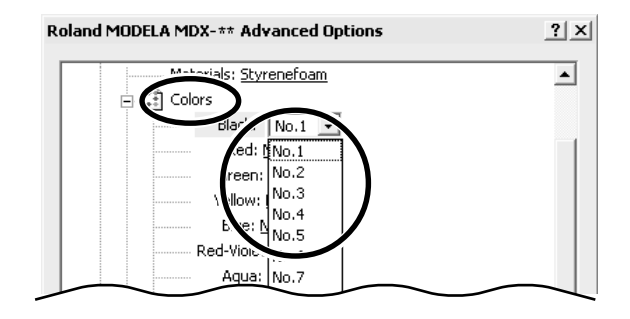

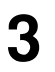

**3** Double-click on the tool number to display the lower level.

Click [Tool Down Position] and enter the cuttingin depth.

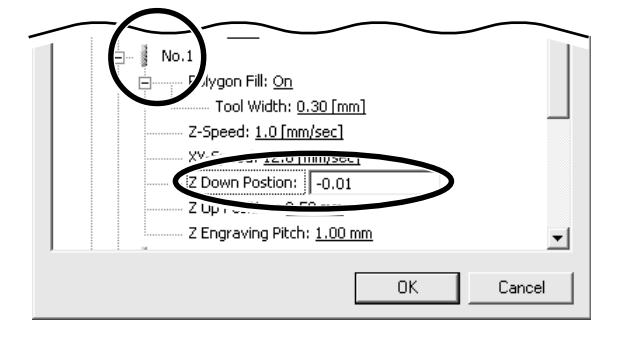

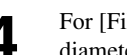

**4** For [Fill], click [Tool Width], then enter the diameter of the tool tip.

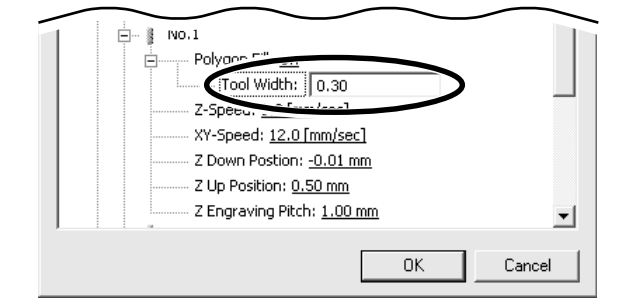

For items other than [Tool Down Position] and [Fill] - [Tool Width], suitable values are set for engraving the composition you chose in step 1. However, these values are only suggestions. If the results of actual engraving are not as expected, adjust the values accordingly.

# **MODELA 3D DESIGN**

This lets you choose a basic shape such as a cylinder or sphere, and modify it to create a three-dimensional object. You can intuitively create solid objects with smooth curves.

# **Choose the basic shape**

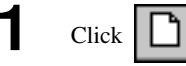

The [Primitives] dialog box appears.

**2** Click the basic shape that is closest to the finished form. Enter the size, then click [OK].

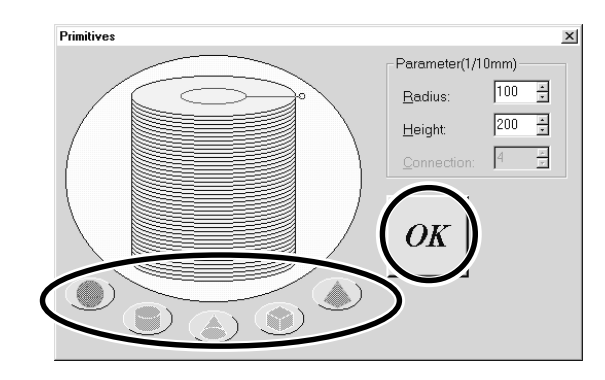

## **Decide on the number of reference lines**

The reference lines are control rods for arranging the shape of the object. To determine the number of reference lines, click the controls shown below.

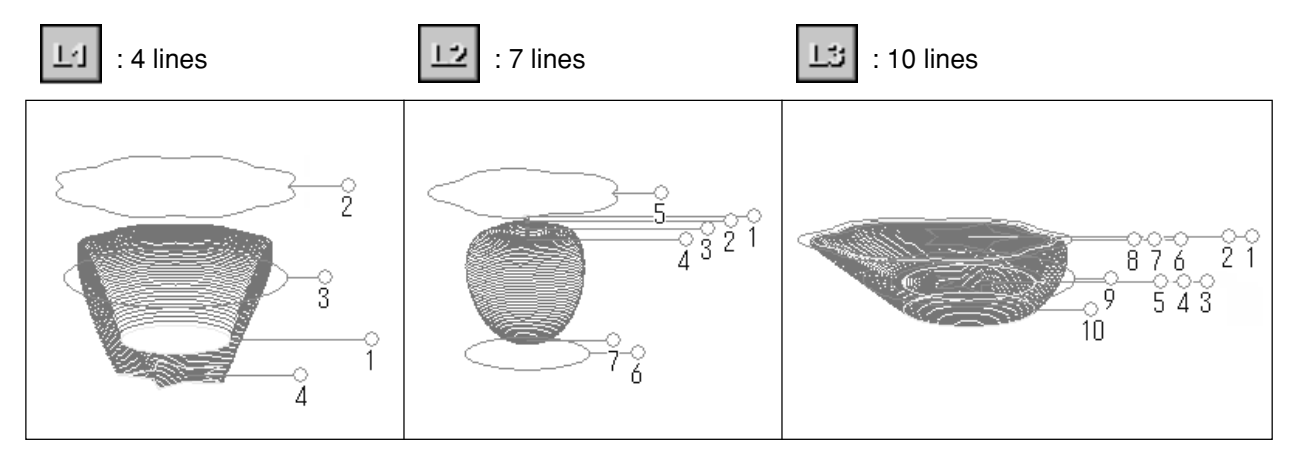

# **Manipulate Reference Lines to Make a Shape**

To change the height of a reference line, position the pointer over the reference line and drag it up or down.

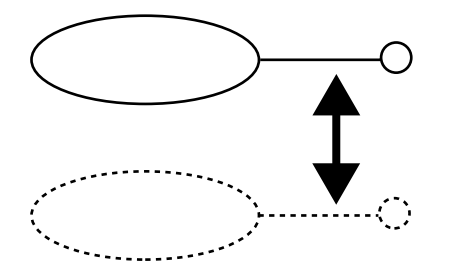

To change the size of the outer perimeter for a reference line, position the pointer over the reference line and drag it to the left or right.

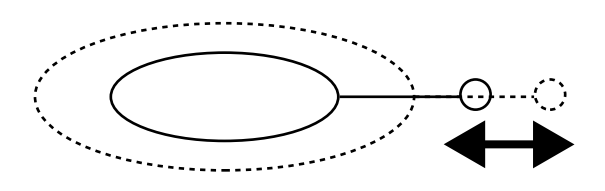

To change the shape of the outer perimeter, right-click on a reference line.

The [Select section] dialog box appears.

Make the settings to obtain the desired shape.

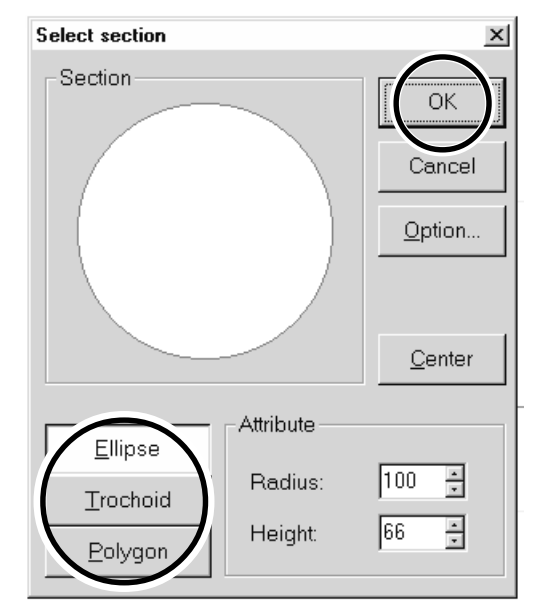

**Check the shape**

**1** Click the

The [Rendering] dialog box appears.  $-10x$ **St Untitled - MODELA 3D Desi** Eile Edit View Objects Resolution Help 교 희  $^\circledR$ Unit: 1/10mm ? š  $\overline{4}$ Ready

To change the centerpoint of the outer perimeter, click

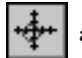

and drag the reference line.

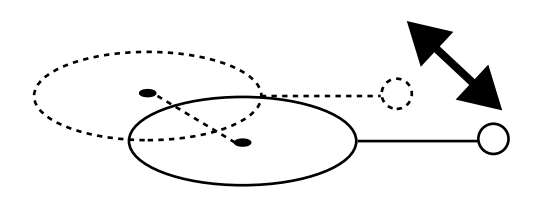

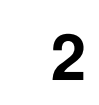

**2** Drag the scroll box for the X, Y, or Z scroll bar.<br>The object rotates, letting you view it from various perspectives. To color the object, click [Start].

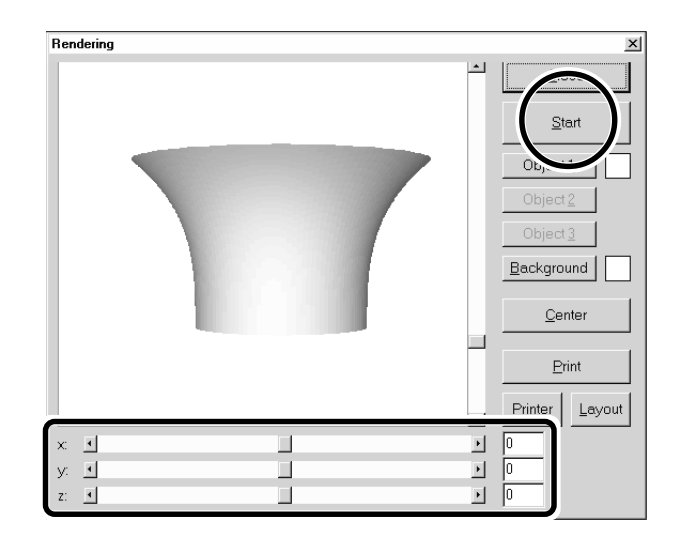

### **Save the data**

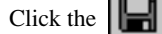

The [Save As] dialog box appears. Enter the name of the file and click [Save].

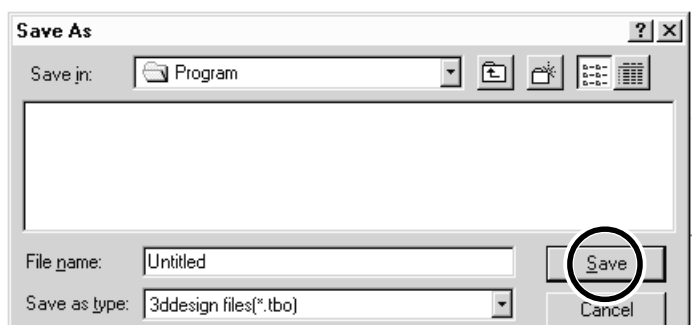

## **Description of Controls**

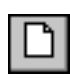

This opens new file.

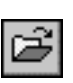

This opens an existing file.

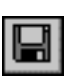

This saves the file, overwriting the previous data.

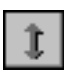

This moves a reference lines up or down. When  $\left|\frac{1}{\sqrt{2}}\right|$  is selected, the location of the centerpoint moves up or down.

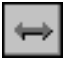

This moves a reference lines right and left. When  $\left|\frac{1}{\sqrt{2}}\right|$  is selected, the location of the centerpoint moves right and left.

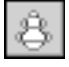

When this is selected, dragging a reference line changes the size of the outer perimeter.

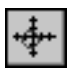

When this is selected, dragging a reference line moves the centerpoint of the outer perimeter.

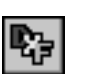

This saves the data as a DXF file.

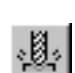

This starts MODELA Player.

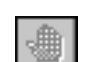

This undoes the very last operation.

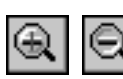

This zooms the screen in or out.

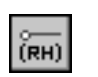

This displays the coordinates of the reference lines.

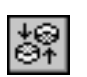

This changes the point of view.

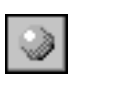

This adds color and shadowing to the object's surfaces.

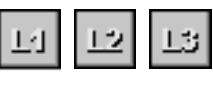

This determines the number of reference lines.

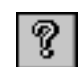

This displays help for 3D DESIGN.

# **MODELA 3D TEXT**

This adds thickness to text to create three-dimensional characters. You can use the TrueType fonts registered in Windows as the font style for text.

# **Enter the Text**

Click the [Edit] text box, then type in the text. Make sure what you've typed in is correct, then click [Go!].

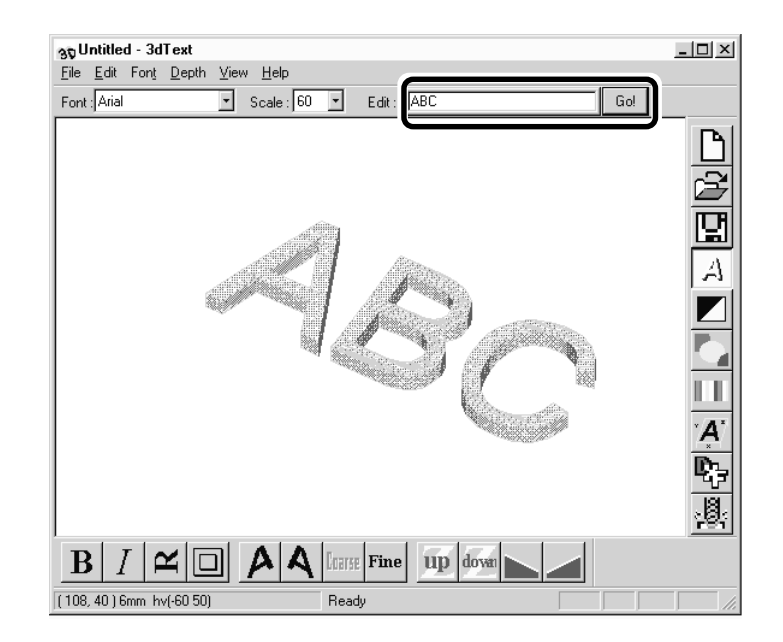

## **Determine the Font and Size of the Text**

- 
- **1** Click the [Font] drop-down arrow, then click on a

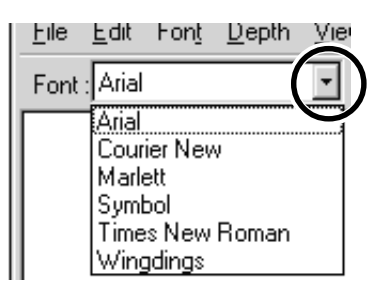

Click the [Scale] drop-down arrow, then click on a size.

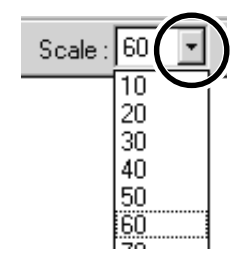

- You cannot specify a font size that is not listed. - If you want to know the size of the entire text string that you typed in, click [Show Information].

# **Save the data**

Click the  $\boxed{ \boxed{ \cdot } }$ The [Save As] dialog box appears. Enter the name of the file and click [Save].

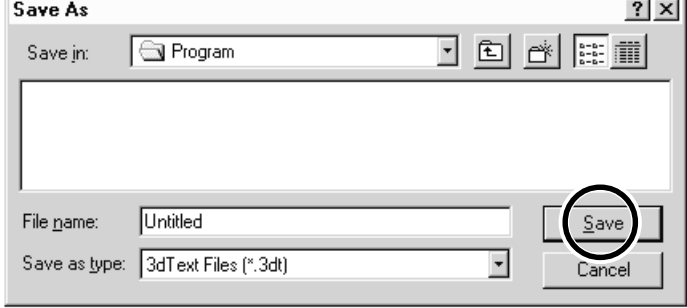

among ten available colors.

This lets you choose the color of the object from

This assigns the desired color to the object.

This displays dimensions around the object.

This slants each individual character to the

This rotates each individual character 90 degrees

This saves the data as a DXF file.

This puts a frame around the text.

# **Description of Controls**

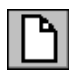

This opens new file.

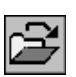

This opens an existing file.

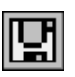

This saves the file, overwriting the previous data.

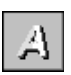

This changes how the object is displayed.

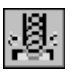

This starts MODELA Player.

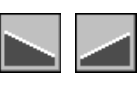

This slants the text in the height direction.

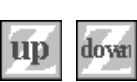

This changes the height of the text.

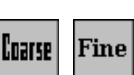

This determines the roughness of curved portions of the text.

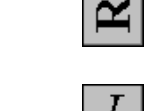

 $\bf{B}$ 

This makes the text italic.

left or right.

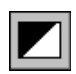

This inverts the background color.

counterclockwise.

 $\mathbf{I}$ 

# **MODELA Player**

For information on how to use MODELA Player, see "6 Operation Guide [Cutting Section]."

# **Virtual MODELA**

You can use a tool path created with MODELA Player or 3D Engrave to verify the cutting process and results on-screen before you perform actual cutting.

You can start this program directly with commands from MODELA Player or 3D Engrave. For more information, see "6 Operation Guide [Cutting Section] - Sending Cutting Data" or "9 Software Guide - 3D Engrave."

With Virtual MODELA, you can display the cutting process and results in a wide variety of ways.

# **Animating the Screen During Simulation**

Click the  $\overrightarrow{w}$ . When this button is off, only the shape after simulation is displayed.

## **Switching the Screen Between Flat and Three-dimensional Views During Simulation**

- Clicking switches from a flat view to a three-dimensional view. When this button is selected, the view is three-dimensional during and after simulation.
- Clicking  $\boxed{\bigcup}$  switches from a three-dimensional view to a flat view. When this button is selected, the display shows a view of the workpiece as seen from above during and after simulation.

# **Changing the Perspective at the Simulation Screen (Only During 3D View)**

You can use the following buttons only when  $\Box$  has been clicked to display a 3D view.

- Clicking **rotates the object counter-clockwise around the Z** axis, in steps of 90 degrees.
- Clicking  $\mathcal{F}$  rotates the object clockwise around the Z axis, in steps of 90 degrees.

# **Checking the Shape After Simulation**

You can use the following buttons only when  $\frac{3D}{2}$  has been clicked.

#### • Rotating

You can use the following buttons only when  $\mathbb{E}$ . has been clicked.

• Zooming in or out  $\text{Click}$   $\begin{array}{c} \begin{array}{c} \begin{array}{c} \hline \text{Q} \\ \text{Q} \end{array} \end{array}$ , then drag on the screen.

Zoom in Drag toward the top of the screen.

Zoom out Drag toward the bottom of the screen.

• Moving the Location Click  $\left[\begin{array}{c} \downarrow \\ \downarrow \end{array}\right]$ , then drag on the screen.

# **Description of Controls**

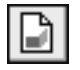

This creates a new, uncut workpiece.

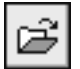

This opens an existing cutting-configuration file.

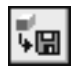

This saves the shape of the present workpiece in a file.

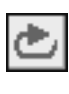

This performs the cutting simulation over again, using the presently imported tool path. Use this when you want to check the movement of the tool again.

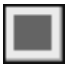

This quits the simulation.

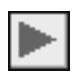

This starts cutting. If cutting was previously interrupted, it resumes cutting.

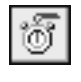

This displays a prediction of how much time cutting will take. The time is a general estimate. In addition to the time, you can also verify the tool movement distance and movement range.

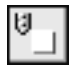

This displays the simulation screen as a flat (twodimensional) view.

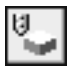

This displays the simulation screen as a solid (threedimensional) view.

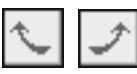

These change the perspective when displaying a simulation three-dimensionally.

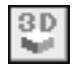

This is for checking the shape after cutting simulation.

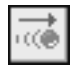

This displays the movement of the tool with animation.

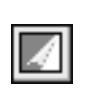

This switches between adding and not adding color to the surface of the workpiece. To specify a color, click [Options] - [Surface Color].

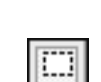

This restricts the 3D view range. It also determines the printing area when performing 2D simulation.

Restricting the range makes 3D view faster than when displaying the entire workpiece.

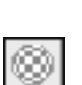

This pastes and image on the surface of the workpiece. By pasting an image of wood or metal, you can

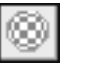

make the workpiece look more realistic. T o select the image to paste, click [Options] - [Texture Setup].

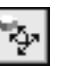

This rotates the object, changing the perspective. This is available only during 3D view.

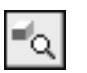

This zooms the view of an object in or out. This is available only during 3D view.

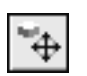

This changes an object's displayed location on the screen.

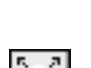

This is available only during 3D view.

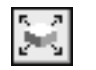

This enlarges or reduces what is displayed to fill the drawing size.

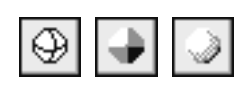

This selects how the object is displayed when on the 3D screen when not performing any operation.

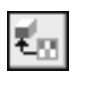

This selects the image to paste on the surface of the workpiece.

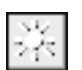

This changes the direction and brightness of incident light, thereby changing the shading.

# **Dr.PICZA**

For information on how to use Dr. PICZA, see "7 Operation Guide [Scanning Section]." This section describes the controls for Dr. PICZA.

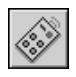

This unhides and hides the controller window. At the controller window, you can make the settings for the various scanning parameters.

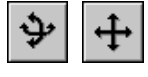

These choose how an object moves when dragged.

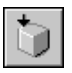

This displays the top surface of an object.

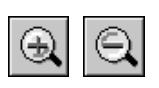

These zoom the view of an object in or out.

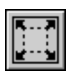

This displays the object, filling the view area.

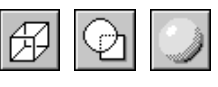

These choose how an object is drawn.

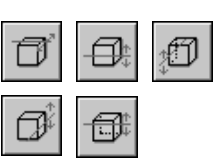

These adjust the slant of an object.

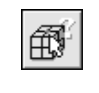

These display the coordinates of the point chosen with the mouse pointer. Clicking a start point and an end point shows you the distance between the two points.

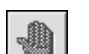

This undoes the very last operation.

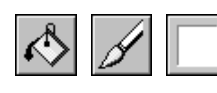

These color a surface of the object.

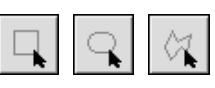

These specify the edit area for three-dimensional data.

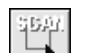

This specifies the range to rescan.

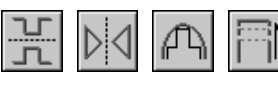

These edit three-dimensional data.

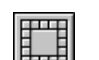

This deletes data in the selected range.

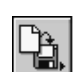

This saves data in various file formats.

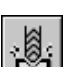

This starts MODELA Player.

# **Dr. Engrave**

This is used to design plates and send the engraving data to MODELA.

You can make large numbers of plates with the same design (such as nameplates and rating plates) with high efficiency.

 $?|x|$ 

### **Set the Engraving Area**

The following explanation is for Windows 95/98/Me. If you're using Windows NT or Windows 2000, then refer to the explanation in "9. Software Guide Driver for Windows NT 4.0/2000 Enter the Cutting Area."

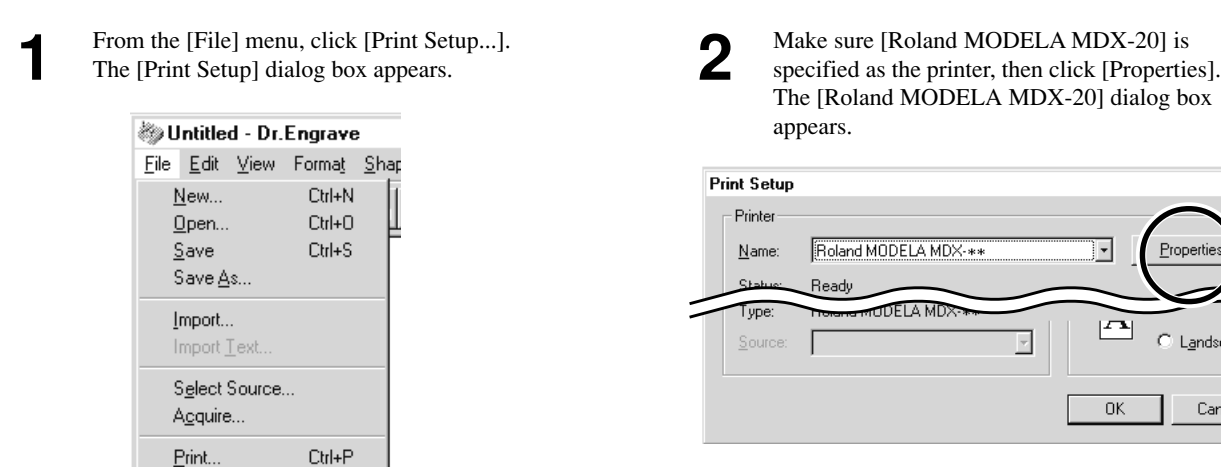

**Print Preview** Print Setup..

Roland MODELA MDX-\*\* on COM1: Properties

 $\sqrt{203.2}$  $152.4$ 

**3** Enter the size of the plate, then click [OK].<br>Next, click [OK] to close the [Printer Setup] dialog

The [Roland MODELA MDX-20] dialog box appears.

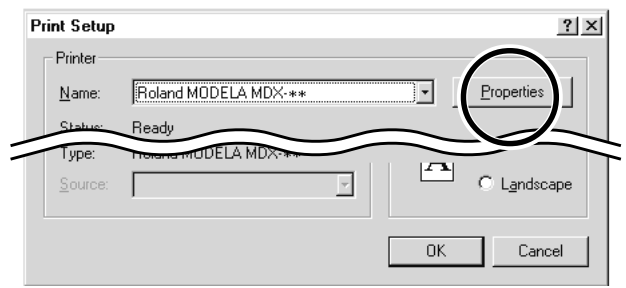

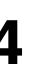

The white portion of the screen is the engraving area. Lay out shapes and text inside the area.

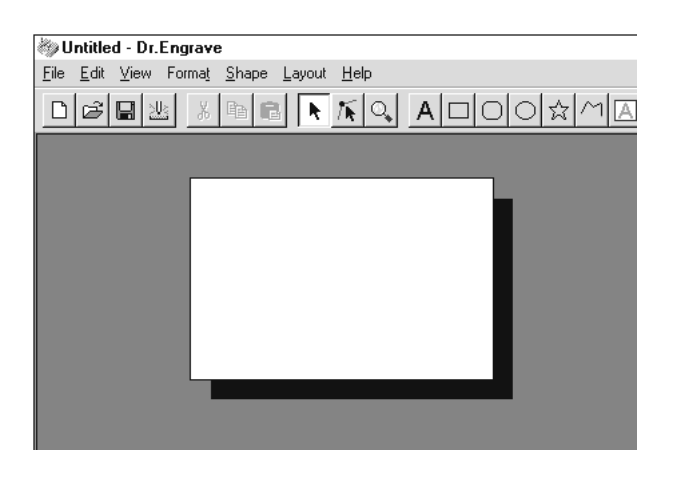

### **Type in the Text**

box.

Size | Tool | Options |

Engraving Area  $\underline{\text{width}}$ :

Length:

Click  $\parallel A \parallel$ , then click at the location where you want to type in text. While in this state, type in the text with the keyboard.

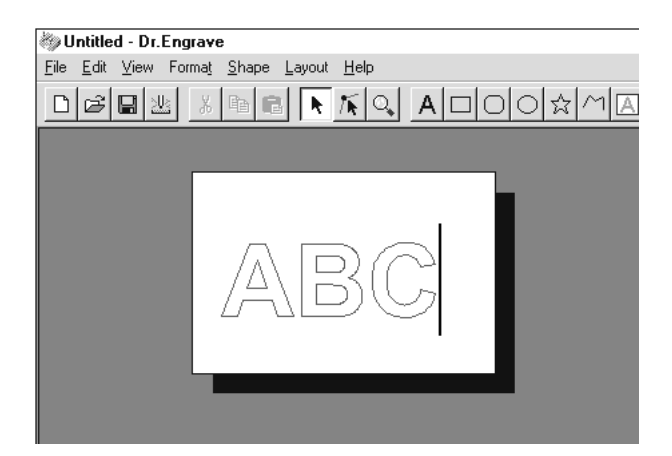

### **Draw a Shape**

Click on the shape-drawing controls to draw the shapes.

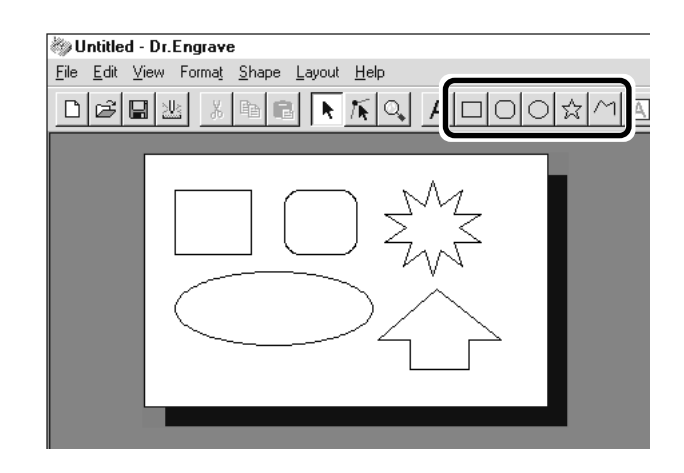

# **Change the Size and Location of a Shape or Text**

Click  $\|\cdot\|$ , then click the shape or text.

Solid square ( $\Box$ ) and triangle ( $\triangle$ ) pointers appear around the shape or text. To change the size, drag the pointers.

#### **<Changing the Size>**

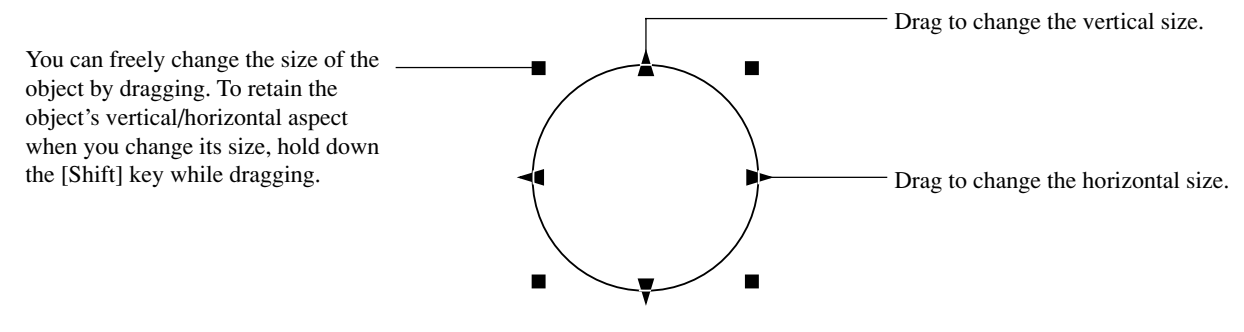

#### **<Rotating and Slanting>**

Clicking again makes the pointers change to circles ( $\bullet$ ) and diamonds ( $\bullet$ ).

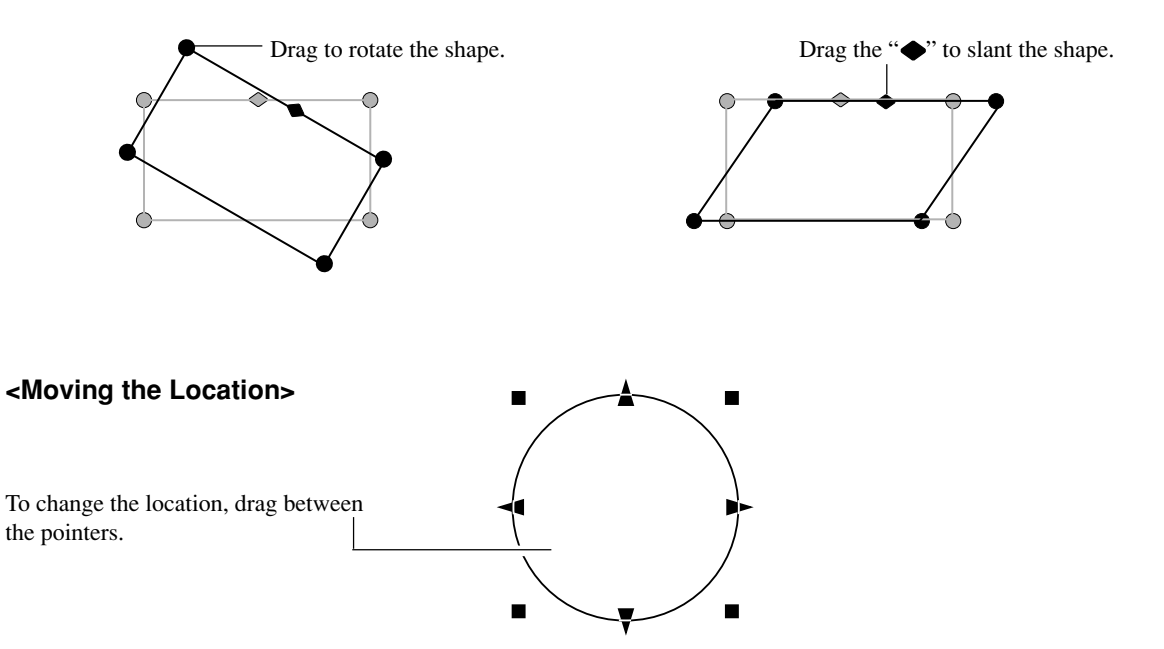

## **Save the Data**

Click the  $\left|\mathbf{H}\right|$ .

The [Save As] dialog box appears. Enter the name of the file and click [Save].

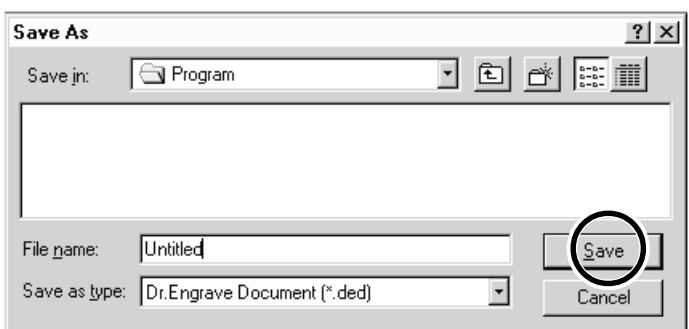

# **Start Engraving**

Click the  $\frac{1}{2}$ 

The [Save As] dialog box appears. To start engraving with MODELA, click [OK].

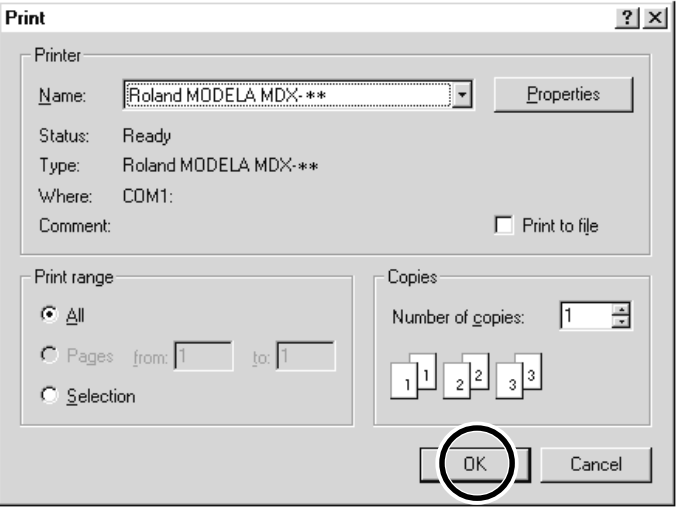

# **Description of Controls**

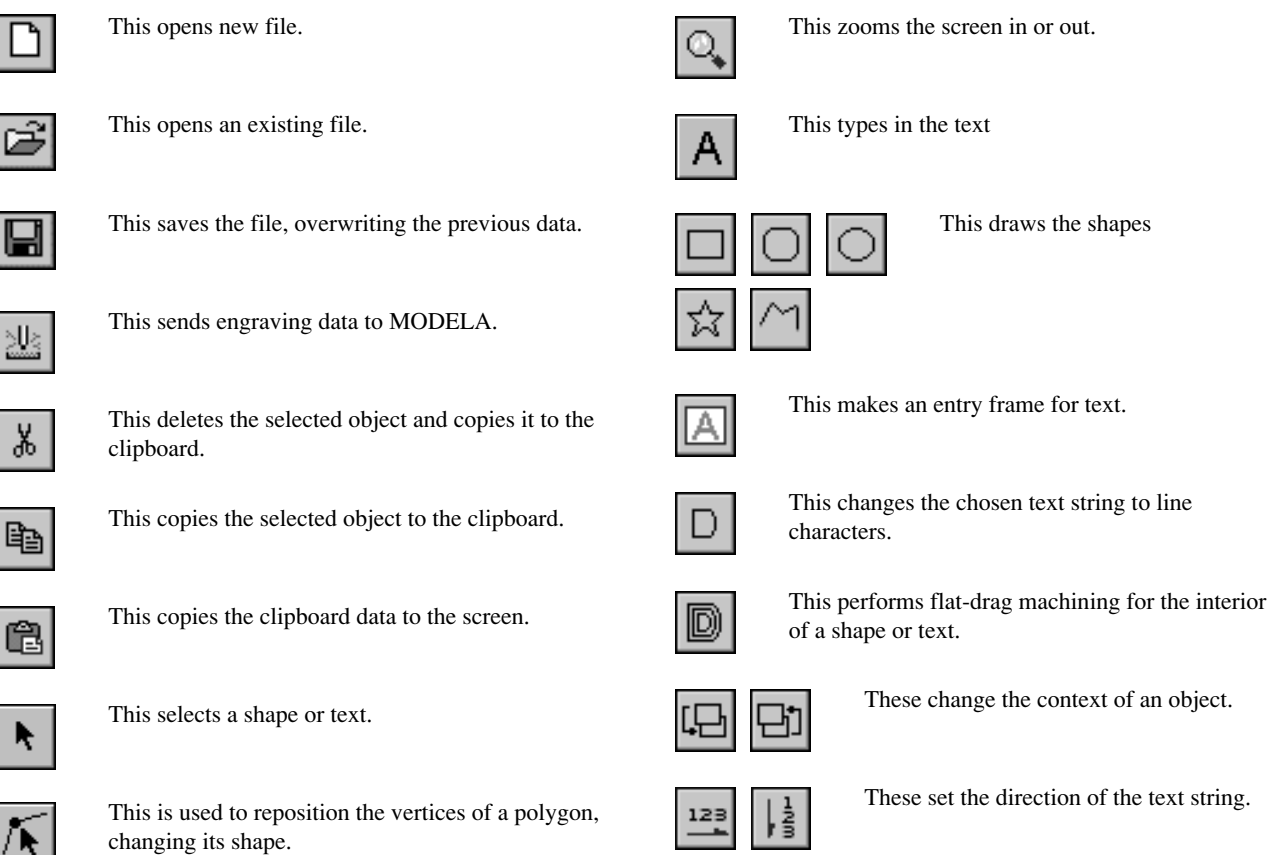

**59**

# **3D Engrave**

This adds thickness to a flat (two-dimensional) graphic to create a relief (raised engraving). You can also add thickness to images such as illustrations.

3D Engrave is a program for creating reliefs (raised engravings) and engravings on curved surfaces. This section describes the steps for cutting a relief. For detailed descriptions of the creation steps and more information about creating data for engraving,

# **Select the Output Device**

See "5 Installing the Software - Program Settings" and choose the model you're using.

# **Decide on the Size of the Relief**

From the [Relief] menu, click [Relief Size].<br>The [Relief Size] dialog box appears.

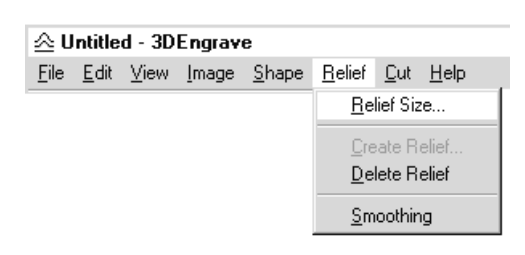

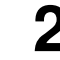

From the [Relief] menu, click [Relief Size].<br>
The [Relief Size] dialog box appears.<br> **2** Enter the size of the relief and the resolution (the degree of detail of the relief), then click [OK].

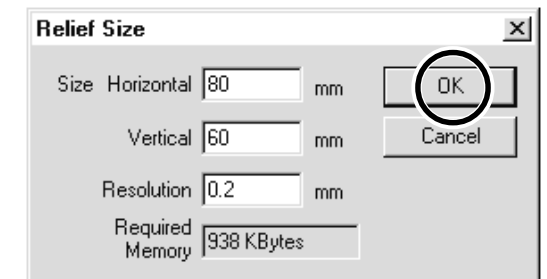

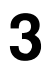

**3** The screen at right appears. The white area of the screen is the where you design the relief. The screen displayed at this time is called the "2D screen." It's the screen for typing in text and creating shapes.

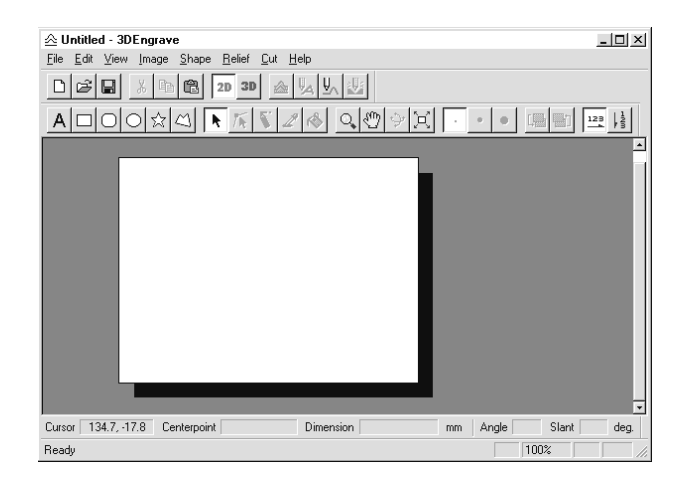

## **Creating Shapes and Entering Text**

To create a shape, click one of the shape-drawing buttons and drag.

To enter text, click the text-entry button, then click the location where you want to insert text. While in this state, type in the text with the keyboard.

To change the size of a shape or text, refer to "Dr. Engrave - Changing the Size and Location of Shapes and Text."

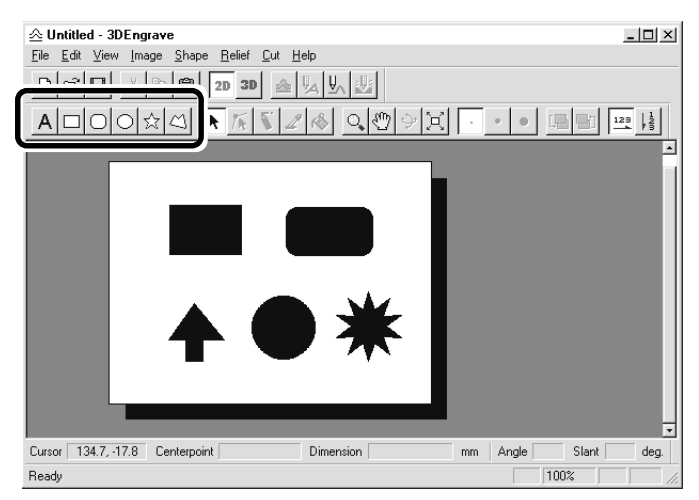

# **Create a Raised Engraving (Relief)**

Add thickness to shapes and text to create a relief.

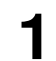

**1** Click the shape or text string you want for adding thickness to select it.

Click the  $\mathbb{R}$ **2**

The [Relief Size] dialog box appears.

The dialog box may differ depending on the type of object you selected. The following screen shows the dialog box that appears when creating a relief of shapes or text.

Make the settings for the required items for creating the relief, then click [OK].

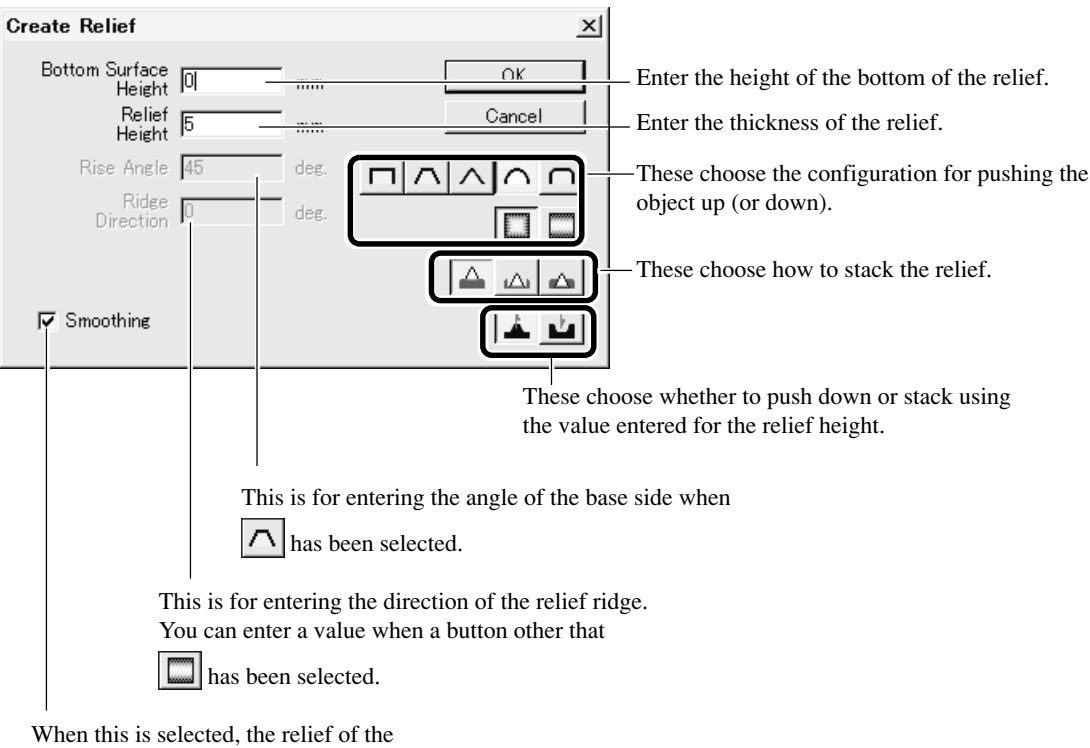

chosen object is smoothed.

**3** The display changes automatically to the screen at right, and a three-dimensional view of the shape of the relief appears.

> This is called the "3D screen," and it displays the shape of the relief and the tool path. You cannot edit shapes or text.

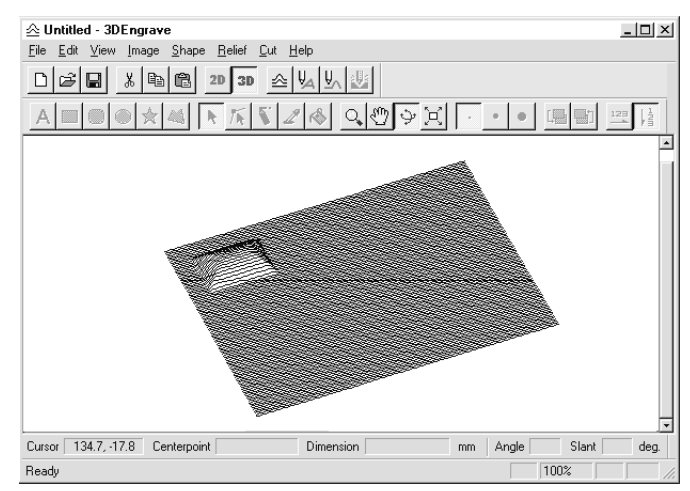

# **Creating a Tool Path**

A tool path is the path followed by the tool's blade tip. The tool path is generated from the cutting parameters that are presently set. Before you create the tool path, make the settings for the cutting parameters. At the cutting parameters, make the settings for the composition of the workpiece, the type of tool, and the cutting process.

**1** From the [Cut] menu, click [Cutting Paremeters].<br>The [Cutting Paremeters] dialog box appears.

Make the settings for the necessary items for cutting, then click [OK].

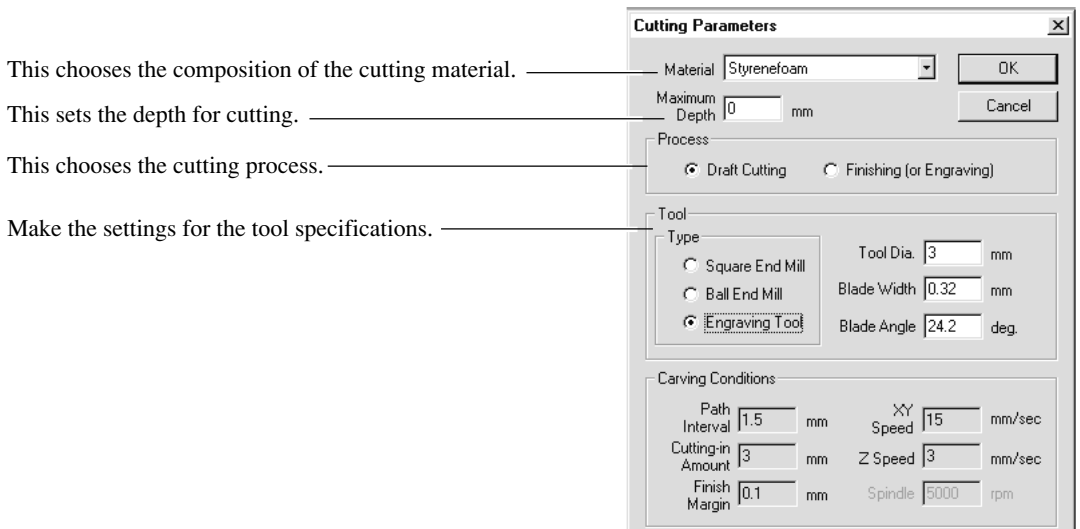

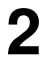

Click the  $\left| \frac{\psi}{\psi} \right|$ . When the tool path is created, it appears in pink on the 3D screen.

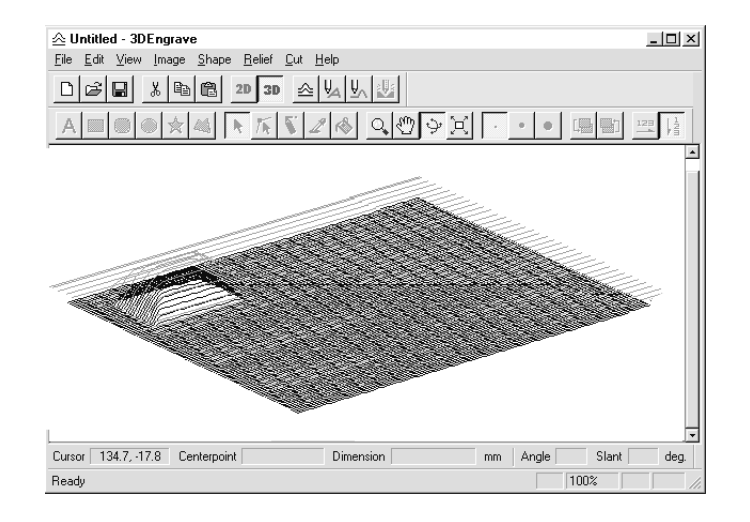

## **Checking the Cutting Results**

If Virtual MODELA is installed and set up, then before you perform actual cutting you can check the shape that will be produced after cutting on the screen.

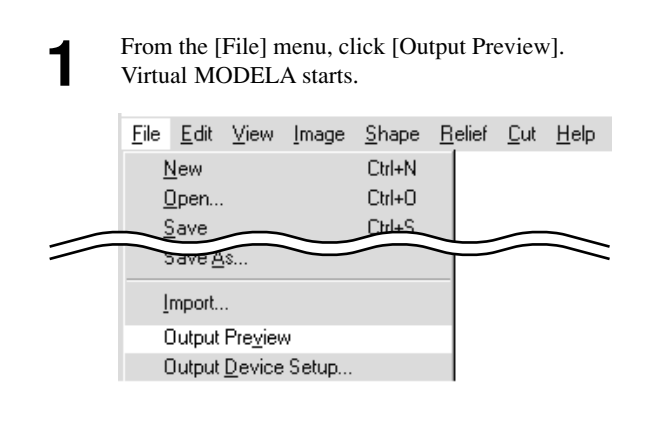

**2** The cutting data from 3D Engrave is imported into  $V_{\text{irtrual MODEL}}$ Virtual MODELA.

An animated display of tool movement appears, and the shape after cutting is gradually produced.

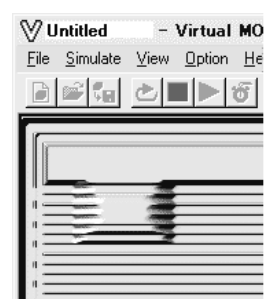

\* For more information on how to operate Virtual MODELA, see the help for Virtual MODELA.

# **Save the Data**

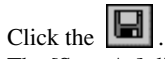

The [Save As] dialog box appears. Enter the name of the file and click [Save].

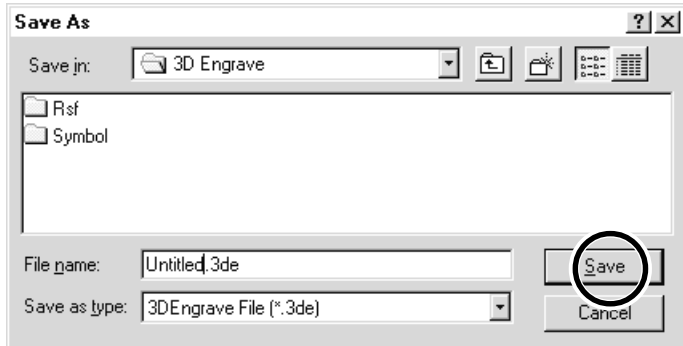

# **Start Engraving**

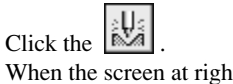

When the screen at right appears, click [OK]. Cutting with MODELA starts.

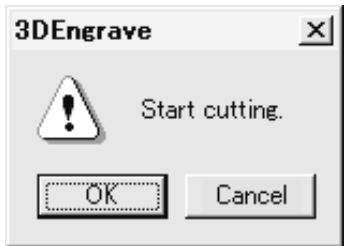

### **Description of Controls**

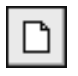

This opens new file.

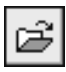

This opens an existing file.

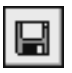

This saves the file, overwriting the previous data.

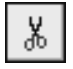

This deletes the selected object and copies it to the clipboard.

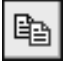

This copies the selected object to the clipboard.

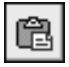

This copies the clipboard data to the screen.

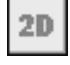

This switches to a flat (two-dimensional) shapeediting screen.

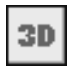

This switches to a solid (three-dimensional) display screen. Display this screen when you want to check a tool

path or the shape of a relief.

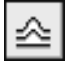

This adds thickness to shapes, text, images or other flat objects to create a relief (raised engraving).

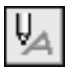

This creates a tool path for engraving for the selected shapes and text.

The tool path for engraving appears on the 3D screen as a red line.

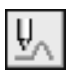

This creates the path that the tip of the blade traces (the tool path).

The tool path for cutting appears on the 3D screen as a pink line.

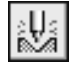

This outputs the tool path to the MODELA and starts cutting.

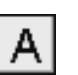

This types in the text

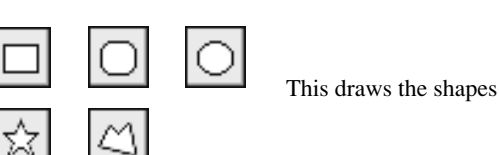

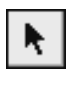

This selects a shape or text.

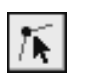

This is used to reposition the vertices of a polygon, changing its shape.

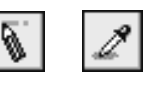

These are used to retouch imported images.

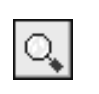

This zooms the screen in or out. The mouse operations for the 2D screen and the 3D screen are different.

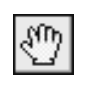

This changes the display location of the object. This moves the screen display to show areas outside the window which are not visible.

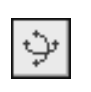

This changes the perspective of the relief when you drag the screen. This is available only during 3D screen.

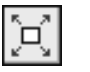

This command expands or reduces the size of the object shown to fill the screen.

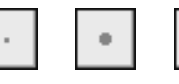

These select the pen width for retouching an image.

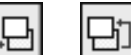

These change the context of an object.

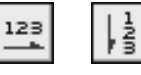

These set the direction of the text string.

# **10 What to Do If...**

### **<The MODELA doesn't operate>**

Is the STANDBY key on (with the STANDBY LED lit up)? Press the STANDBY key.

Has operation not been paused by pressing the VIEW key (lighting up the VIEW LED)? Press the VIEW key to cancel the View state.

Are the cable connected correctly?

Check the output ports for MODELA and the computer and make sure they are connected correctly.

Is the cable for the connection with the computer suited to the MODELA and the computer?

 - For the cable, use a separately available crossover serial cable (RS-232C rating). A straight serial cable such as is commonly used to connect a modem cannot be used.

Are the settings for the computer and the software correct? Check the following and make the correct settings.

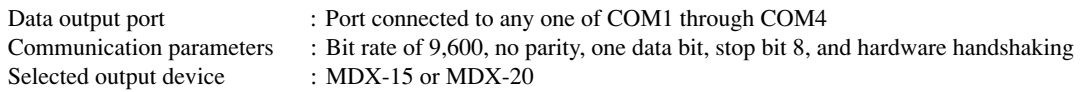

### **<Pressing the STANDBY key does not switch off the power.>**

Unplug the AC adapter from the unit.

### **<The MODELING MODE LED or SCANNING LED Flashes Rapidly (Ten Times Per Second) >**

Was the power switched on in the correct sequence? First turn on the computer, then turn on MODELA.

This indicates a communications error.

Switch off the power, then check the cable connections and the port setting for the driver.

Was the computer restarted?

When the computer has been restarted, switch the power to the MODELA off, wait a few seconds, then switch it back on.

### **<All LEDs Flash Slowly (every 0.5 sec.) >**

Has the cord come loose from the spindle unit or the sensor unit? Switch off the power and reconnect the cords to the jacks.

### **<Errors During Cutting>**

#### **Speed drops during cutting**

When cutting a material of uneven hardness, such as wood, the MODELA may slow down automatically (to a minimum speed of 0.1 mm (0.00394 in.) /sec.). Once the MODELA has gone beyond the hard area, cutting continues at normal speed. **The STANDBY LED is flashing slowly (every 0.5 sec.)**

**65**

The material cannot be cut, even when the speed is reduced. Switch the power off and back on. Make sure the blade being used is appropriate for the hardness of the material in use. Modify the software settings to cut the material a little at a time.

#### **Tool movement is different than the data**

If an attempt is made to cut more deeply than the range of movement for the MODELA allows, the tool automatically rises to the uppermost point.

Check to make sure that depth settings in the cutting data are not too deep, and that the tool extending from the spindle unit is not too short.

#### **Correct cutting is impossible**

Are the blade, spindle, and workpiece all installed and loaded securely? Retighten the setting screw for the blade and the mounting screws for the spindle.

#### **Unusual noise is heard from the spindle**

The spindle unit is a consumable part. Replace with a new spindle unit after 700 hours of use.

#### **The spindle motor does not run**

The spindle motor is a consumable part. Replace with a new spindle motor after 700 hours of use.

#### **The VIEW LED is flashing slowly (every 1 sec.)**

Is the front cover detached? Install the front cover. When a sensor unit is installed, the VIEW LED does not flash.

### **<The SCANNING LEDs repeatedly flashes twice>**

Somthing touched the sensor during initial operation immediately after switching on the power, or a hardware error occurred. If there is an obstruction, then switch off the power, remove the obstruction, and switch the power back on. If there was a hardwarre error, then switch the power off and back on and repeat the same operation. If the same error display occurs, consult your authorized Roland dealer or service center.

### **<Unexpected Program Operation>**

#### **I can't open a file.**

Does the program you're using support the format of the file you're trying to open? Check the program and the file format, and make sure the combination is supported.

There is not enough memory available for processing.

Close all other applications, or restart Computer.

If the file cannot be opened even after restarting the program, there may not be enough free space left on the hard disk.

If this is the case, free up space on the hard disk by deleting unneeded files or moving them to another disk.

If the messages about insufficient memory still appears after doing this, it is recommended that you increase the amount of memory in your computer.

#### **The included software doesn't function.**

Does the computer you're using provide the correct operating environment for the included software? Refer to the [Read Me] and check the operating environment, and use a computer that meets the operating-environment requirements.

Was the software installed using the setup program? Be sure to use the setup program when installing the software. The setup program puts the files for each software package in the necessary locations to enable the software to be used under Computer.

#### **If an Error Message Appears**

Refer to the help for the program you're using.

# **11 Items That May Not Be Copied**

Unauthorized reproduction of a copyrighted item for any purpose other than personal use may be a violation of copyright. Roland DG Corp. will not be responsible for any violation of third-party copyright by any article made through use of this product.

# **12 Specifications**

### **Main Unit Specifications**

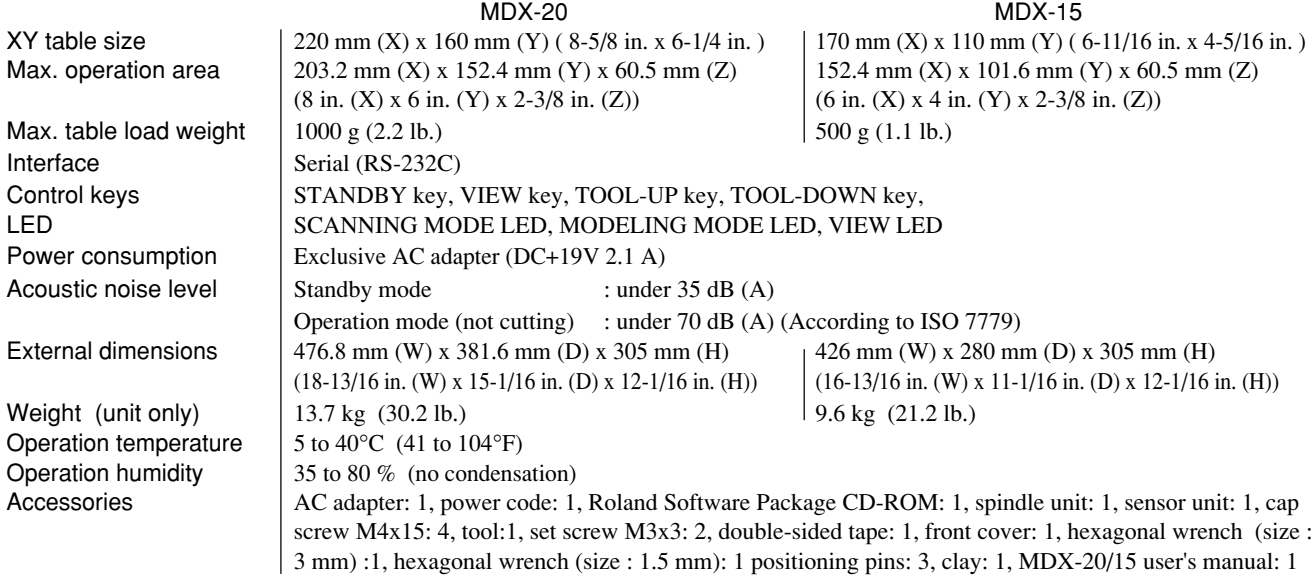

### **Modeling Functions**

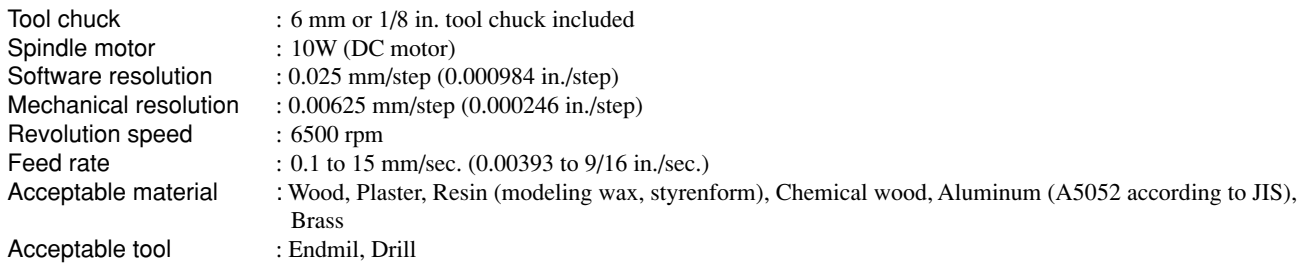

### **Scanning Functions**

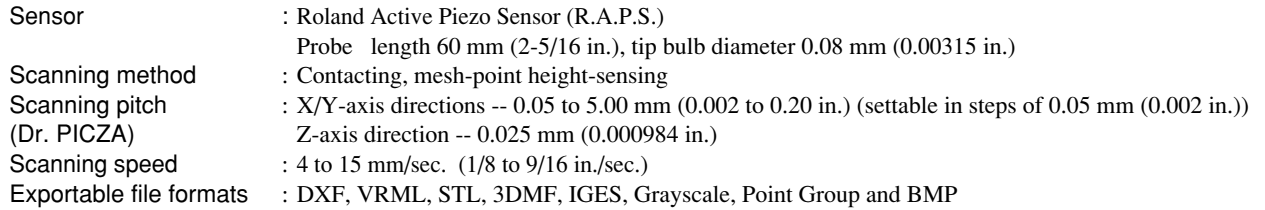

# **Interface Specification**

#### **[Serial]**

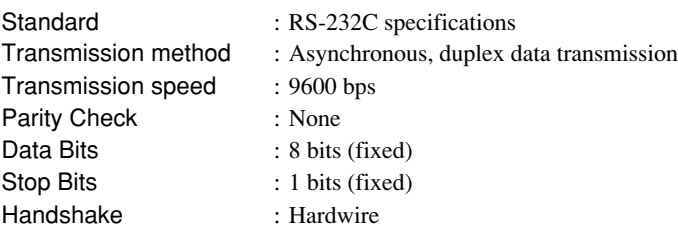

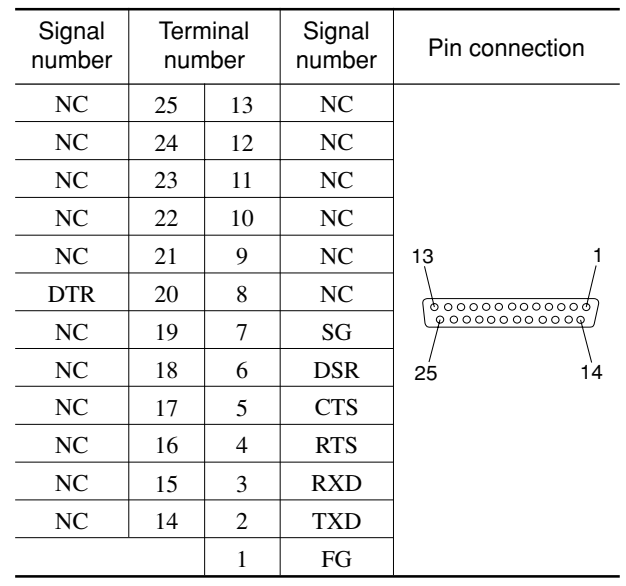

# **Serial connector (RS-232C)**

### **Please read this agreement carefully before opening the sealed package or the sealed disk package**

Opening the sealed package or sealed disk package implies your acceptance of the terms and conditions of this agreement. If you do NOT accept this agreement, retain the package UNOPENED. (This product is just one of included items. Please be aware that any amount of the purchase price will not be refunded for return of this product as a single item, regardless of whether the package is opened or unopened.) The enclosed Roland product is a single user version.

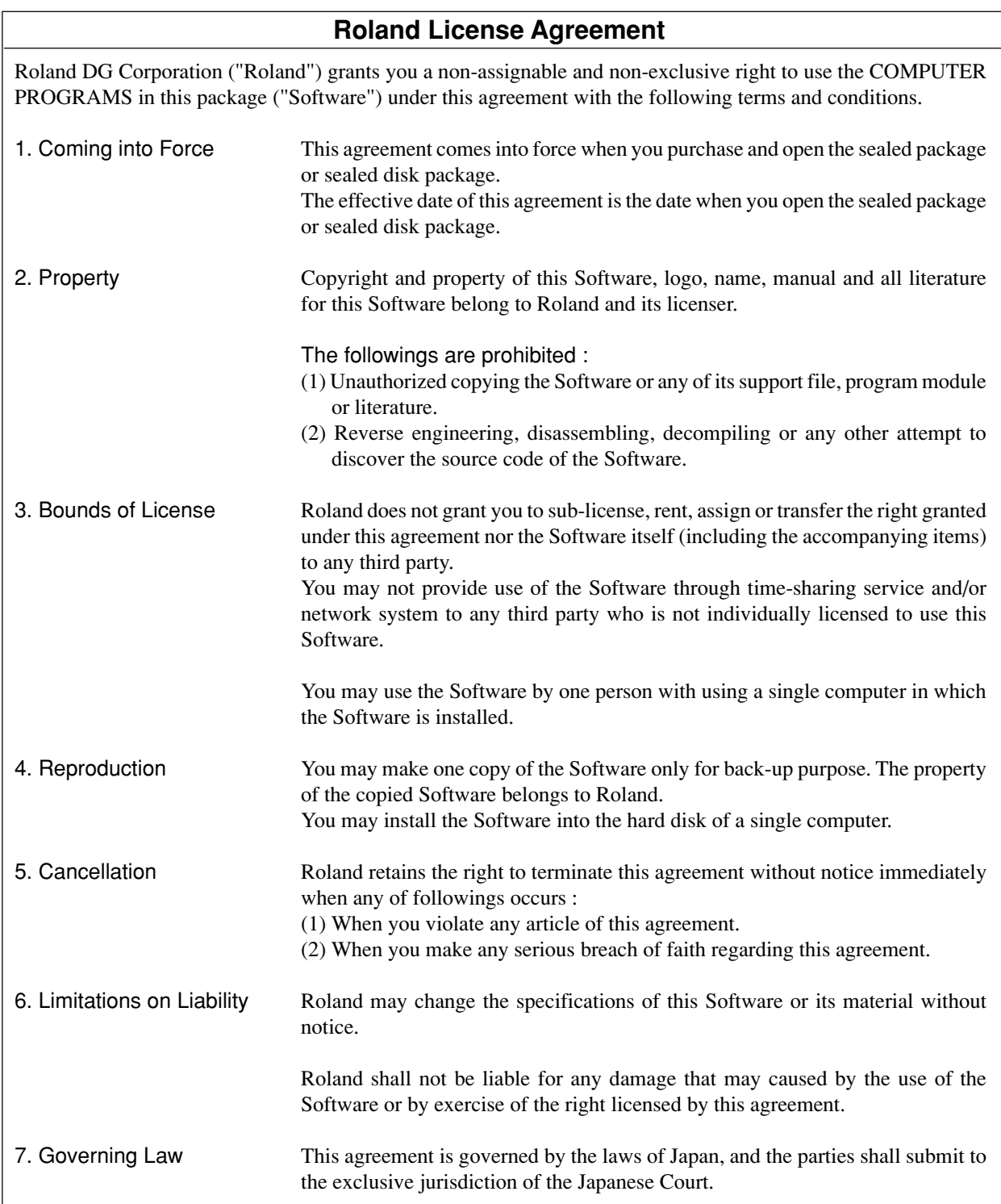